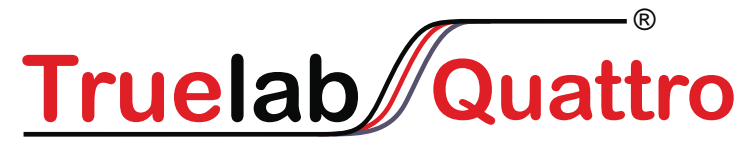

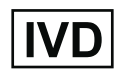

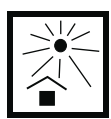

# **Real Time Quantitative micro PCR Analyzer**

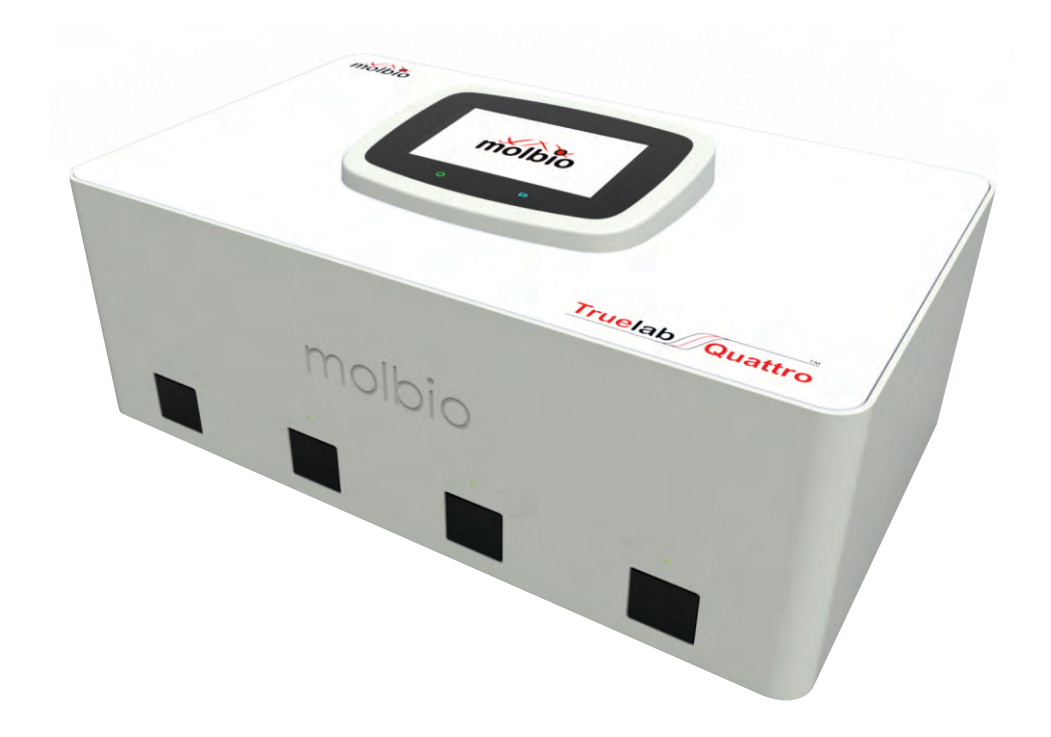

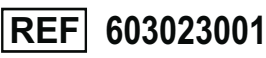

 $C \in$ 

**UDI 8908007989965**

**User Manual** 

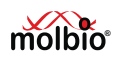

# **TABLE OF CONTENTS**

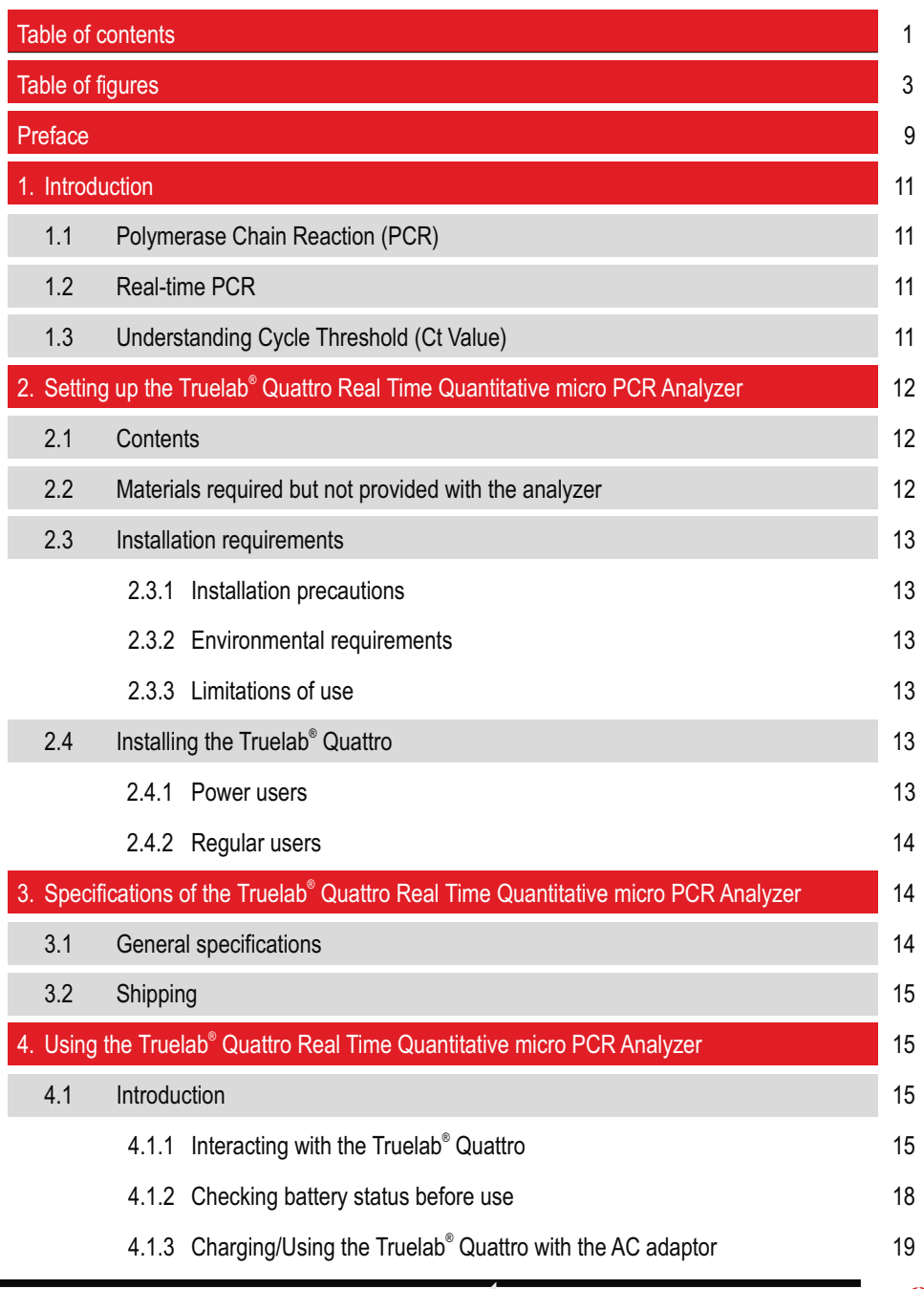

**1**

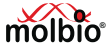

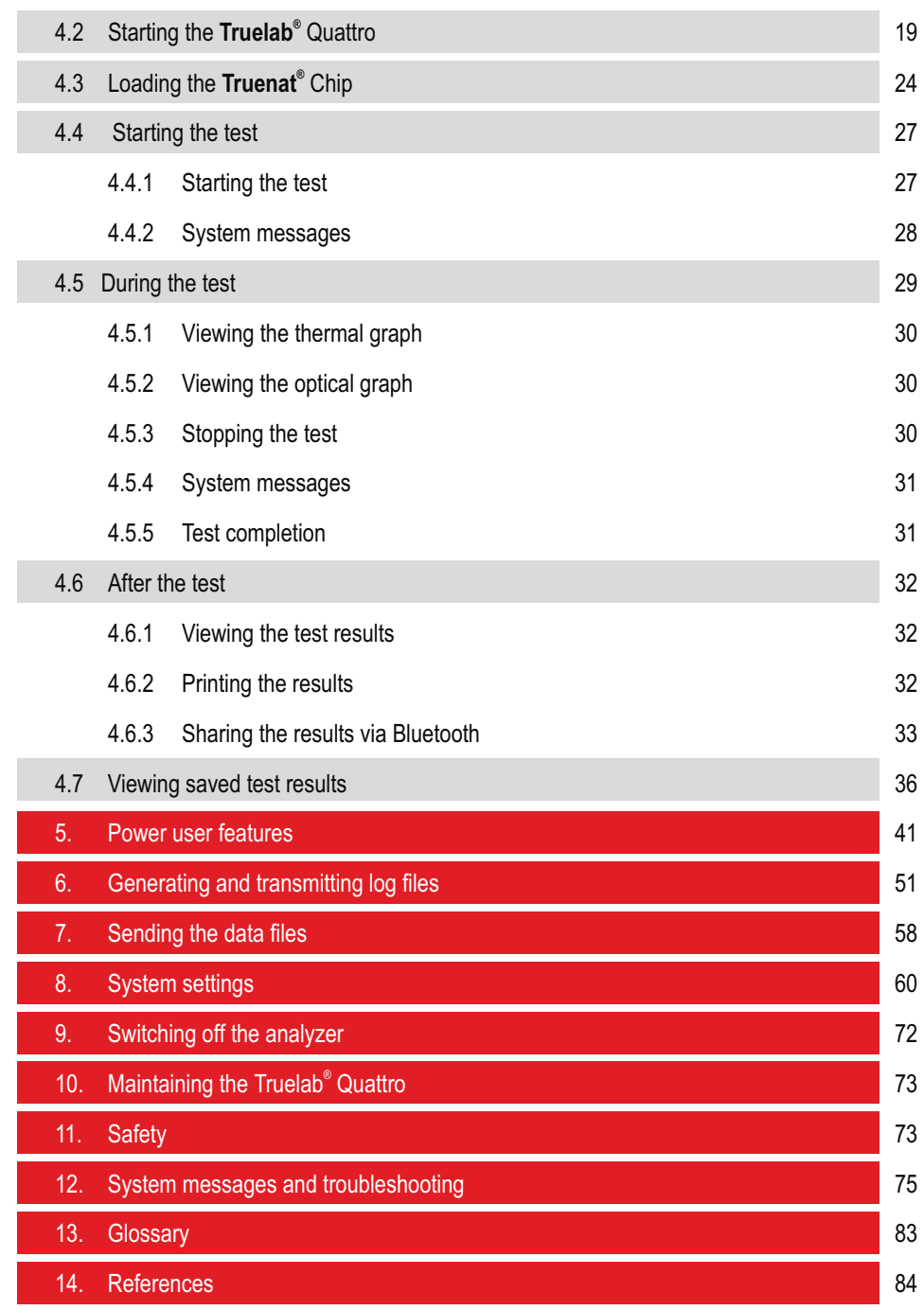

**2**

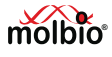

# **TABLE OF FIGURES**

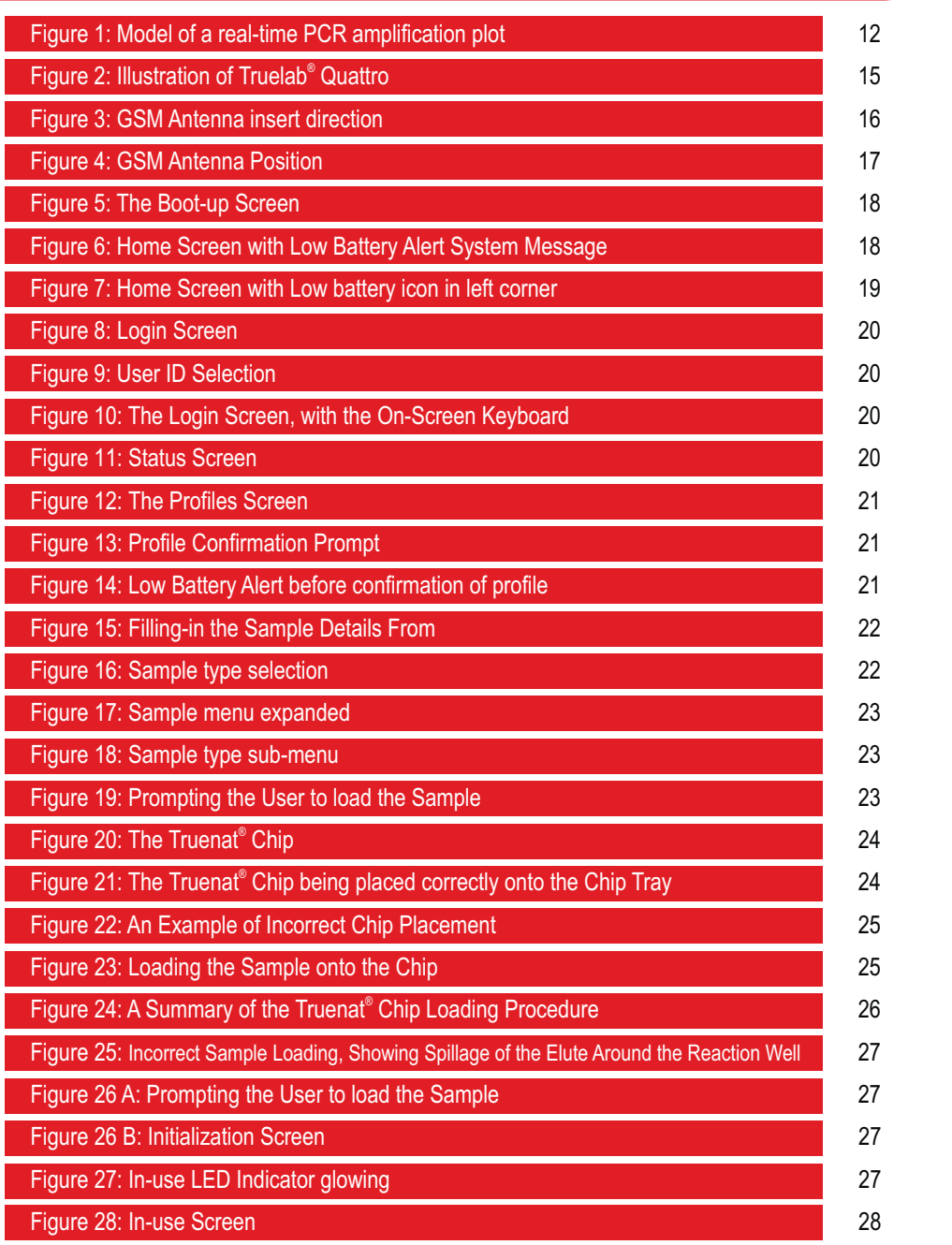

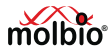

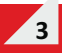

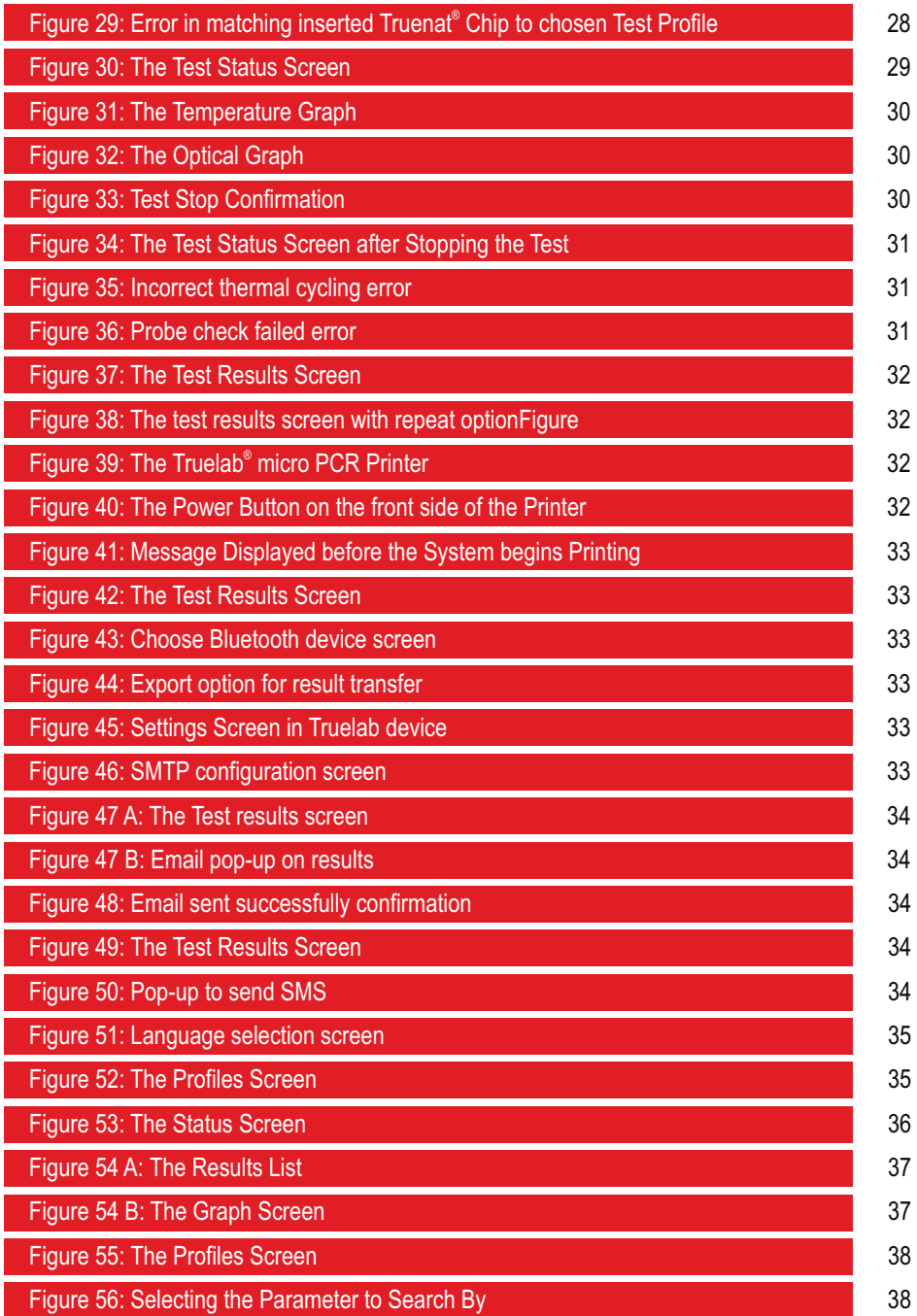

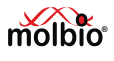

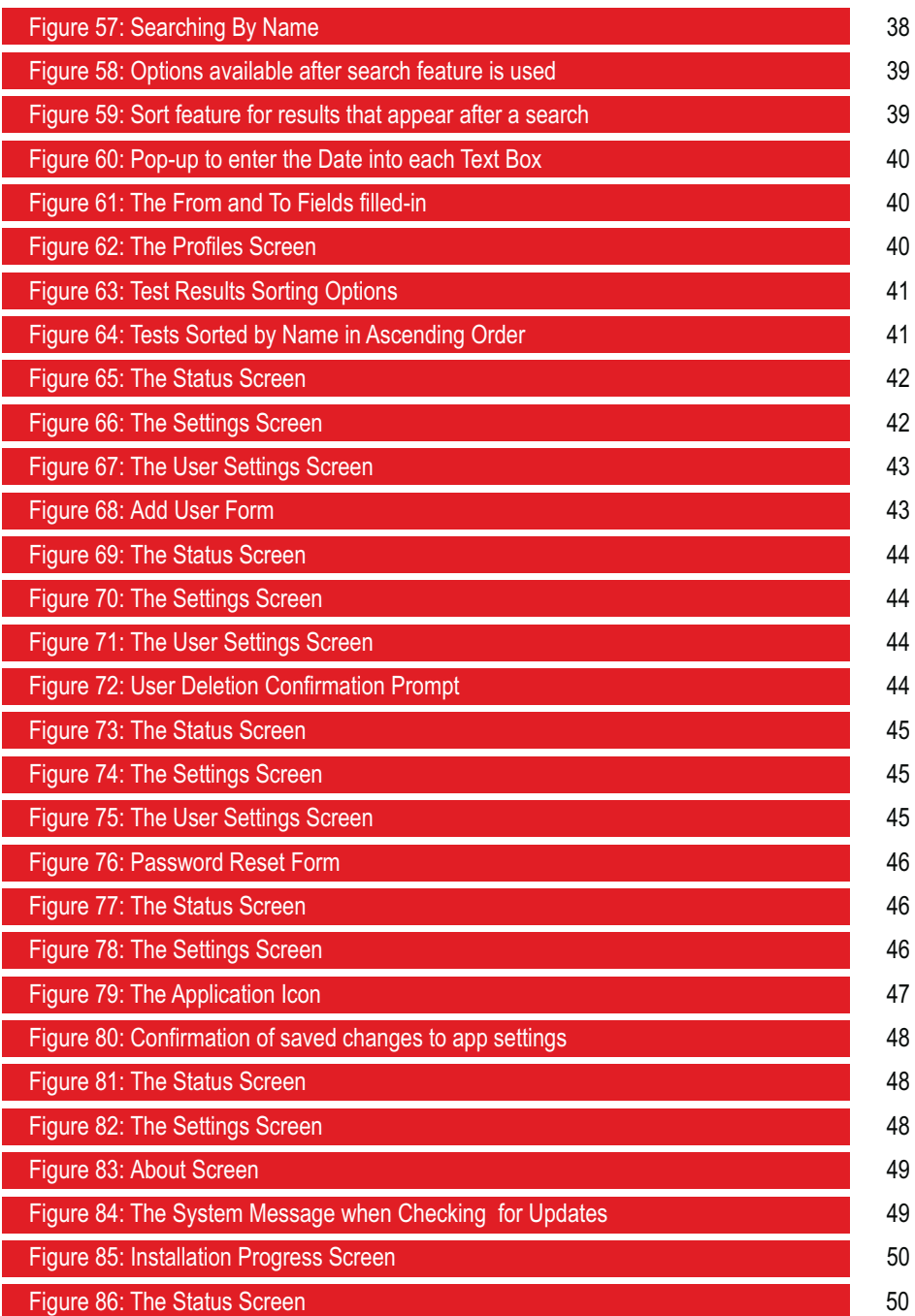

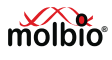

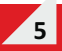

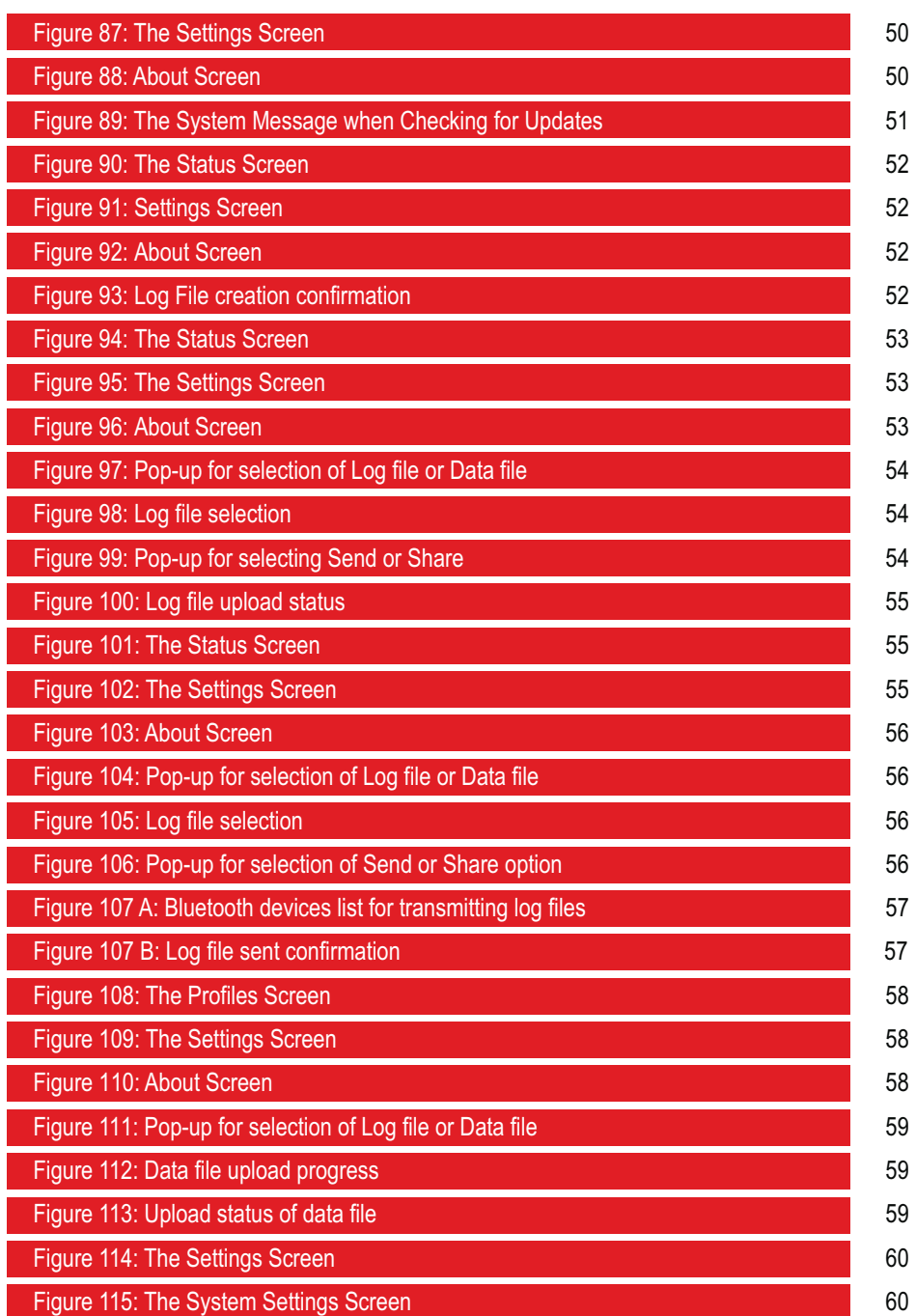

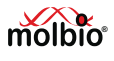

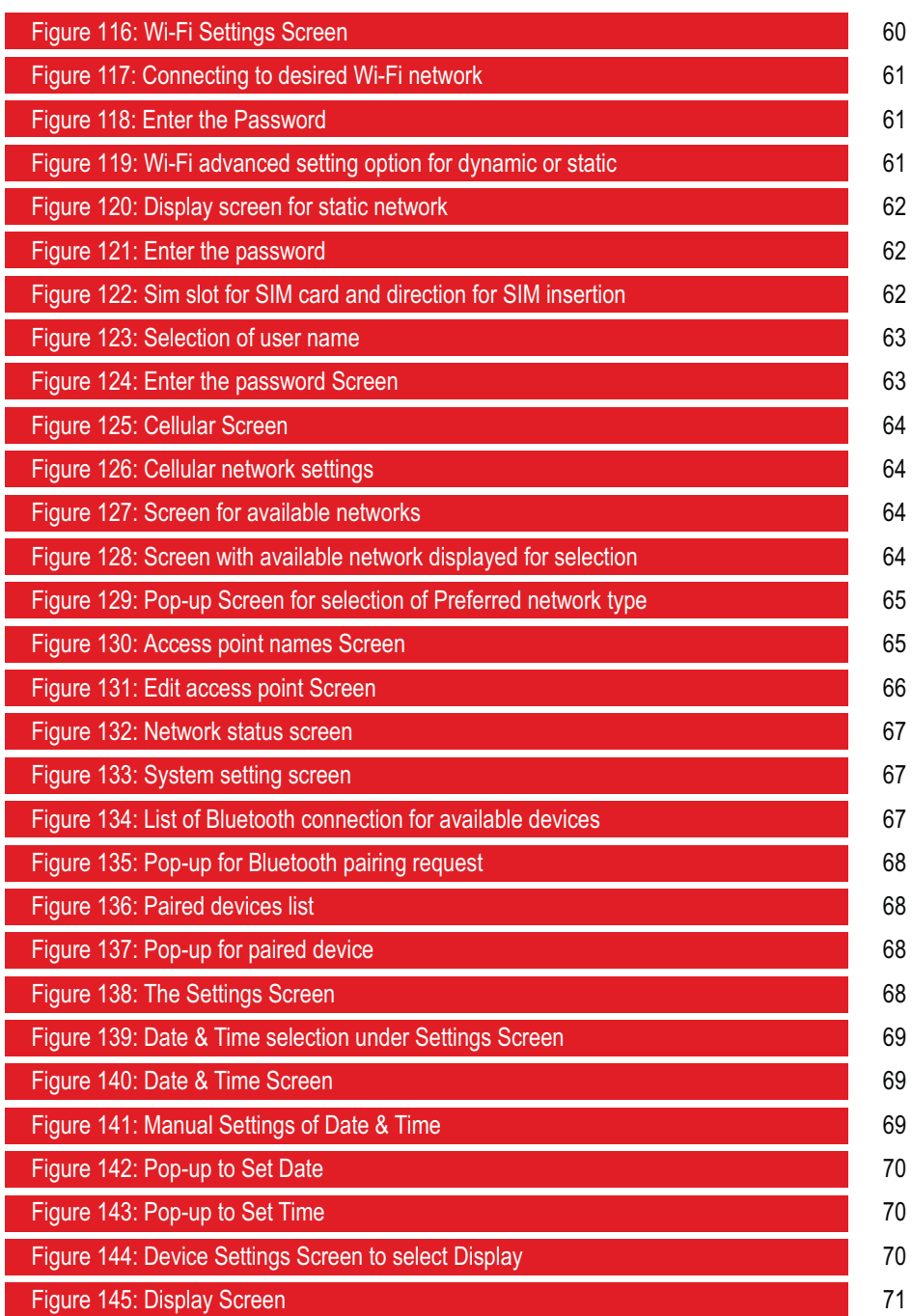

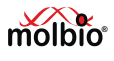

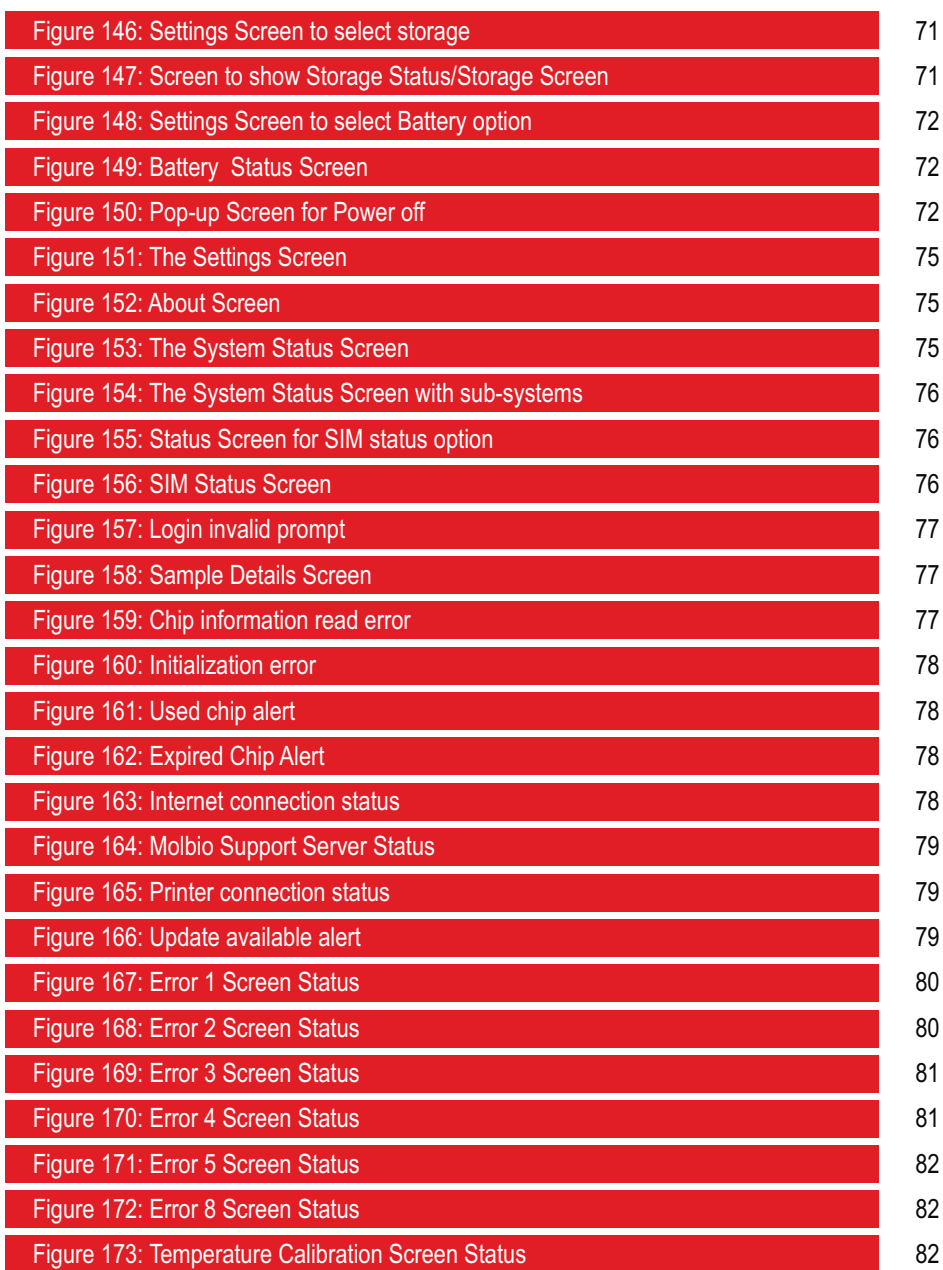

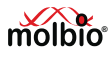

## **Preface**

**I. Contact Addresses** Molbio Diagnostics Private Limited  **Registered Office:**Plot No. L-46, Phase II D, Verna Industrial Estate, Verna, Goa - 403 722, INDIA.

## **II. Warranty**

Warranty Information would be specified in the warranty certificate. Contact your Molbio representative for further information. Normally the instrument would be under warranty for a period of 12 Months from the date of Installation or 14 Months from the date of Invoice whichever is earlier. Post warranty services are also available from Molbio.

## **III. Trademarks**

**Truelab<sup>®</sup> / Truenat<sup>®</sup> / Trueprep<sup>®</sup> / Truepet<sup>®</sup> are trademarks of Molbio Diagnostics Private** Limited

## **IV. Intended Use**

The Truelab<sup>®</sup> Quattro Real Time Quantitative micro PCR Analyzer is intended for performing real time PCR as well as real time RT-PCR of target nucleic acids derived from a broad variety of human pathogens using the **Truenat**<sup>®</sup> disease specific micro PCR chips. It is an *In Vitro* Diagnostics (IVD) device meant for professional use only.

## **V. Preamble**

Before starting the PCR testing on the Truelab<sup>®</sup> Quattro Real Time Quantitative micro PCR **Analyzer** it is important to read this USER MANUAL thoroughly and completely. All instructions contained in this manual need to be adhered to and non-adherence may lead to serious damage to the equipment.

## **VI.** Usage of the Truelab<sup>®</sup> User Manual

 The USER MANUAL at the outset introduces the fundamentals of PCR and real time PCR, the concepts of Ct and multiplexing in PCR. It then gives the overview of the Truelab<sup>®</sup> **Quattro Real Time Quantitative micro PCR Analyzer** and its specifications and thereafter proceeds to guide the USER through the friendly software on how to perform the PCR assay  $\mu$  using the Truenat® micro PCR chip on the Truelab® Quattro Real Time Quantitative micro **PCR Analyzer.**

## **VII. Conventions Used in this Manual**

 This manual uses certain conventions that make it easier for you to differentiate types of instructions.

**Note for customers:** Any serious incident that has occurred in relation to the device shall be reported to the Molbio Diagnostics Private Limited and the competent authority of the Member State in which the user and/or the patient is established.

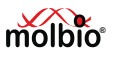

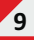

## **Text Conventions:**

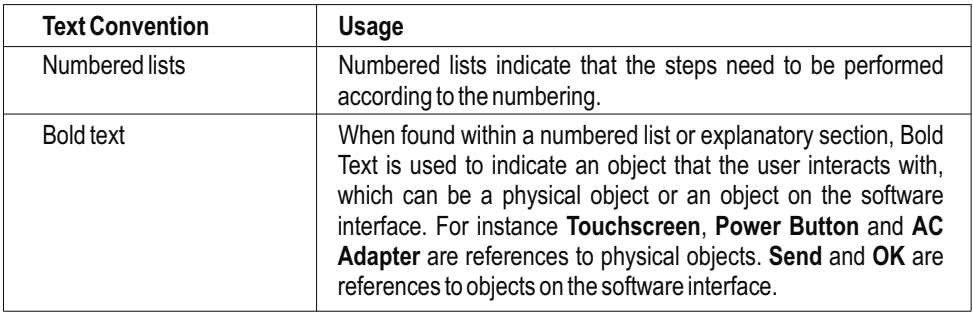

## **Note Conventions:**

 You will see three types of notes in this manual. Each has a symbol and a particular type of textual formatting to indicate what type of note it is.

The table below details their use, along with the associated symbol.

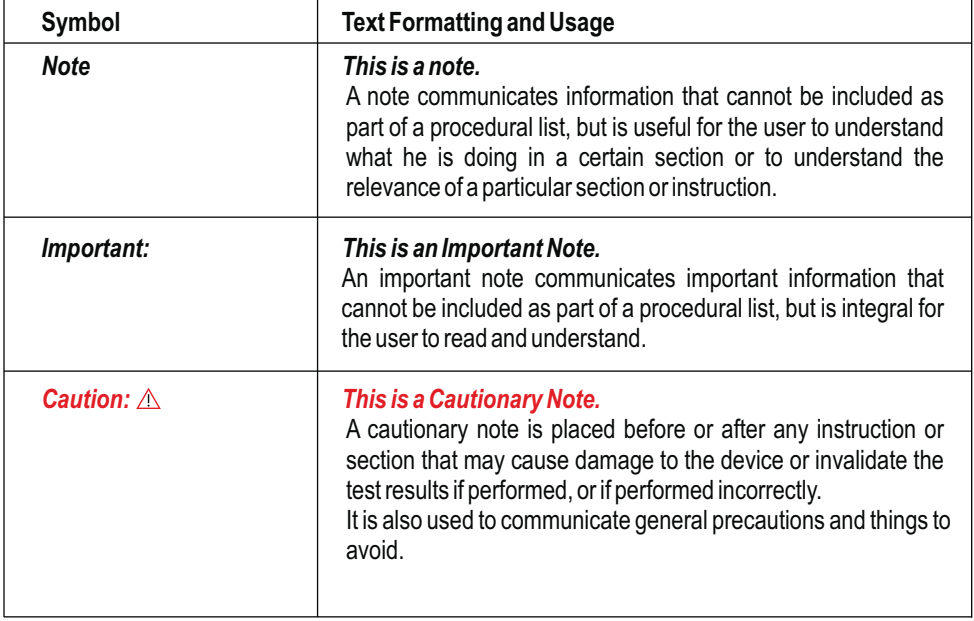

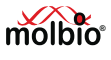

## **1 Introduction**

Thank you for the purchase of the Truelab<sup>®</sup> Quattro Real Time Quantitative micro PCR **Analyzer.** The **Truelab® Quattro** is a revolutionary portable and battery-operated PCR analyzer. It enables fast, accurate and reliable near-care disease testing. It is easy to use and requires minimal training.

This is the User Guide for the **Truelab<sup>®</sup> Quattro Real Time Quantitative micro PCR Analyzer**. It provides detailed instructions for the use of all the **Truelab<sup>®</sup> Quattro's** available functions, as well as additional information about its technical specifications, a brief introduction to the concept of PCR and a glossary.

## **1.1 Polymerase Chain Reaction (PCR)**

 The Polymerase Chain Reaction, invented in 1983 by Kary Mullis, is a technique of amplifying DNA that has found widespread use among professionals and researchers involved with analysis of nucleic acids due to its high reliability, speed and sensitivity.

 Since Deoxyribonucleic Acid (DNA) is unique to each species and individual, it is currently the most reliable identifier for any living organism, from microbes to humans. Using the PCR method, even the smallest amounts of DNA can be amplified in order to analyze it. For example, it can be used to amplify even the smallest trace of an infectious bacterium or virus from a biological specimen.

 The process involves amplifying a specific piece of DNA in a sample using an enzyme called DNA polymerase and periodic cycling of temperature, which anneal and split strands, respectively. With each round of annealing and splitting, the amount of nucleic acid doubles leading to an exponential amplification of the starting trace nucleic acid in a short amount of time.

 For instance, a typical PCR reaction that runs for thirty-five cycles, at 100% efficiency, will give you:  $2^{35}$  = 34 billion copies

The amplified DNA is then analyzed separately so that it can be identified.

## **1.2 Real-time PCR**

 Real-time PCR is a variant of the regular PCR method. It has several advantages over regular PCR that has made it the PCR method of choice. A Real-time Polymerase Chain Reaction involves simultaneously amplifying and detecting the target DNA during every cycle, thus generating accurate information about the presence of the target DNA and its quantity in each reaction, thus removing the need to analyze the post-PCR product separately.

The **Truelab<sup>®</sup> Quattro Real Time Quantitative micro PCR Analyzer** is a Real-time PCR-based system.

## **1.3 Understanding Cycle threshold (Ct) Value**

 In any Real-time PCR, a positive reaction is detected by the accumulation of the amplicon and hence of the fluorescence signal. After PCR, each amplification curve is defined by its threshold cycle (Ct) number. The Ct can thus be defined as the number of cycles required for the fluorescence signal to cross the threshold (exceeding the background signal of the system). Ct levels are inversely proportional to the amount of target DNA (or cDNA) in the sample. So lower the Ct level greater is the amount of target nucleic acids in the sample.

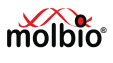

#### **Definitions:**

- 1. Baseline: Defined as the first few cycles of the PCR reaction where the fluorescent signal is almost unchanged.
- 2. Threshold: used to determine the Ct value in a real time quantitative analysis is a value of the fluorescence that is significantly higher than the baseline, falling in the region of the exponential amplification.
- 3. Ct (Cycle threshold): is defined as the number of cycles required for the fluorescent signal to cross the threshold.

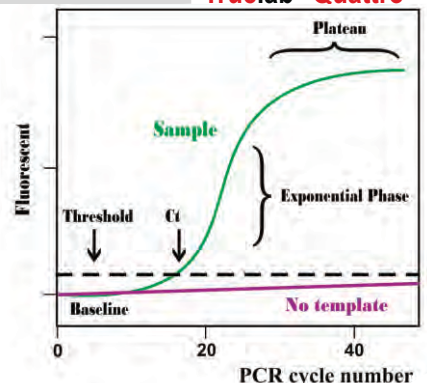

*Note: Cycle threshold (Ct) is a relative measure of the concentration of the target in the PCR reaction.* 

Figure 1: Model of a real-time PCR amplification plot

*Many factors besides the concentration of the target impact the value of the Ct. Therefore Ct values from PCR reactions run under different conditions or obtained using different PCR machines and/or reagents cannot and should not be compared.*

## 2 Setting up the Truelab® Quattro Real Time Quantitative micro PCR Analyzer

## **2.1 Contents**

The standard **Truelab® Quattro** package contains the following components:

- ◆ One Truelab<sup>®</sup> Quattro Real Time Quantitative micro PCR Analyzer (REF 603023001)
- ♦ One AC Adapter to power the **Quattro** (REF 603060001) **® Truelab**
- ◆ One **Truelab**® Antenna (Black) for cellular connectivity (REF 603080001)
- ◆ One Truelab<sup>®</sup> Antenna (Green) for WiFi connectivity (REF 603150001)
	- *One Truelab***<sup>®</sup> Microtube Stand (REF 603070001)**
- ◆ One **Truepet**® SPA fixed volume precision micropipette (REF 604070006)
- ◆ One **Truepet**® Pipette stand (REF 604080001)
- ◆ One **Truelab<sup>®</sup> micro PCR Printer** (REF 603050001)
	- **One Truelab<sup>®</sup> micro PCR Printer** user manual
- ♦ One **Quattro Real Time Quantitative micro PCR Analyzer** user manual **® Truelab**

## **2.2 Materials required but not provided with the analyzer**

- 1. Trueprep<sup>®</sup> AUTO v2 Universal Cartridge Based Sample Prep Device (REF 603042001) with accessories
- 2. Also required additionally are: Trueprep<sup>®</sup> AUTO MTB Sample Pre-treatment Pack (REF 60204AS05 / 60204AS20 / 60204AS25 / 60204AS50 / 60204AS100 / 60204AS200), **Trueprep<sup>®</sup> AUTO** Universal Sample Pre-treatment Pack (REF 60205AB05 / 60205AB20 / 60205AB25 / 60205AB50 / 60205AB100 / 60205AB200), **Trueprep AUTO** Transport Medium ® for Swab Specimen Pack (REF 60206TS05 / 60206TS20 / 60206TS25 / 60206TS50 / 60206TS100 / 60206TS200), **STABILYSE** Prep Free (REF 90101PF05 / 90101PF20 / ® 90101PF25 / 90101PF50 / 90101PF100 / 90101PF200), **Trueprep AUTO** Universal Cartridge ® Based Sample Prep Kit (REF 60203AR05 / 60203AR25 / 60203AR50 / 60203AR100 / 60203AR200) or **Trueprep<sup>®</sup> AUTO v2** Universal Cartridge Based Sample Prep Kit (REF 60207AR05 / 60207AR25 / 60207AR50 / 60207AR100 / 60207AR200),**Truenat**® disease specific real time micro PCR test kit, Truenat<sup>®</sup> Positive Control Kit, powder free disposable gloves, waste disposal container with lid.

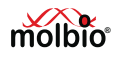

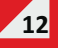

## **2.3 Installation Requirements**

#### **2.3.1 Installation Precautions**

◆ Do not install the **Truelab<sup>®</sup> Quattro** next to instruments that may cause vibrations or electromagnetic interference. Please keep the Truelab<sup>®</sup> Quattro at least one meter away from other instruments or equipment.

**Truelab<sup>®</sup> Quattro** 

- Do not store the instrument in the path of direct sunlight or use it close to any radiating or heating apparatus, such as a conventional oven, hot plate or infrared lamp.
- ◆ Do not store the Truelab<sup>®</sup> Quattro in an atmosphere of potentially explosive liquids, vapors and gas.
- ◆ Always place the **Truelab<sup>®</sup> Quattro** on a flat surface in an upright position.

#### **2.3.2 Environmental Requirements**

- The **Quattro** has been designed to operate safely and reliably within the following **® Truelab** environment specifications:
- ♦ Estimated operating temperature (between 15°C to 40°C) at Relative Humidity (RH) between 10% to 80% (non-condensing)
	- Estimated storage temperature (between  $5^{\circ}$ C to  $45^{\circ}$ C) at Relative Humidity (RH) between 10% to 90% (non-condensing)
	- The unit should be stored on a flat, dry surface.

#### **2.3.3 Limitations of use**

- Device is not rated for water and dust IP rating.
- ♦ Device will not perform reliably at temperatures above 40° C
- $\blacklozenge$  Wired connectivity (LAN) option is not available.
- $\bullet$  Do not move the analyzer while a test is in progress.
- $\bullet$  For each test, be sure to follow the instruction in the assay-specific package insert, which specifies the test requirement.

## **2.4 Installing the Truelab<sup>®</sup> Quattro**

**The Truelab<sup>®</sup> Quattro** should be positioned on the workspace / tabletop / workbench in an upright position.

#### *Caution:*

 $\overline{1}$ 

#### $\triangle$  The Truelab Quattro should not be moved when a test is in progress. Attempting to *do so may interfere with its functioning and compromise test results.*

At the time of installation, service personnel from Molbio will set up a user profile for the laboratory on the **Truelab**<sup>®</sup> Quattro and designate the head of the health center or any other authority assigned for the purpose as the "Power User", who has access to certain special administrative features on it that regular users do not.

#### **2.4.1 Power Users**

There is only one designated Power User for each Analyzer. Power users can:

- Edit or change laboratory details, such as laboratory name and location
- ♦ View results of tests conducted by any user
- Generate and send log files
- Create new user ID
- Delete users
- Reset a user's password
- Transfer results to server
- $\blacklozenge$  Update profiles and the Truelab® Software

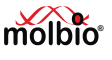

 Multiple User ID's can be created by the Power User for Regular Users to log in and run tests on the ® **Truelab Quattro**. These additional users will not have power user privileges mentioned above.

## **2.4.2 Regular Users**

Regular users can:

- ◆ Run tests.
- ♦ Print the results.
- ♦ View previous results of tests run using their User ID.
- ♦ Generate and send log file
- ♦ Transfer results to server

#### **Important:**

 **Regular users do not have access to all the administrative features of the Analyzer that are accessible to the Power User.** 

## **3** Specifications of the Truelab<sup>®</sup> Quattro Real Time Quantitative micro PCR Analyzer

The Truelab<sup>®</sup> Quattro is a portable, battery-operated Real time PCR Analyzer. It houses a touchscreen for user interaction, a sliding chip tray for the Truenat<sup>®</sup> microchip, optical detection systems and electronic components that control all aspects of the system.

#### **3.1 General Specifications**

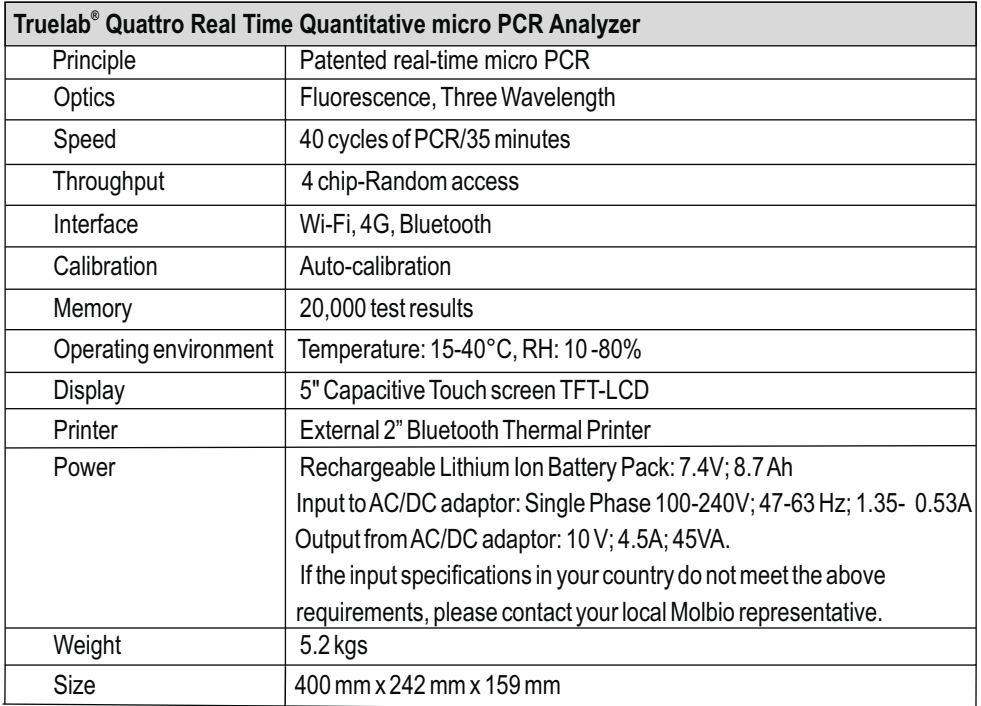

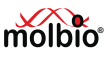

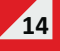

**Truelab<sup>®</sup> Quattro** complies with the emission and immunity requirements described in IEC 61326 series.

This equipment has been designed and tested to CISPR 11 Class B.

## **3.2 Shipping**

The Truelab<sup>®</sup> Quattro is shipped as part of the Truelab<sup>®</sup> Real Time micro PCR Workstation (Cat no. 633010001/653010001) or as a standalone system (Cat no. 603023001).

4. Using the Truelab<sup>®</sup> Quattro Real Time Quantitative micro PCR Analyzer

**4.1 Introduction**

## ®  **4.1.1 Interacting with the Truelab Quattro**

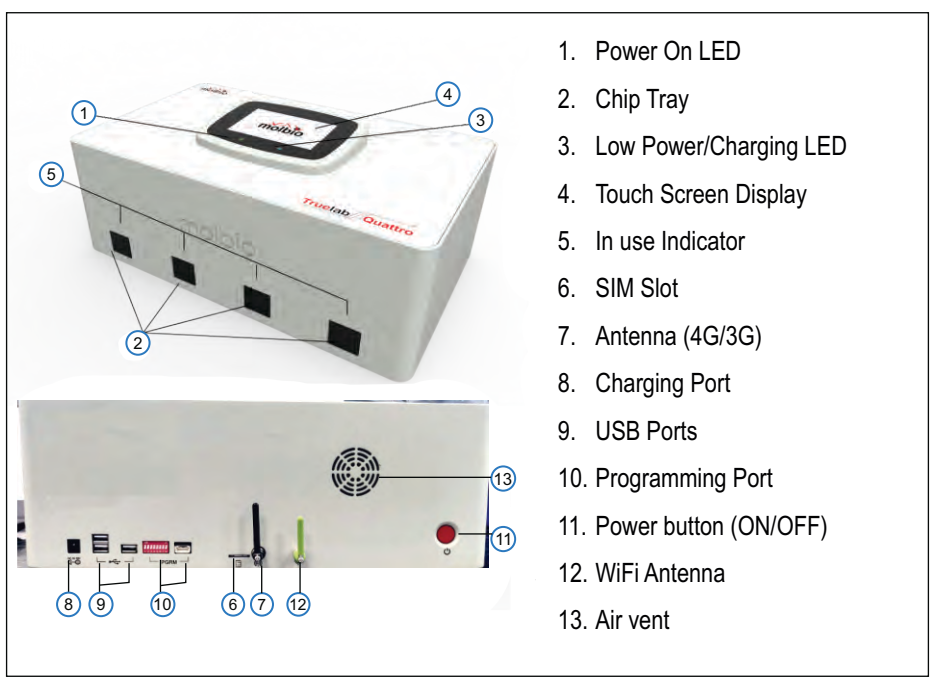

**Figure 2: Illustration of Truelab® Quattro** 

**15**

## **4.1.1.1 Connecting the antenna before Use**

Before using the Truelab<sup>®</sup> Quattro you should check if the Analyzer's antennas are attached.One antenna (black) is required for cellular connectivity using SIM card and another antenna (green) is required for WiFi connectivity.

To do this,<br>4.1.1.1.1

- 4.1.1.1.1 Straighten the antenna.<br>4.1.1.1.2 Place the antenna on the
- Place the antenna on the connector as shown in Figure 3

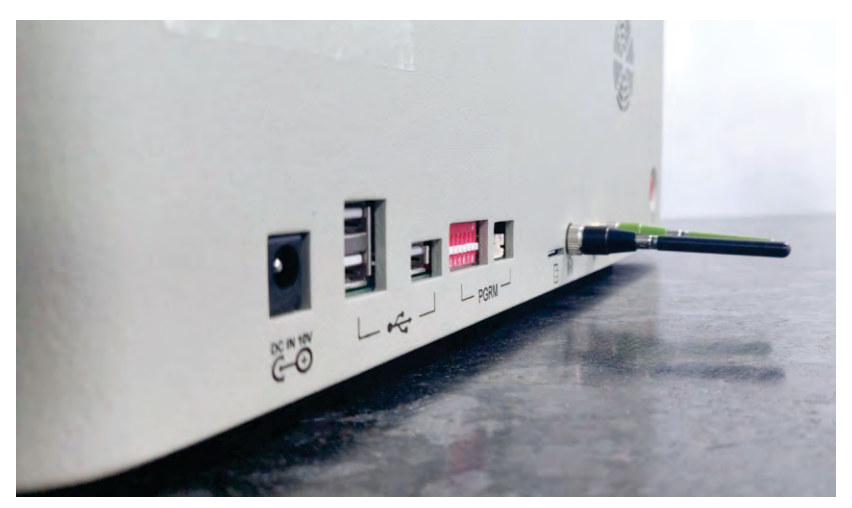

Figure 3: Antenna insert direction

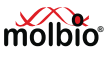

- 4.1.1.1.3 Slowly rotate clockwise till resistance is felt as shown in Figure 3
- 4.1.1.1.4 Twist the antenna 90 degrees as shown in Figure 4 and avoid placing objects in three to four centimetres around the antenna for better reception.

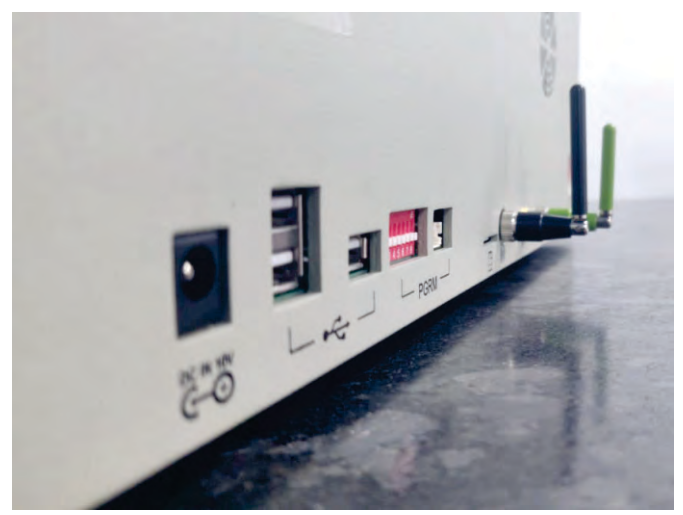

Figure 4: Antenna Position

 To remove the antenna for transportation or storage straighten it first and then slowly rotate anti clock wise till it come loose.

## **Caution:**

 **Do not apply excessive force as it may damage or effect the performance of network reception.**

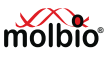

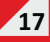

The **Truelab<sup>®</sup> Quattro** is operated using the touch-sensitive Screen. You can use your fingers to operate it. The **Chip Tray** holds the disposable, disease-specific **Truenat**® **chips** You can either run the Analyzer using battery power or use it with the power cable plugged in.

## **4.1.2 Checking Battery Status before Use**

Before using the Truelab<sup>®</sup> Quattro on battery, you should check if the Analyzer is sufficiently charged. To do this,

4.1.2.1 "Press the **Power Button** for 2-3 seconds to switch ON the Analyzer"

The green **Power LED Indicator** will glow.

If the Analyzer battery is low, the amber **Low Battery LED Indicator** will also glow.

Boot-up Screen will load in about 30 seconds and Login Screen will load in another 20 seconds.

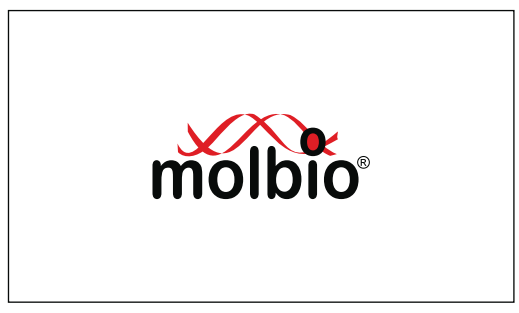

Figure 5: The Boot-up Screen

- 4.1.2.2 Check the **Battery Status Icon** on the Login Screen
	- a) A battery icon and numeric percentage indicator is visible in the top right corner
	- b) An exclamation mark will be visible on the battery status icon if battery is low. A system message will also appear indicating battery is low. This message will remain on the Screen for 5 seconds. After 5 seconds, the battery icon with exclamation mark will be visible on the top left corner

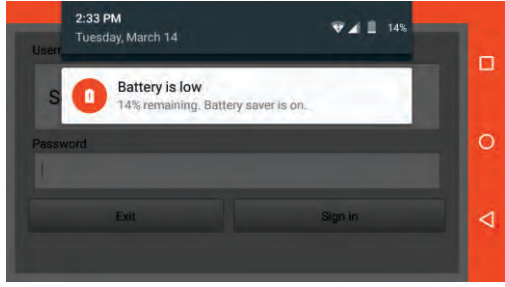

Figure 6: Home Screen with Low Battery Alert System Message

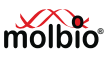

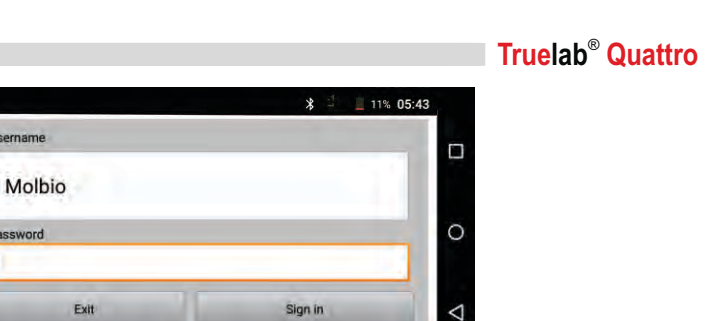

Figure 7: Home Screen with Low battery icon in left corner

4.1.2.3 If the **Low Battery LED Indicator** and/or the **Battery Status Icon** indicate low battery charge, you can either use the **Truelab® Quattro** with the **AC Adaptor** or you can charge it and wait for it to finish before using it on battery power. (See the next section, 4.1.3, "Charging/Using the **Truelab<sup>®</sup> Quattro** with the AC Adaptor").

#### *Note:*

- · *The Battery Status Icon can be seen in the Login Screen. It can also be seen once you have logged in and attempt to begin a test*
- · *If the battery charge is too low to perform a test, the Analyzer will alert you with a system message to plugin the charger before it lets you select and confirm a test profile.*
- *®* · *Use only the provided AC Adaptorto charge or power to Truelab Quattro*

## ® **4.1.3 Charging/Using the Truelab Quattro with the AC Adaptor**

- **4.1.3.1** Plug in the **Truelab<sup>®</sup> AC Adaptor** to the **Charging Port** of the **Truelab<sup>®</sup> Quattro** Analyzer
- 4.1.3.2 Plug in the other end of the **AC Adaptor** to a wall socket
- 4.1.3.3 Switch ON the wall socket

 $\mathbf{u}$ 

**Ilsemame** 

Password

- 4.1.3.4 When the Truelab<sup>®</sup> Quattro is charging, the blue Charging LED Indicator will glow, and the **Low Battery LED Indicator** will go off if it was glowing.
- 4.1.3.5 You can now use the Truelab<sup>®</sup> Quattro with the AC Adapter (Proceed to Section 4.2) Charging the Analyzer will take ~4 hours. When the charging is complete, the **Charging LED Indicator** will stop glowing.

## **4.2 Starting the Truelab<sup>®</sup> Quattro**

## *Note:*

*An on-Screen keyboard will appear every time you click on a textbox requiring text input. This is also operated using fingers.*

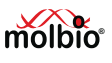

⊲

#### $\bullet$  21% 12:08 PM ® **4.2.1 Starting the Truelab** Username  $\Box$  **Application** Molbio ® Tap the **Truelab Quattro Application**   $\circ$ Password **Icon,** this will open the Truelab<sup>®</sup> Login Screen. Exit Sign in Figure 8: Login Screen

## **4.2.2 Logging In**

 You will need to log in to the application using the appropriate user name. To log in,

- 4.2.2.1 Tap the **User Name Bar** in the **Login Screen**, This will open a drop-down menu to select the User Name
- 4.2.2.2 Select the user name from the list displayed. *Note: The user name "Molbio" is just used here as an example. The user name is definable by the customer.*
- 4.2.2.3 Tap the **Password text box** You will be prompted with an on-Screen keyboard.
- 4.2.2.4 Type the password with the on-Screen keyboard.
- 4.2.2.5 Select the **button** on the on-Screen keyboard.
- 4.2.2.6 Tap **Sign In** This will open the **Status Screen.**

#### **Test Bay Status:**

The **Status Screen** will list out the four Bays you can choose from. User can choose either bays to run the test.

Tap on the Bay number to enter the **Profiles Screen.**

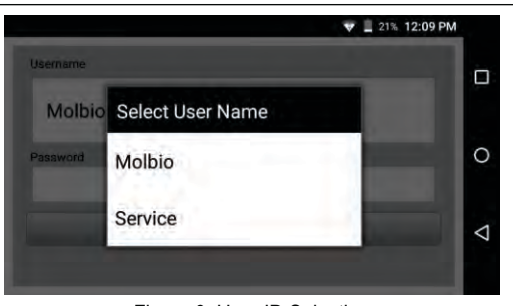

Figure 9: User ID Selection

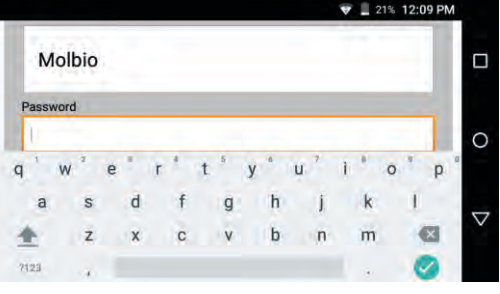

#### Figure 10: The Login Screen, with the On-Screen Keyboard

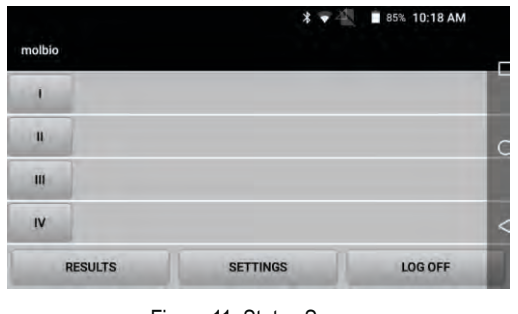

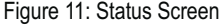

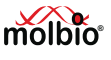

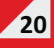

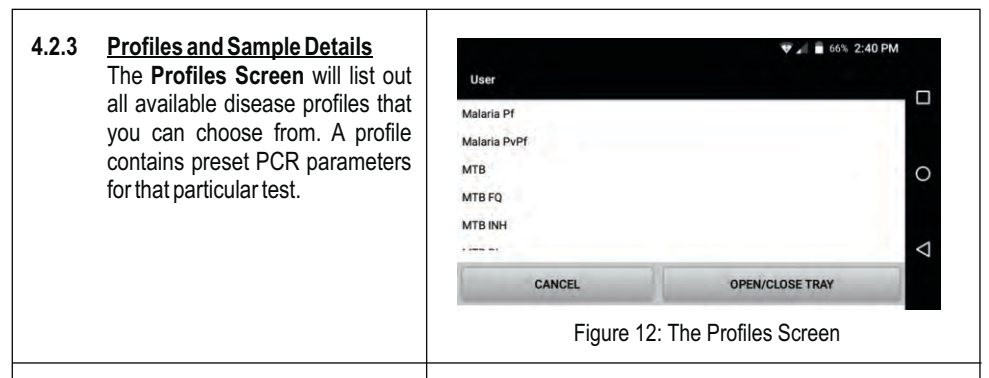

To choose a profile,

4.2.3.1 Tap on the profile of your choice from the list. You will be prompted with a message asking you if you would like to proceed with your choice.

#### *Note:*

*The profile used as an example in this manual is "MTB".*

4.2.3.2 Tap the "**Proceed"** Button on this pop-up as shown in Figure 13. The **Sample Details Form** will be displayed.

#### *Note:*

*Selecting the Cancel button will take you back to the profiles screen*

4.2.3.3 If battery charge is too low to perform a test, the Analyzer will display a prompt that says the battery is low. You are required to plugin the charger before the Analyzer will let you begin a test.

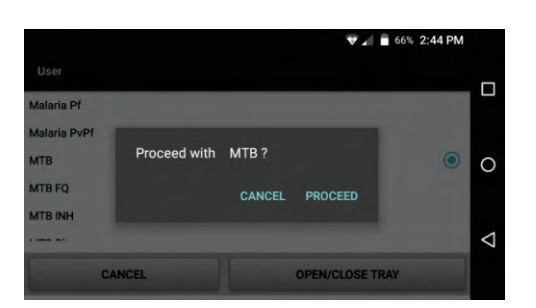

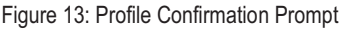

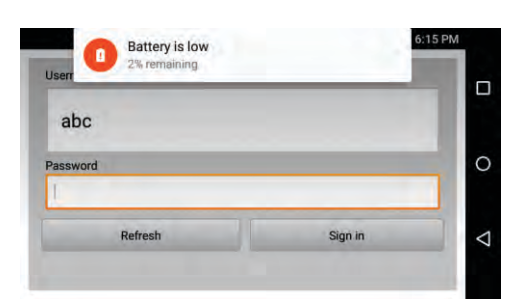

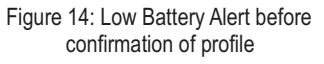

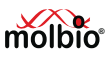

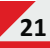

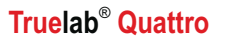

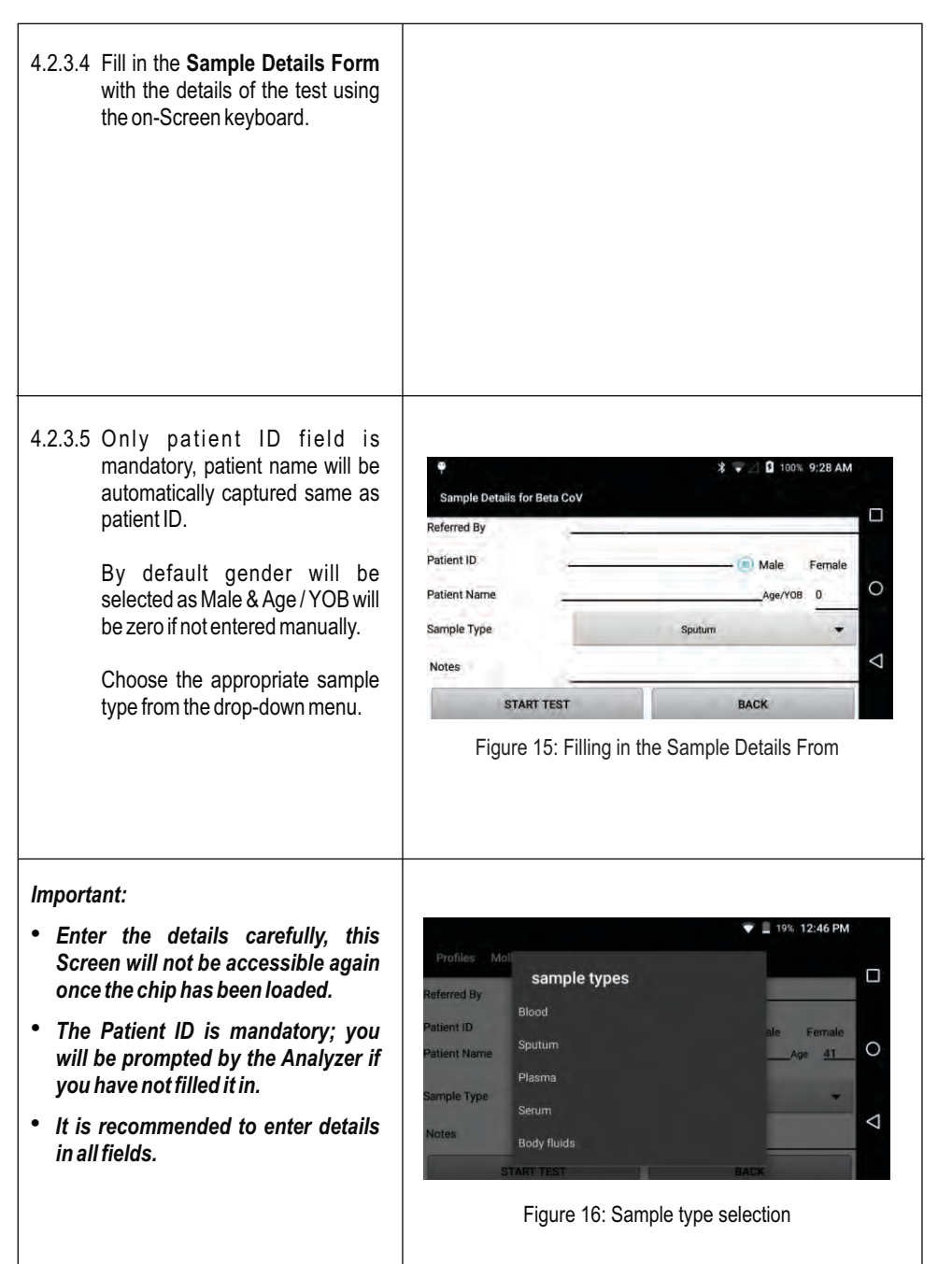

**22**

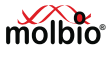

#### *Note:*

*This data will be saved along with test results when the test has finished and can be viewed whenever you like. (See section 4.7 "Viewing Saved Test Results")*

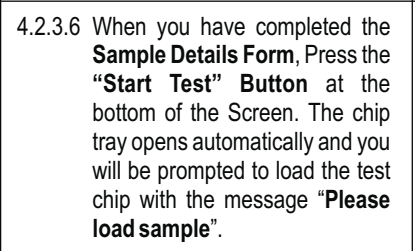

4.2.3.7 The sample now needs to be loaded onto the **Truenat**<sup>®</sup> chip. Proceed to the next section for instructions on loading the Truenat<sup>®</sup> chip.

#### *Important:*

*Do not select the 'YES' Button in this prompt till you have finished loading the test chip and pushing the chip tray back in fully (as detailed in Section 4.3)*

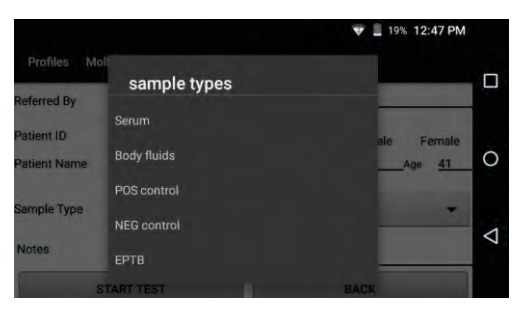

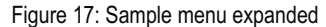

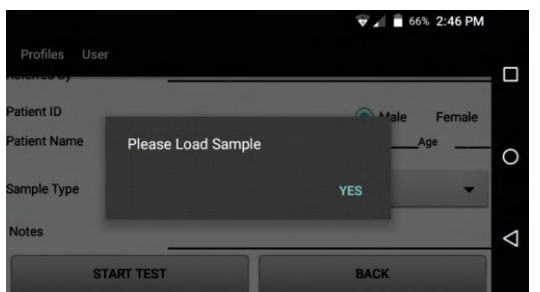

#### Figure 18 : Prompting the User to load the Sample

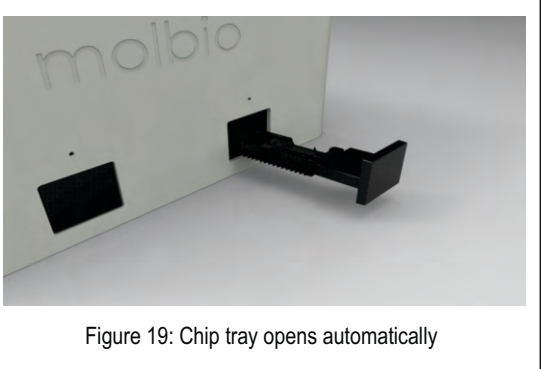

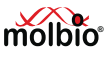

## **4.3** Loading the Truenat<sup>®</sup> chip

## **4.3.1 Placing the Chip on the Chip Tray**

4.3.1.1 Place a new **Truenat<sup>®</sup> chip** on to the Chip Tray by lowering the chip onto the chip tray.

#### *Important:*

*Make sure you have placed the chip correctly onto the tray.* 

- **a) The chip's registration holes should be placed properly onto all the tray pins.**
- **b) The reaction well should face upwards.**

 **Figure 21 below shows the correct placement of the chip, with the reaction well facing upwards and to the right side and the chip being placed on the tray pins properly.** 

 **Incorrect placement of the Chip will prevent the tray from being pushed back in fully.**

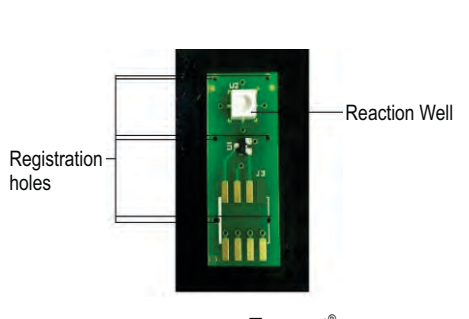

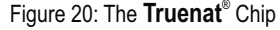

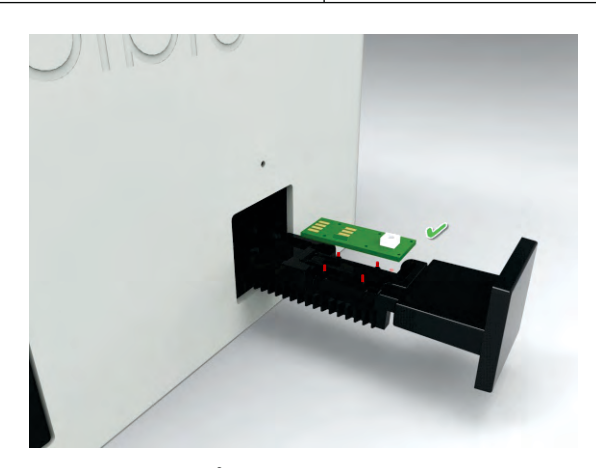

Figure 21: The Truenat<sup>®</sup> Chip being placed correctly onto the Chip Tray

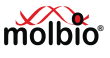

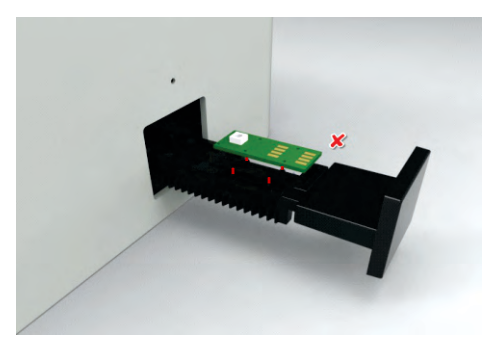

Figure 22: An Example of Incorrect Chip Placement

#### *Note:*

*The Tray Pins in the figures above are colored red only for the purpose of illustration.* 

#### **4.3.3 Loading the Sample onto the Chip**

4.3.3.1 After the chip has been properly placed onto the **Chip Tray,** 

**Pipette six (6) μl of the purified nucleic acid from <b>ECT tube** (from **Trueprep<sup>®</sup> AUTO/AUTO v2** Universal Cartridge based Sample Prep Kit) into the microtube. Allow it to stand for 30-60 seconds to get a clear solution.

 $\triangle$  Do not mix it by tapping, shaking or by reverse pipetting. Using the same filter barrier tip, pipette out six (6) µl of this clear solution and dispense into the center of the **reaction** well of the chip.

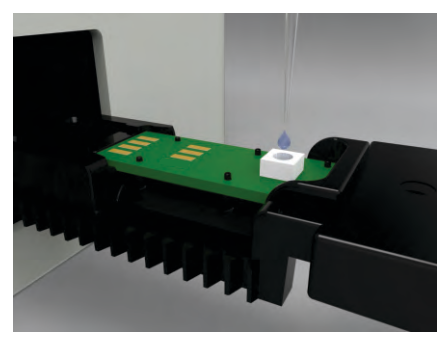

Figure 23: Loading the Sample onto the Chip

#### *Note:*

*® ® A 6µl Truepet SPA fixed volume Precision micropipette is provided with your Truelab workstation.* 

#### **Important:**

- **a) Do not touch the bottom of the reaction well with the pipette tip.**
- **b) Do not touch the reaction well with your hand.**
- **c) Ensure that the elute has been pipetted out fully into the center of the reaction well.**
- **d) Ensure that there is no spillage of the elute from or around the reaction well.**

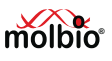

4.3.3.2 Figure 24 (below) shows a summary of the **Truenat**® loading procedure. When the chip has been loaded correctly, proceed to section 4.4.

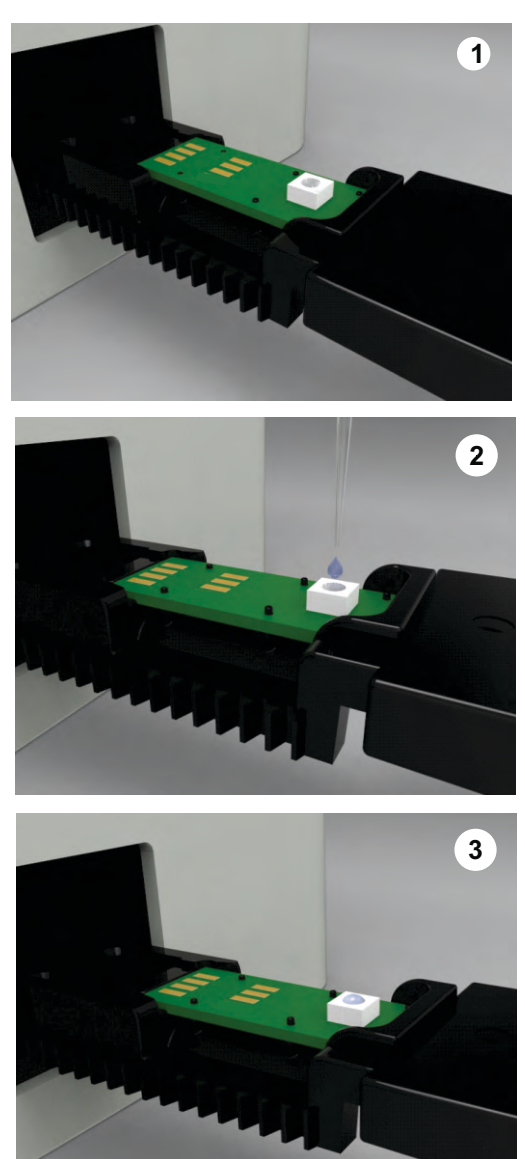

Figure 24: A Summary of the **Truenat**<sup>®</sup> Chip Loading Procedure

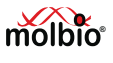

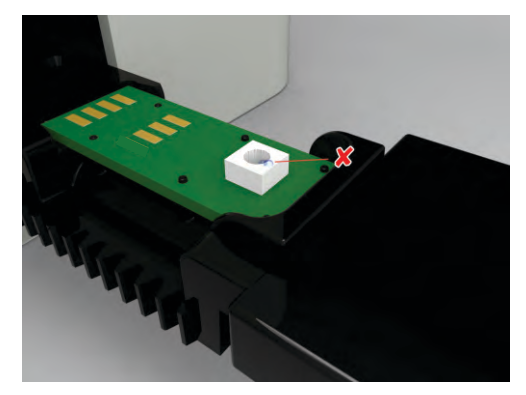

Figure 25: Incorrect Sample Loading, Showing Spillage of the Elute Around the Reaction Well

## **4.4 Starting the Test**

#### **4.4.1 Starting the Test**

After completing the Truenat<sup>®</sup> chip loading procedure,

- 4.4.1.1 Select 'YES' at the "Please Load Sample" prompt. You will be prompted with the message **"Initialized, Starting reaction".**
- 4.4.1.2 When it has finished initializing, the In-use LED Indicator on the ® **Truelab Quattro** micro PCR Analyzer will glow Green and the **Test Status Screen** will appear.

 This indicates that the test has started. In addition screen appears as shown in Figure 30. Result page can also be viewed by pressing 'Results' .

#### *Caution:*

*Do not attempt to switch off the Analyzer once the chip has been loaded and the test has started.*

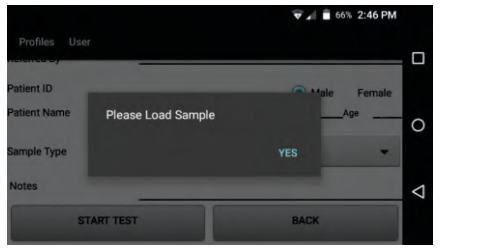

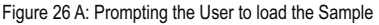

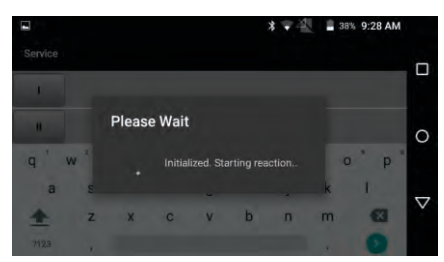

Figure 26 B: Initialization screen

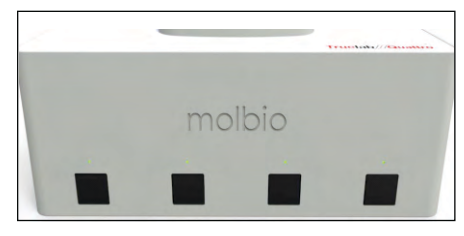

Figure 27: In-use LED Indicator

**27**

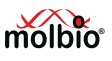

#### **4.4.2 System Messages**

 Before the test begins, the Analyzer will check all system parameters, including the Truenat<sup>®</sup> chip. If there are any errors, the Analyzer will alert you with a pop-up message. The alerts you may receive are as follows:

4.4.2.1 **Loaded Chip and** ® **Truenat Selected Test Profile do not match**  If you loaded the wrong Truenat<sup>®</sup> disease-specific chip for the profile you selected, an error message will be displayed and the test will not be started. If this happens, start the procedure again and ensure that the **Truenat**<sup>®</sup> chip you are loading matches the profile. Figure 31 shows this error message.

> Pressing the OK button in the pop-up error message will take you back to the Profiles Screen so that you can the Fromes Screen so that you can<br>start again.

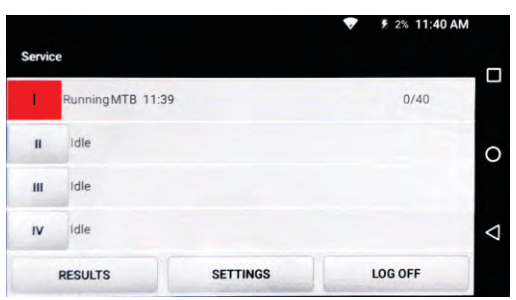

## Figure 28: In-use screen

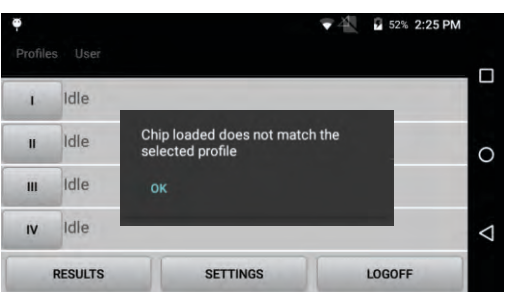

Truenat<sup>®</sup> Chip to chosen Test Profile

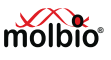

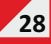

## **4.5 During the Test**

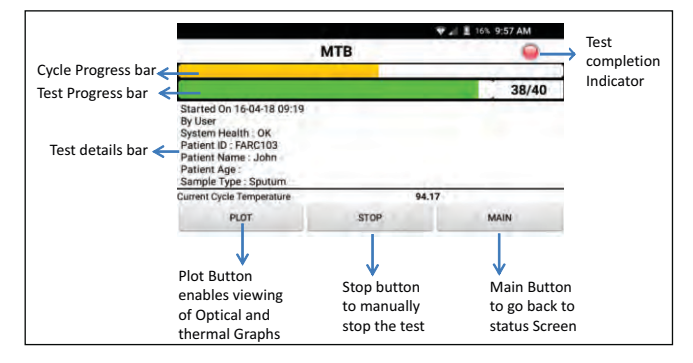

Figure 30: The Test Status Screen

The **Test Status Screen** lets you monitor the progress of your current test.

- · The Green **Test Progress Bar** at the top of the **Test Status Screen** indicates the total progress of the test, along with the current cycle number. For instance, in the Screen shot above, the current cycle is 38, out of the total number of 40 cycles.
- · The Yellow **Cycle Progress Bar** is the topmost bar on the **Test Status Screen** and indicates the progress of the current cycle.
- · The **Test Details**, including patient details, sample type, system health, battery level and current cycle temperature are detailed in the **Test Details Bar.**
- · The Red **Test Completion Indicator** on **the Test Status Screen** will turn green when the test is complete.

You can also view the Thermal and Optical graphs during the test.

#### *Note:*

The Screen will go blank (stand-by mode) after every minute of inactivity. This is done to conserve battery. If *you want to see the Screen after it has gone blank, double tap on the Screen. Refrain from waking up the Screen unnecessarily as this will drain the battery.* 

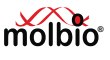

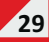

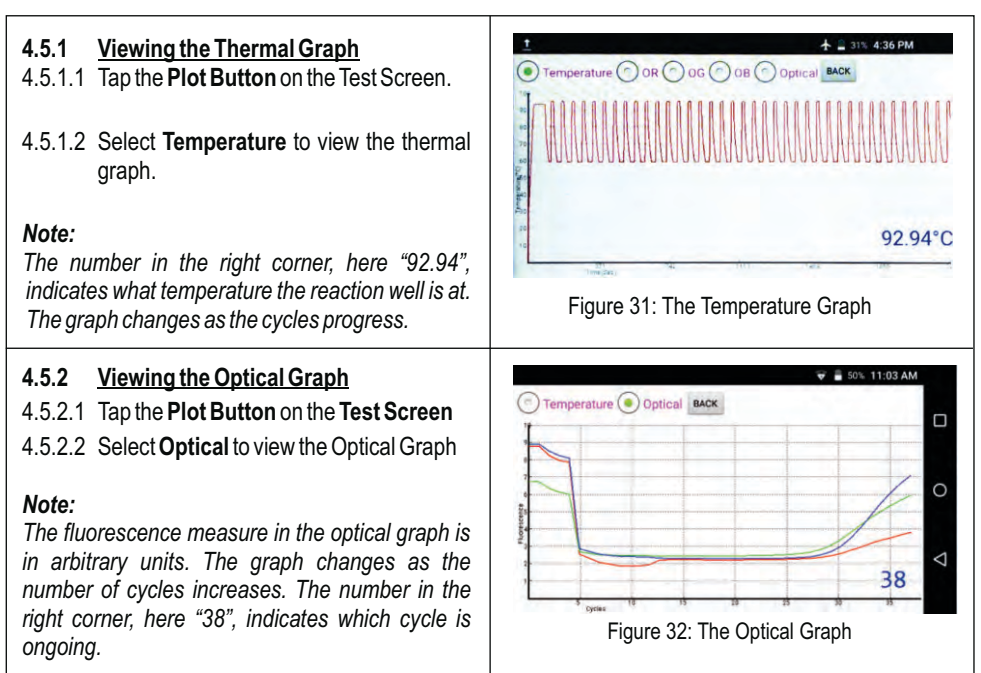

## **4.5.3 Stopping the Test**

#### *Caution:*

 *Stopping the test will make the current chip unusable. To do the test again, you will have to use a new chip and start the process from the beginning. This Function can be used to stop the reaction if the optical graph shows clear steep slope for test and IC graphs.*

If you want to stop the test,

4.5.3.1 Tap the **Stop** Button at the bottom of the **Test Status Screen.** A pop-up will be displayed asking you to confirm that you want to stop the test.

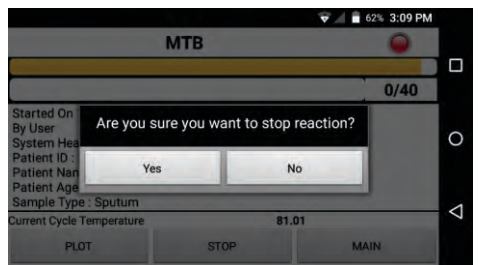

Figure 33: Test Stop Confirmation

4.5.3.2 Tap Yes in the confirmation pop-up to stop the test. The Test Status Screen will be displayed.

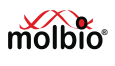

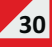

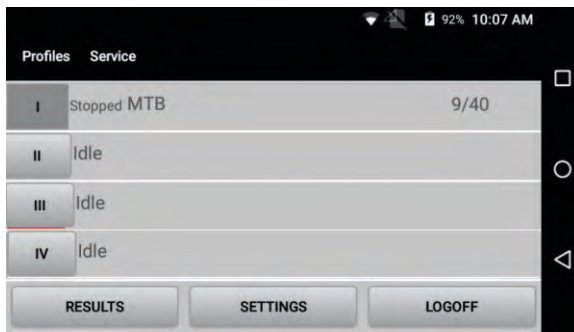

Figure 34: The Test Status Screen after Stopping the Test

#### 4.5.3.3 In the **Test Status Screen**,

To return to the Main **Status Screen,** Tap **Main**. User can then start another test on the second bay.

#### **4.5.4 System Messages**

In rare circumstances, the following errors may occur during the test. When one of these errors occurs, you will be prompted by the Analyzer with a pop-up message.

#### **4.5.5 Test Completion**

The test stops automatically when it is complete. When the test is done, the Green In-use LED indicator on the **Truelab**<sup>®</sup> Quattro will go off and you will hear a beep.

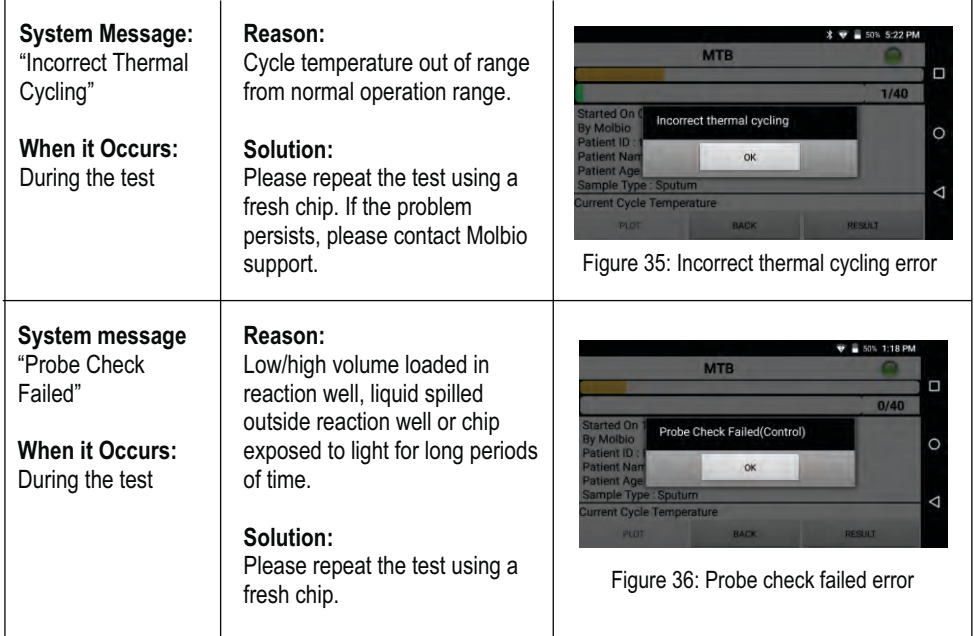

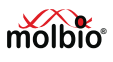

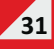

## **4.6 After the Test**

- **4.6.1 Viewing the Test Results,** you can view the Test results by tapping the Result button, which will open the results screen. The results screen shows you the input details, chip details and test results.
- 4.6.1.1 Incase of any error encountered after completion of the test, you can run the same test by tapping the Repeat button. Sample details are not required to be entered in Sample details form.

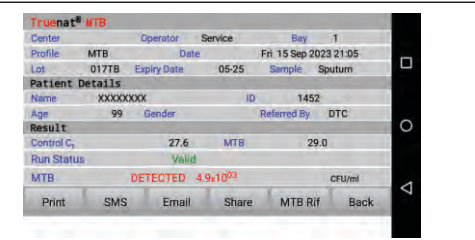

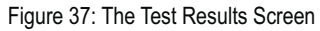

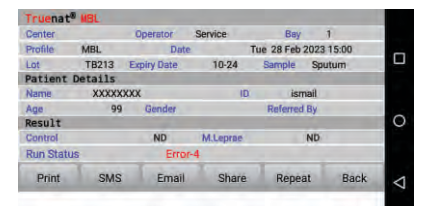

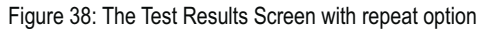

#### **4.6.2 Printing the Results**

#### *Note:*

- An external Bluetooth printer is provided **®** with the **Truelab** Workstation.
- Results can be sent wirelessly through SMS and/or Internet (4G/3G or Wi-Fi) to other devices and servers if it was configured to do so during installation. For further details or activation of this feature, contact Molbio Support.
- 4.6.2.1 To print the results of the test, Click the **Printer Power Button** on the left side of Truelab<sup>®</sup> micro PCR Printer The blue Power LED will blink, this indicates that the Printer is switched ON.
- 4.6.2.2 Wait for at least ten seconds.
- 4.6.2.3 Tap the **Print button** in the **results ® screen** of your **Truelab Quattro**. The

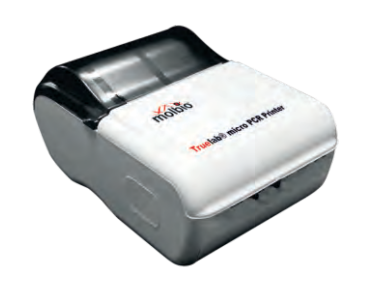

<sup>IS</sup> Prigure 39: The **Truelab**® micro PCR Printer

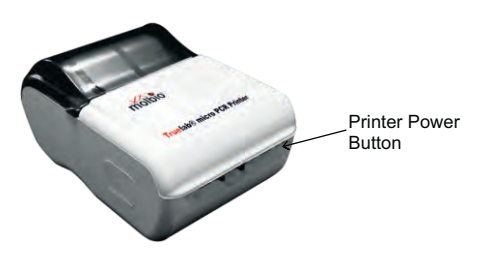

Figure 40: The Power Button on the front side of the Printer

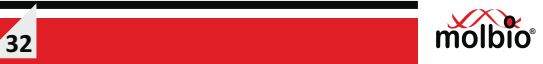

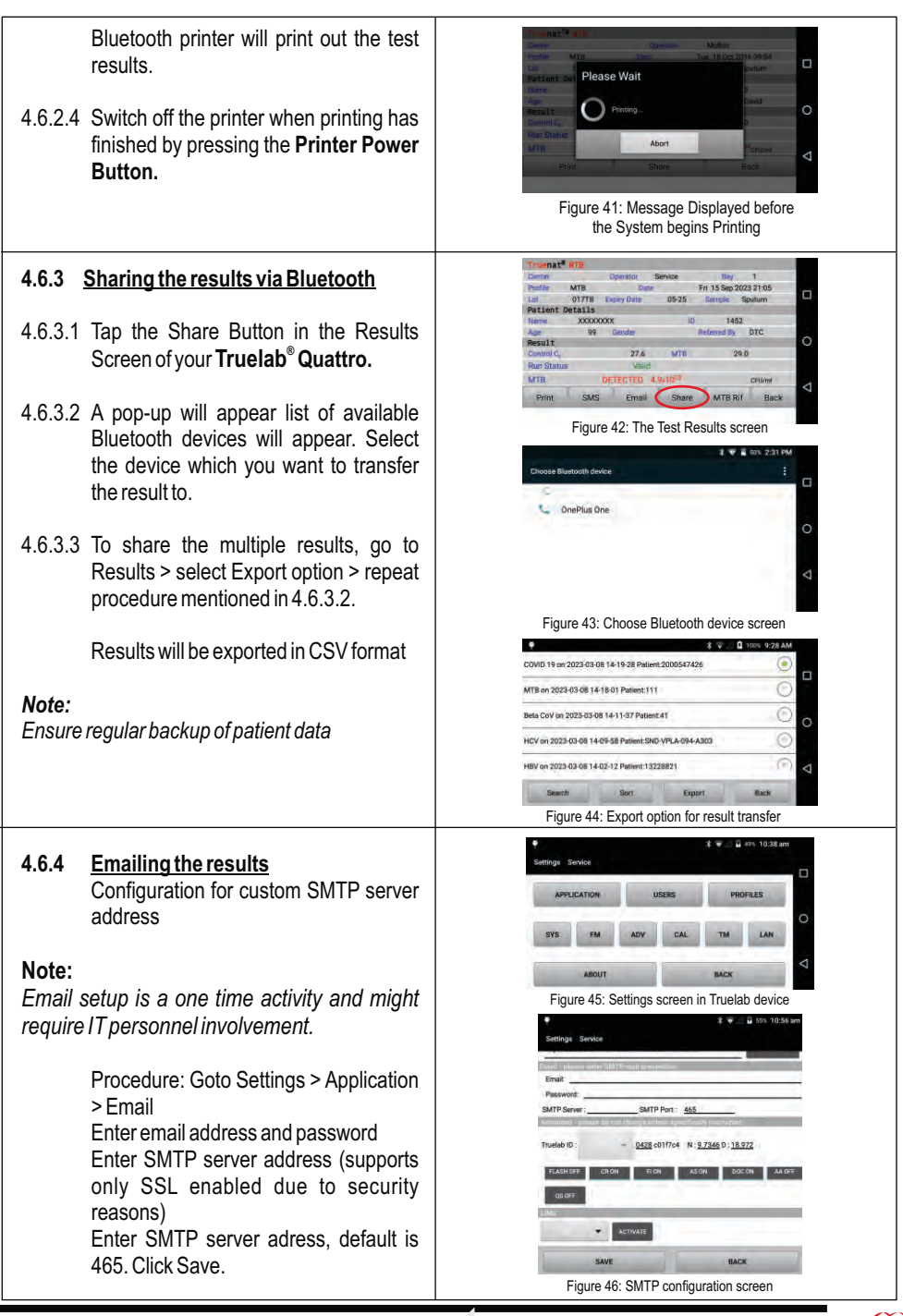

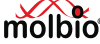

 $\Box$ 

d

 $\Box$ 

 $\Omega$ 

⊲

Fri 15 Sep 2023 21:05

Sample Sputu

1452

Referred By DTC

MTB Rif

 $79.0$ 

**PERMIT** 

Back

 $320$ 

Share

conjes/ml

**Back** 

- 4.6.4.1 Tap on Email button on the result screen **®** of your **Truelab Quattro**
- 4.6.4.2 A pop-up will appear which will ask you to enter the email ID you want to send the result to.

#### *Note:*

*If result is to be sent to multiple email IDs, separate the email ids with a comma (,)*

4.6.4.3 Tap on "Result" in the pop-up to email the results to the email ID entered. Once the Email is sent, pop-up will be displayed as "Email sent successfully"

#### *Note:*

*Ensure regular backup of patient data*

## **4.6.5 SMSing the results**

- 4.6.5.1 Tap the SMS button in the results screen **®** of your **Truelab Quattro.**
- 4.6.5.2 A pop-up will appear which will ask you to enter the mobile number you want to send the result to. For sharing of results by SMS within India, please enter the 10 digit mobile number.

#### *Note:*

*If sending to a number outside of India, please enter the country code followed by the mobile number.*

4.6.5.3 Tap on 'Send' in the pop-up to SMS the results to the phone number entered.

**34**

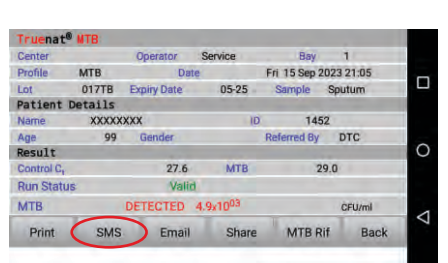

Figure 48: Email sent successfully cofirmation

Fmail

Figure 47 B: Email pop-up on results screen

Email sent successfully

Valid DETECTED 9.7x10<sup>04</sup>

SMS

Figure 47 A: The Test results screen

Enter email id seperated with comma ()

Operator Service

Date

05.25

017TB Expiry Date

99 Gender

 $27.6$ 

DETECTED 4.9×10<sup>0</sup>

SMS Email Share

True of UTB Center

Profile MTB

Patient Details **XXXXXXXX** 

T.

**SE** 

Name

Control C. **Run State MTB** 

Print

Result

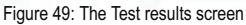

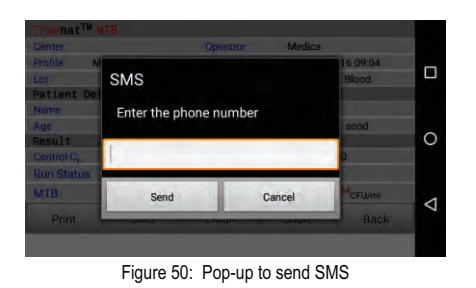

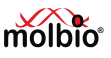
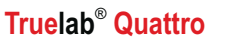

**\*** 100% 9:25 AM

ά

 $\overline{\Omega}$ 

⊲

### **4.6.6 Language translation**

 If you want to share the results in other language, English, Czech, French & Russian options are available. Go to Home page > Settings > Tap on LAN & Select the required language. Log off the device & Log in again & repeat procedure as per 4.6.4 and 4.6.5

 Thermal printing & Email will be partially translated in the selected language

*Note:*

*Ensure regular backup of patient data*

### **4.6.7 Removing the Chip**

- 4.6.7.1 Tap the **"Open/Close Tray" Button** This will eject the **Chip Tray**
- ® 4.6.7.2 Take the **Truenat Test Chip** off the **chip tray**
	- 4.6.7.3 Discard the chip into a waste disposal container having freshly prepared 0.5% sodium hypochlorite solution
	- 4.6.7.4 Tap the **"Open/Close Tray" Button** to close the chip tray

### **4.6.8 Logging Out/Starting a New Test**

 = Tapping the **Back** button in the **Test Results Screen** will re-open the **Profile Screen**

 At this point, you can begin a new test by choosing a new profile.

**•** You can also logout of the Truelab<sup>®</sup> **Quattro** by Tapping the **Logoff** button in the **Status Screen.** 

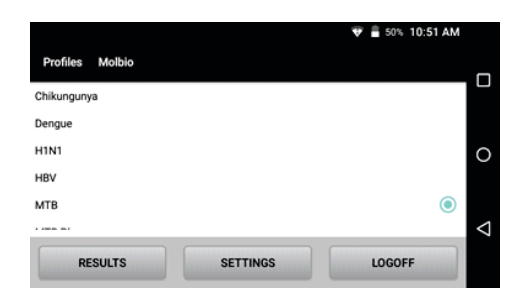

Figure 51: Language selection screen

English Czech

French Russian

Figure 52: The Profiles Screen

### = *Note:*

- = *If you leave the touchscreen switched on without using it, it will automatically switch to Sleep Mode after a minute. When you want to perform another test, double tap the Screen to switch it on again.*
- = *If you had logged off before leaving the Screen idle, you will have to login again.*

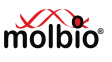

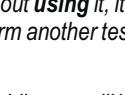

## **4.7 Viewing Saved Test Results**

Results and details of previously performed tests can be viewed at any time. You cannot browse saved test results when a test is currently in progress.

### *Note:*

- Unless you are a Power User (see Section 2.3, "Installation of the **Truelab<sup>®</sup> Quattro**", for details) you *will only be able to view tests that were performed using your designated user ID.*
- = *Only the last 60 days of results are displayed, for results older than that use the search function*

### **4.7.1 To view previous test results**

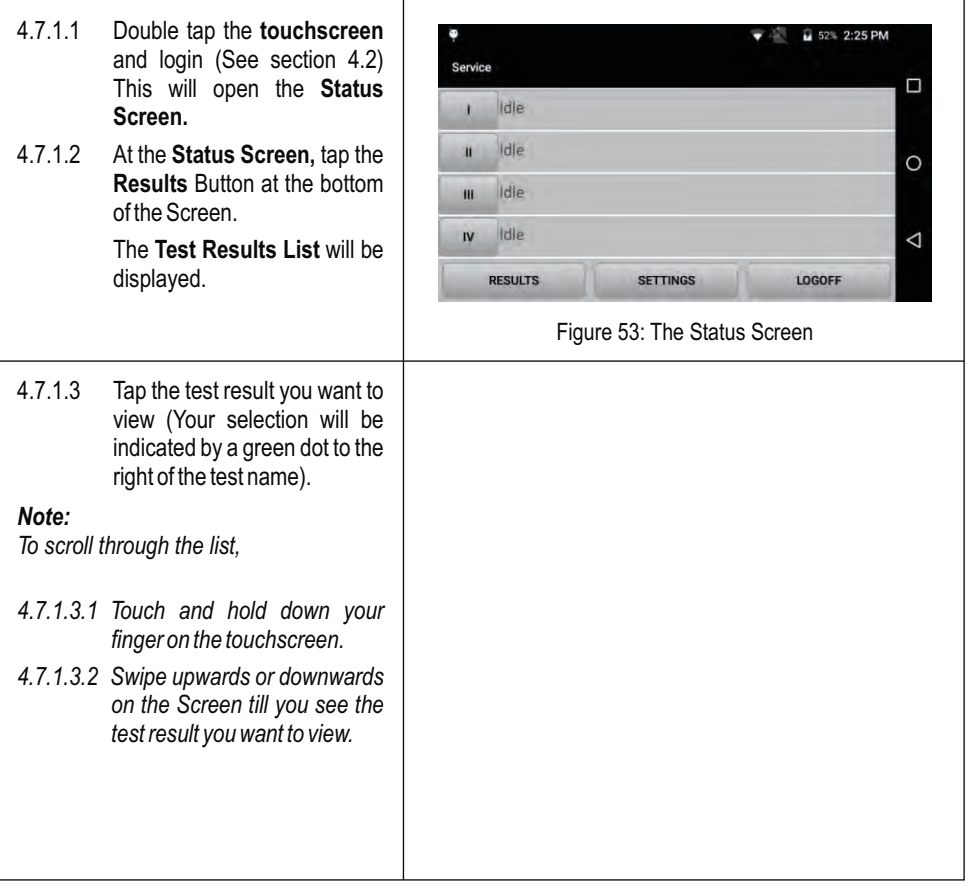

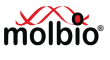

### *Note :*

- *The results are named automatically by the Analyzer in the format "profile-date-time-patient:ID". For example, in figure 54 A, the last result in the list named "MTB-RIF on 2016-11-18 09-34-22 Patient: GARC107", indicates it was a test using the MTB-RIF profile that was performed on the 18th of November 2016 at 9:34 AM for sample with Patient ID GARC107.*
- · *By default, the most recently run test result will be on the top.*
- · *If you want to search specifically by Patient Name or Test Name or Referred by fields, use the search function to find what you are looking for.*
- 4.7.1.4 The Graph Screen will be displayed.
	- · To view the Temperature Profile, select **Temperature.**
	- To view the Optical Plot, select **Optical.**
	- To view the Test Result, select **Result.**

Your current selection will be indicated by a green dot to the left of the appropriate title.

### *Note:*

*The test result can be printed by ® switching ON the Truelab micro PCR Printer and then clicking the Print button on the test results screen.* 

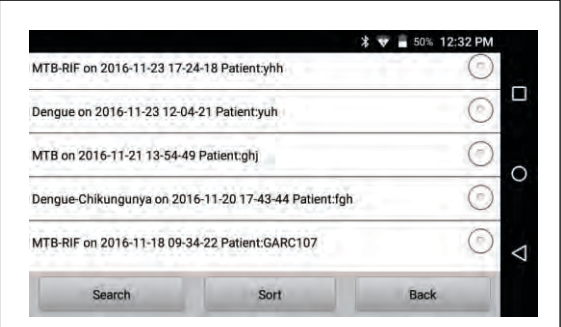

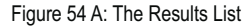

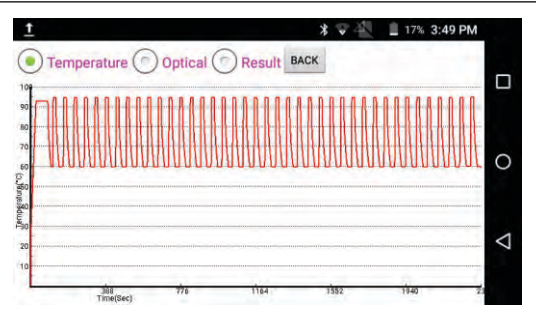

Figure 54 B: The Graph Screen

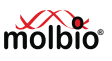

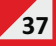

### **4.7.2 Search Saved Results**

Saved results can also be searched based on the following fields:

- Test Name
- · Patient Name
- Referred By
- Date & Time (YYYY-year, MM-month, DD-day and HH-hour, MM-minutes, SS-seconds.)

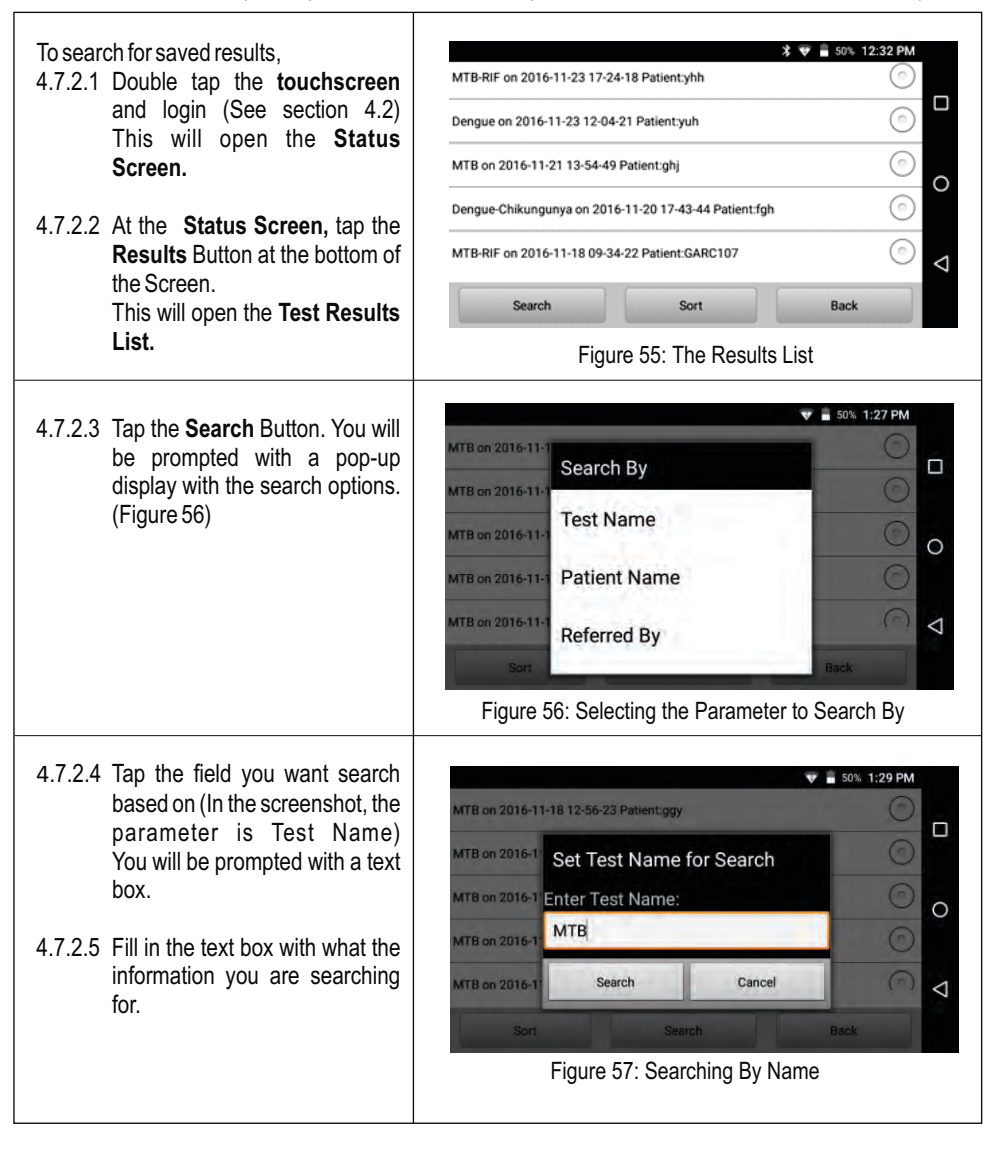

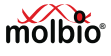

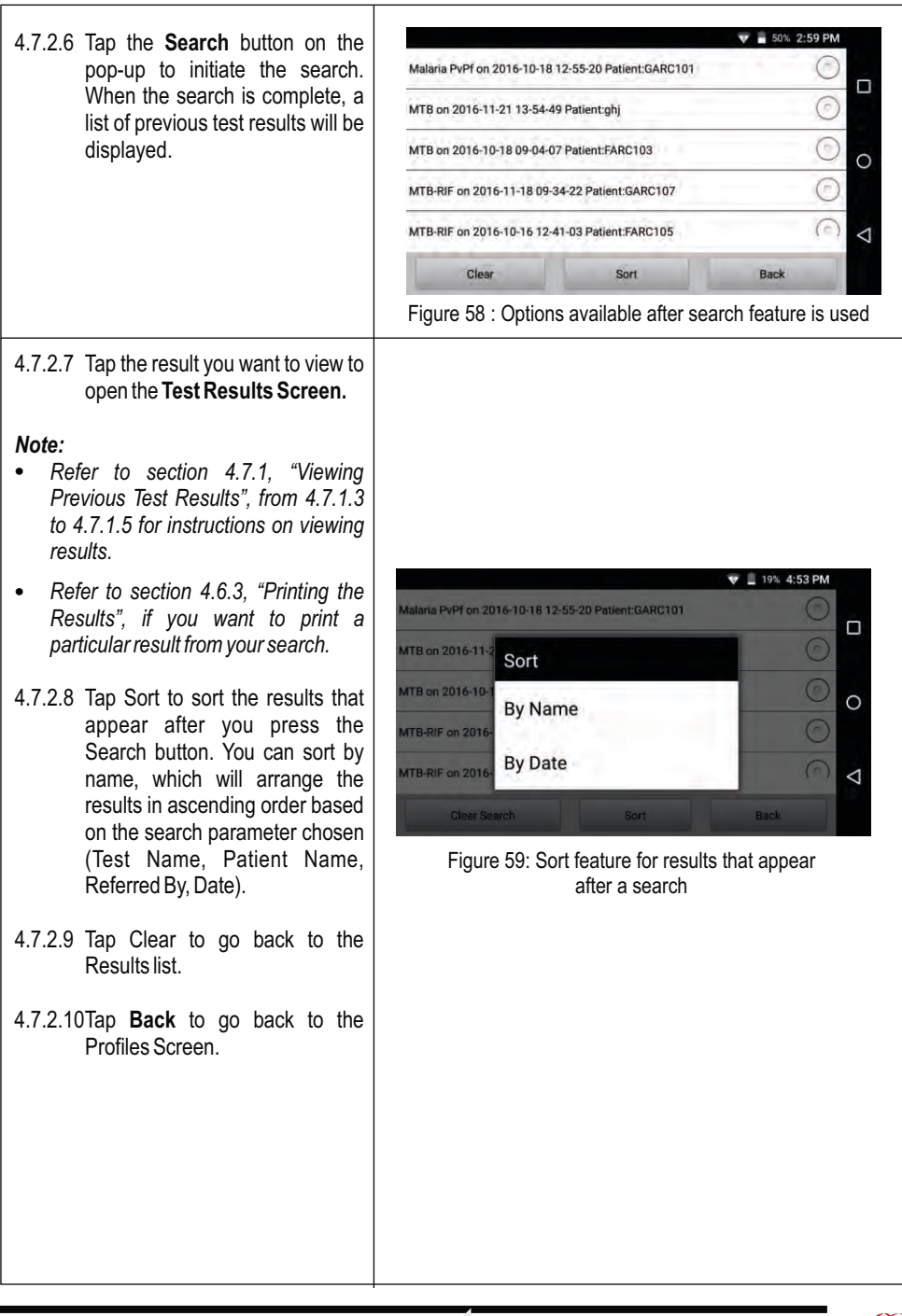

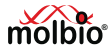

### *Note:*

*In this section, the parameter used to search by is "Test Name". The pop-up textbox is similar for the "Referred by" and "Patient Name" searches. However, if you search by date, the pop-up will be a text box with "From" and "To" fields to enter the range of the search (as shown in Figure 61). Clicking on each of these textboxes will display another pop-up to select the date, where you use the "+" and "-" buttons on the pop-up to change each parameter of the date.*

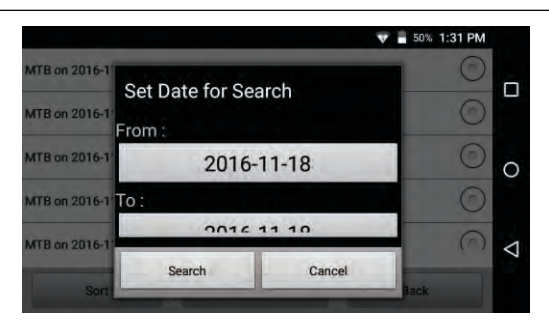

Figure 60: Pop-up to enter the Date into each Text Box

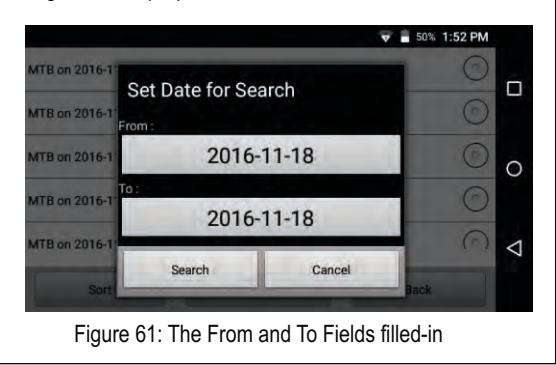

## **4.7.3. Sorting Test Results**

On the results Screen, the list of results can be sorted based on:

- · Name
- · Date

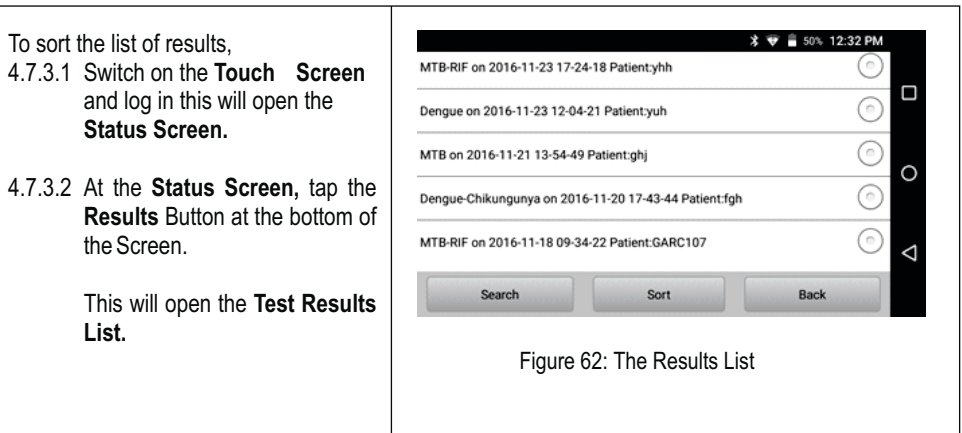

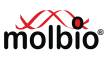

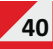

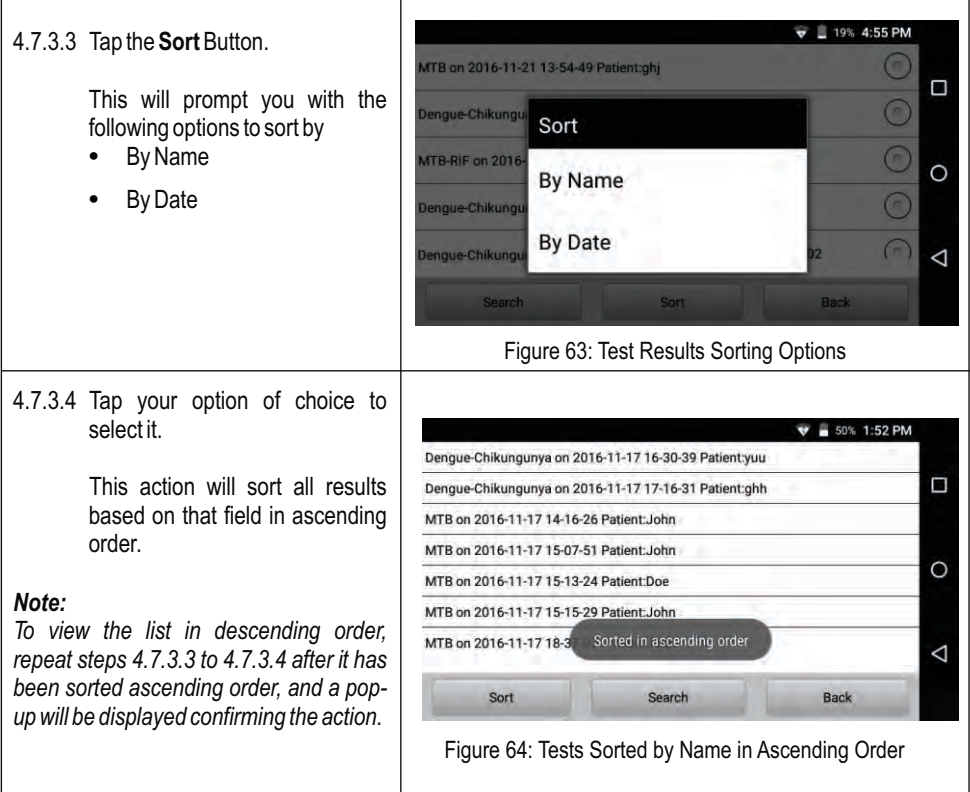

### **5 Power User Features**

*Important:*

- · *The features detailed in this section can only be accessed by power users (see*  Section 2.3, "Installing the *Truelab<sup>®</sup> Quattro" for details on power users and regular users). If you attempt to access these features as a regular user, you will simply receive an error message.*
- In order to use the features in this section, you must log in to the Truelab® using the *power user ID.*
- · *You can use the back button to go back to the previous Screen or to cancel a pop-up or prompt.*

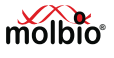

### **5.1 Logging In as the Power User**

- ® 5.1.1 Open the **Truelab Quattro** Application.
- 5.1.2 Click on the **User Name** box. This will open a drop-down menu.
- 5.1.3 Select the power user ID that was created for you at the time of installation.
- 5.1.4 Type the password for this ID in the **Password** text box.
- 5.1.5 Tap the **Login** Button.

### *Note:*

*If you have forgotten the password for your power user account, please contact Molbio support.*

### **5.2 Creating a New User**

### *Note:*

*You cannot create another Power User. New users will only be regular users.*

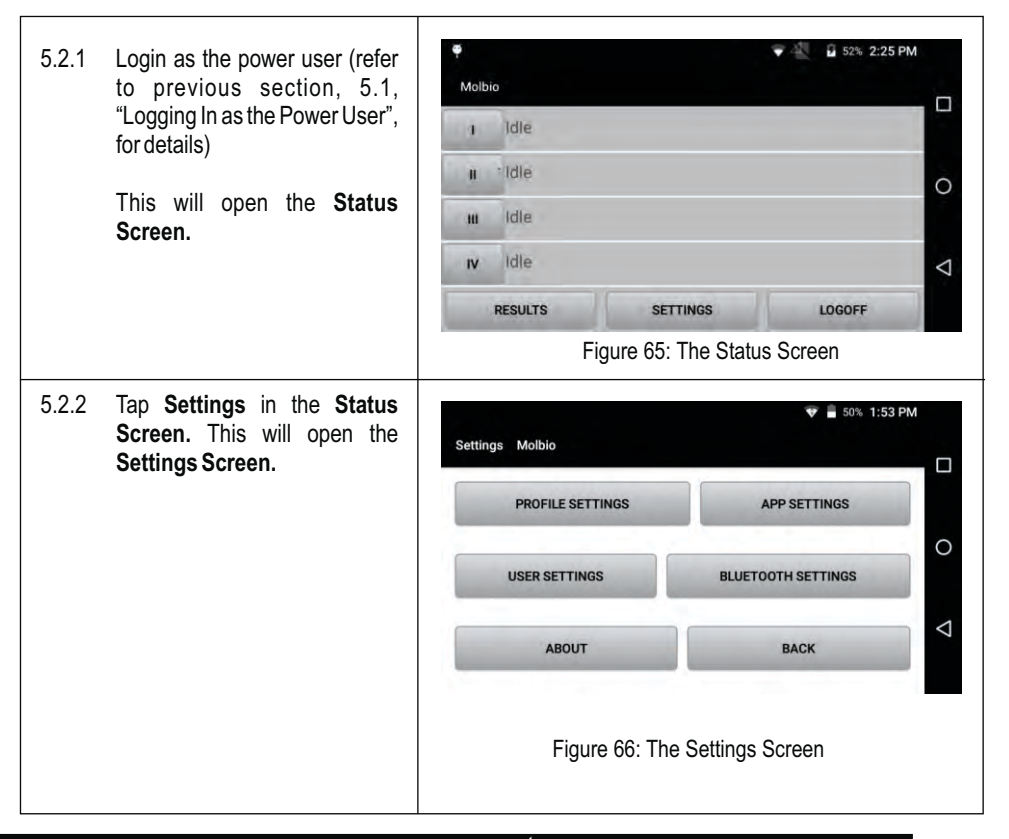

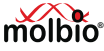

**®**

molbig

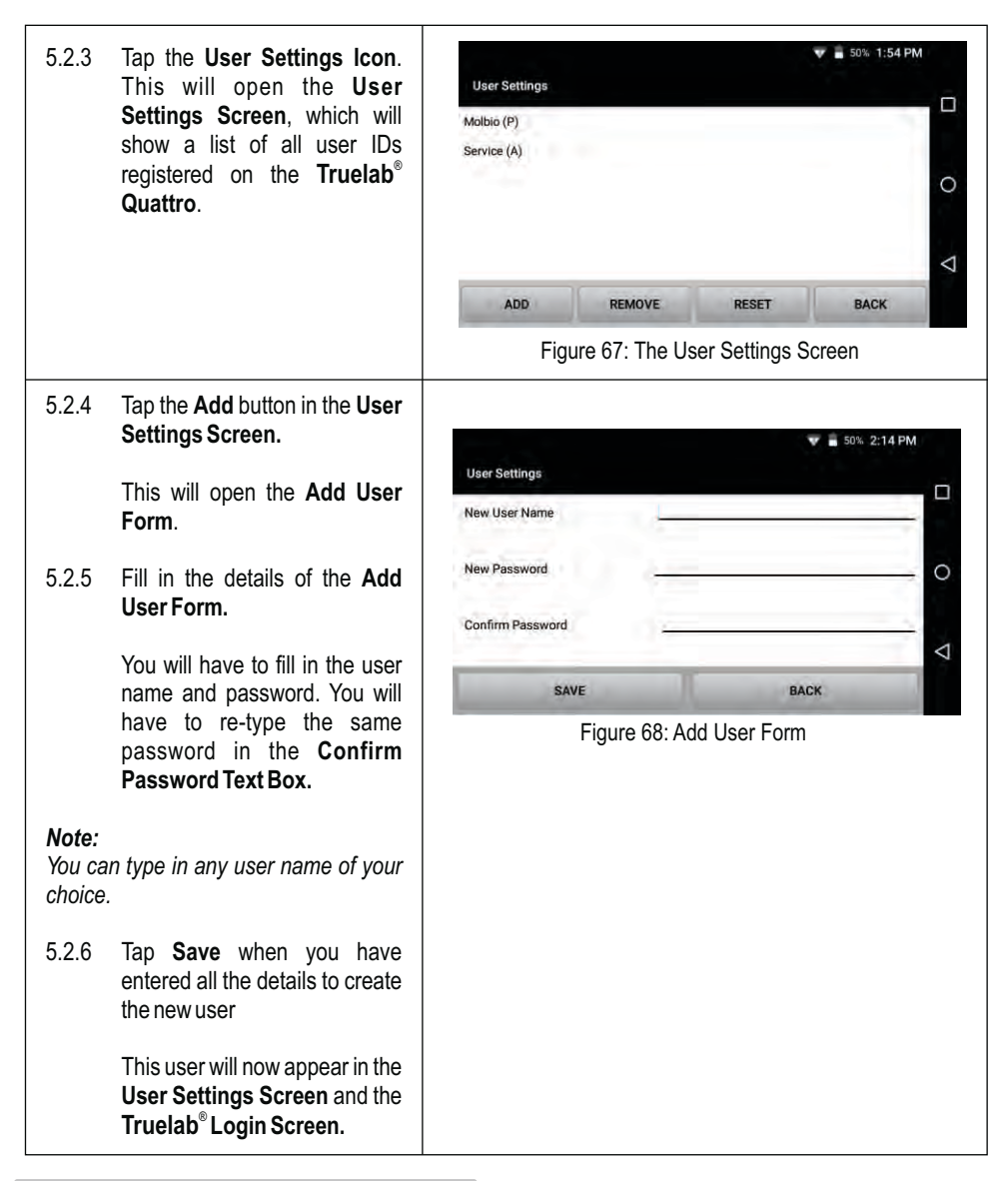

### **5.3 Deleting an User**

Deleting a particular user name will remove that user name from:

**•** The drop-down menu in the Truelab<sup>®</sup> Quattro Login Screen

**43**

· The user list in the **User Settings Page**

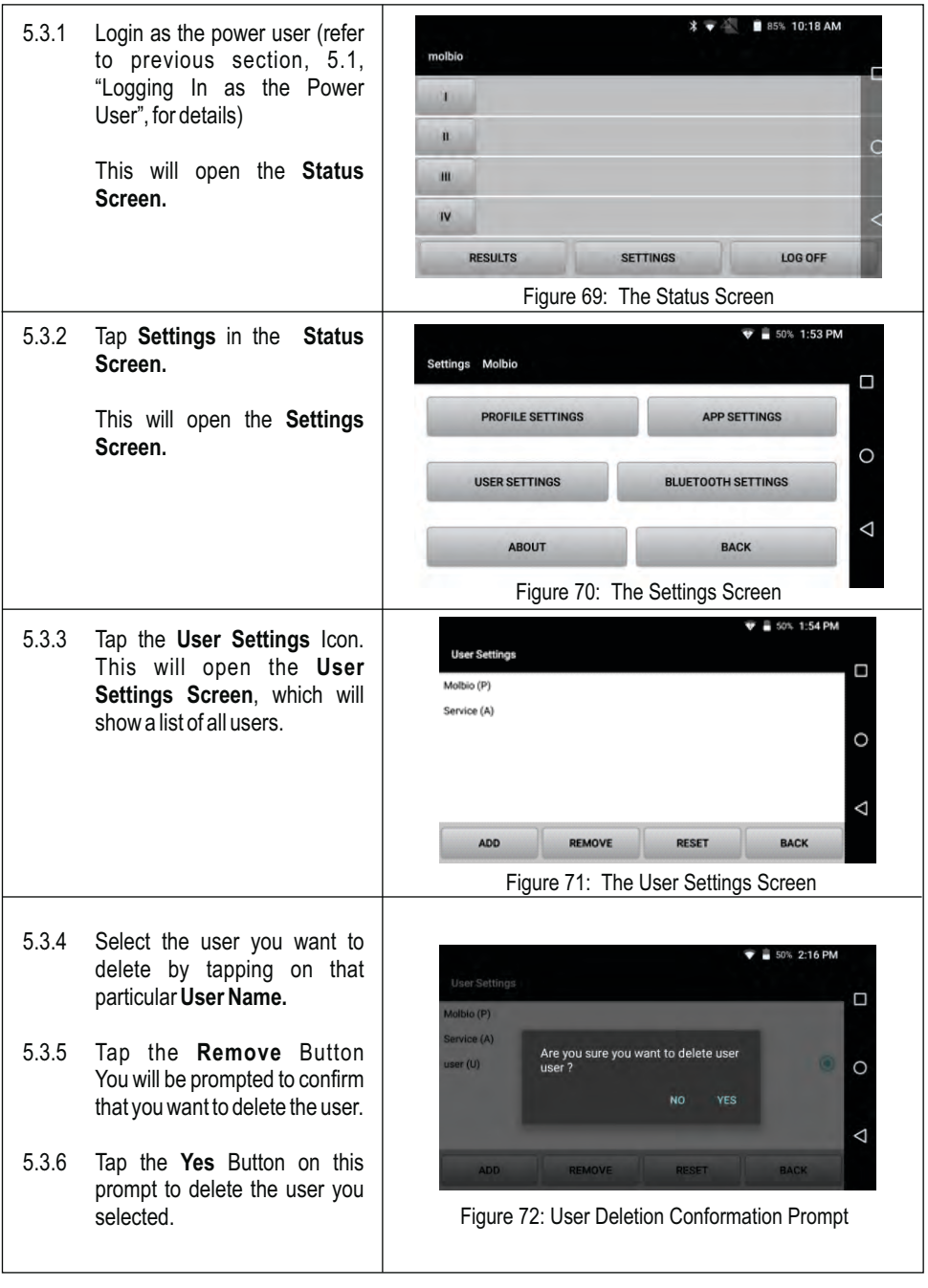

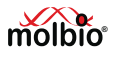

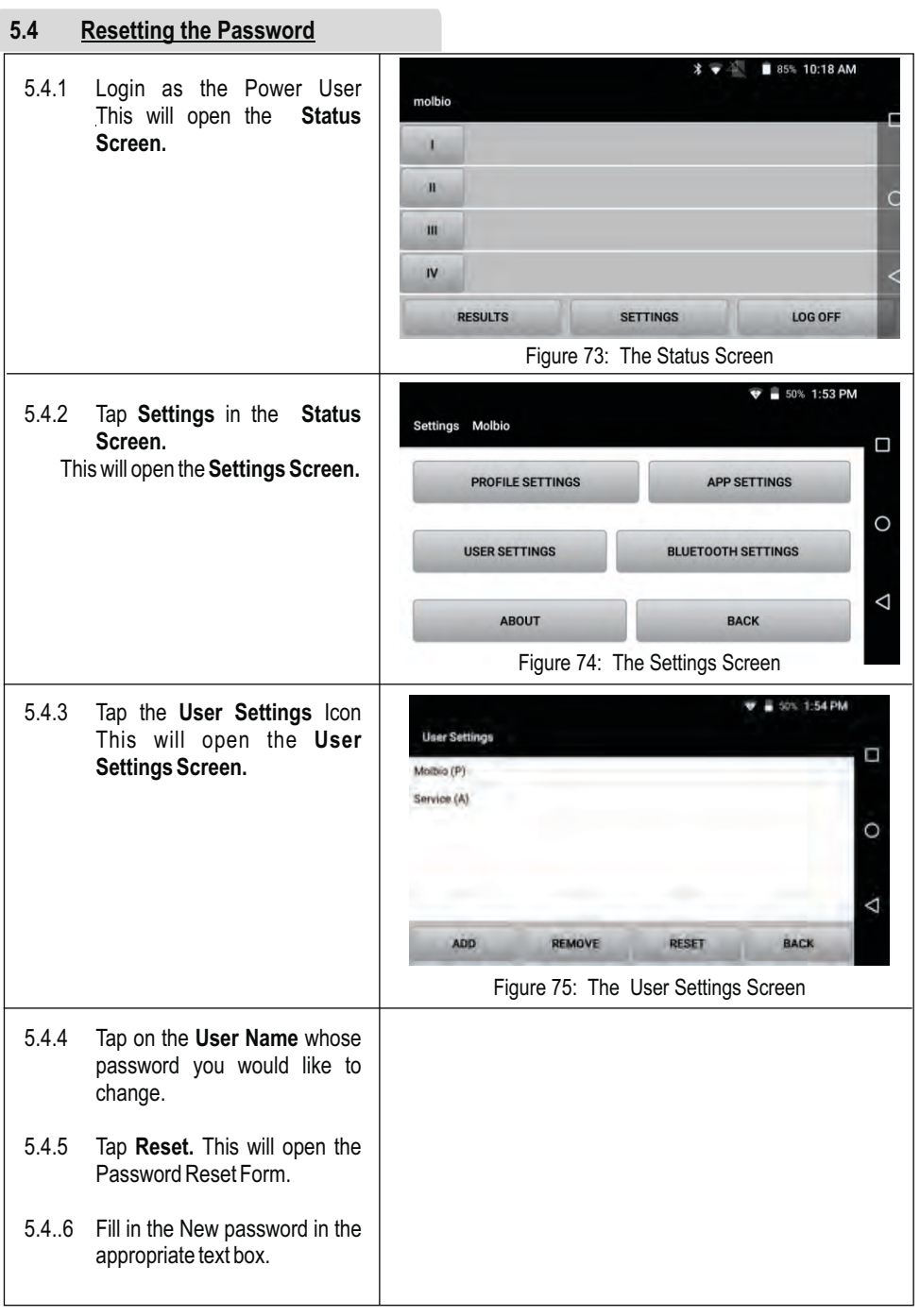

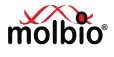

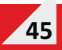

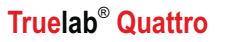

5.4.7 Retype the new password in  $\sqrt{3}$  = 50% 2:15 PM the **Confirm Password Text**  User Settings  $\Box$ **Box.** Molbio (P) **Reset Password** New password Service (A) 5.4.8 Tap the **Reset** Button to reset  $\circ$ the password to the new one Confirm password you just typed. ◁ CANCEL RESET **ADD** BACK Figure 76: Password Reset Form

## **5.5 Changing Lab Details**

® The **Truelab Quattro** allows a power user to edit the lab name and location that has been recorded on the system.

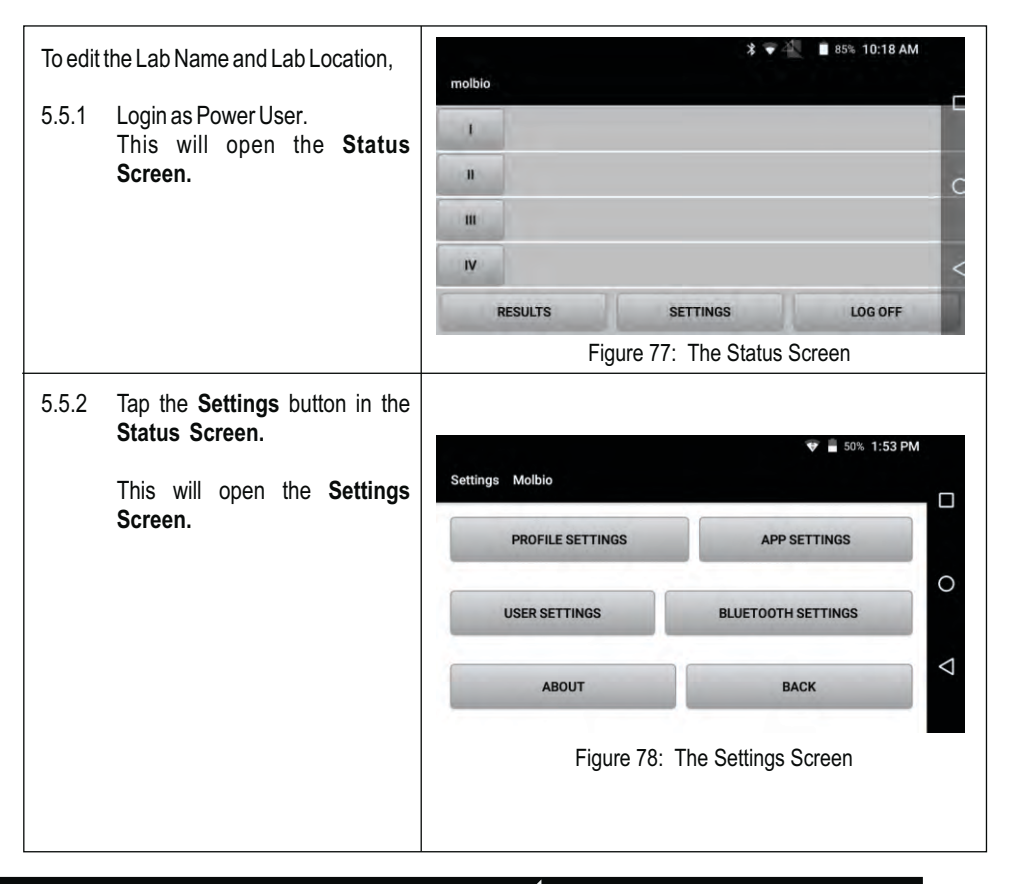

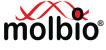

- 5.5.3 Tap the **App Settings Icon** in the **Settings Screen**. This will open the **App Settings Screen.**
- 5.5.4 Tap on the text boxes next to **Lab Name** and **Lab Location.** This will display an on-screen keyboard which can be used to type in the details. Enter Email ID and Password in the text boxes provided. Enter the SMTP server and SMTP Port no 465 by default. (For above mentioned details contact IT team of respective dept) This is to allow test results from the Analyzer to be emailed. The Analyzer is capable of sharing results via email using gmail account credentials. It is recommended to create a new gmail account for the specific purpose of emailing results from the Analyzer, rather than using a pre-existing account. Two factor authentication for this gmail account should be disabled. To assure result integrity, it is recommended that the same gmail account should not be used for any other purpose.

### *Note:*

*Do not change any other details in this page as this will affect some features of ® the Truelab Quattro. Press the "Default" Icon in the Server IP section if accidentally changed. This will restore the settings.*

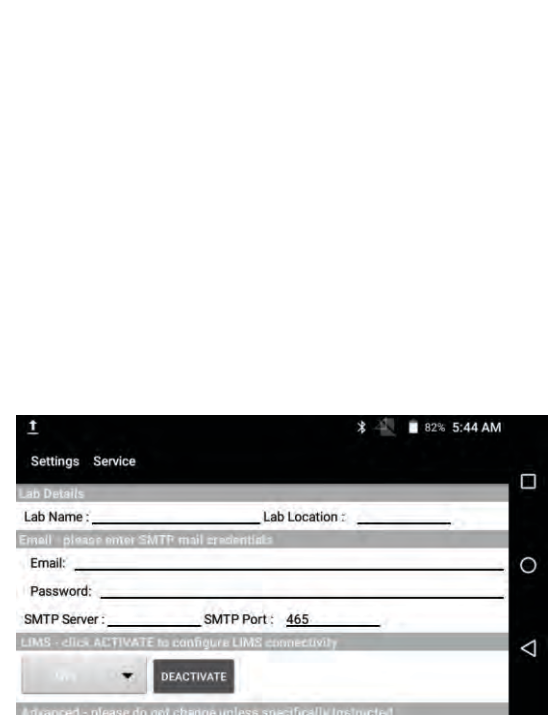

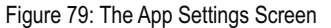

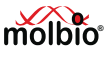

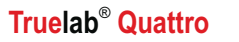

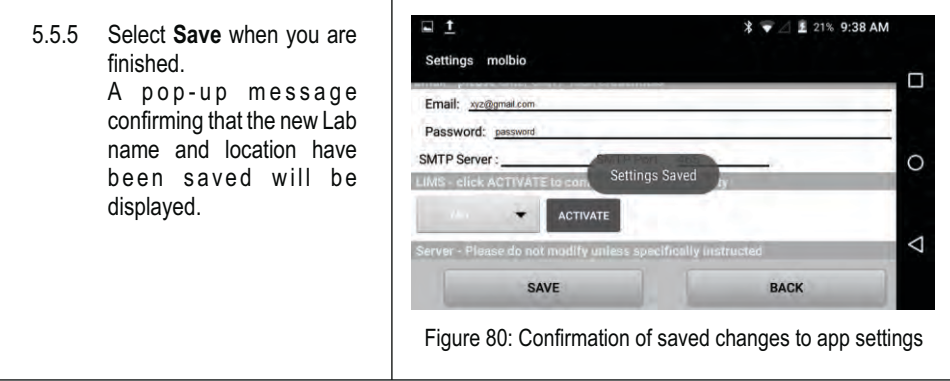

### ® **5.6 Updating the Truelab Quattro**

The analyzer will prompt the user with a system message when a new update is available.

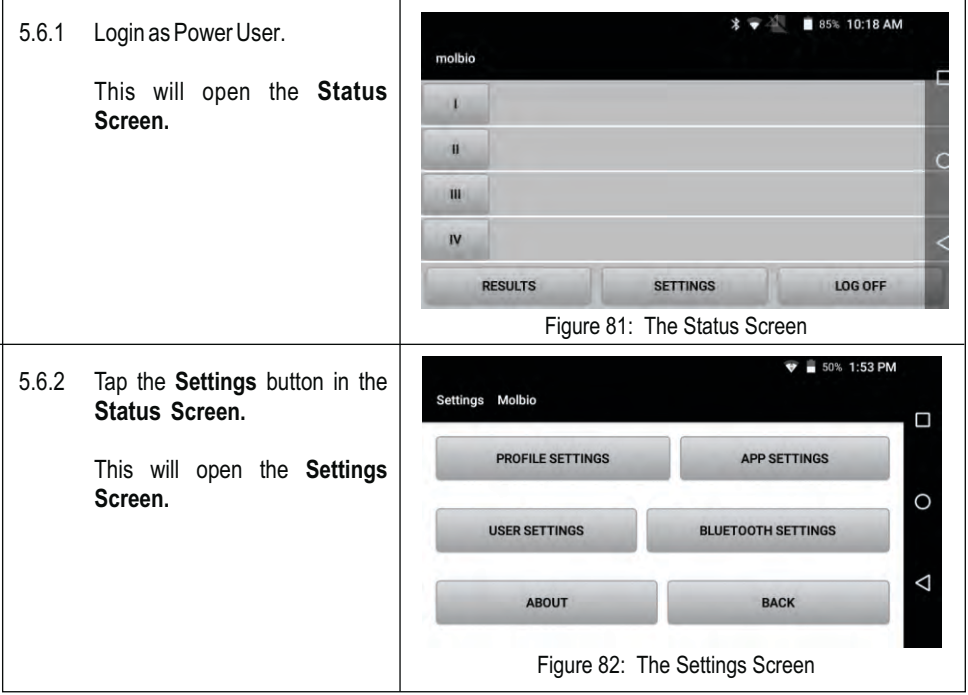

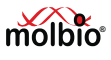

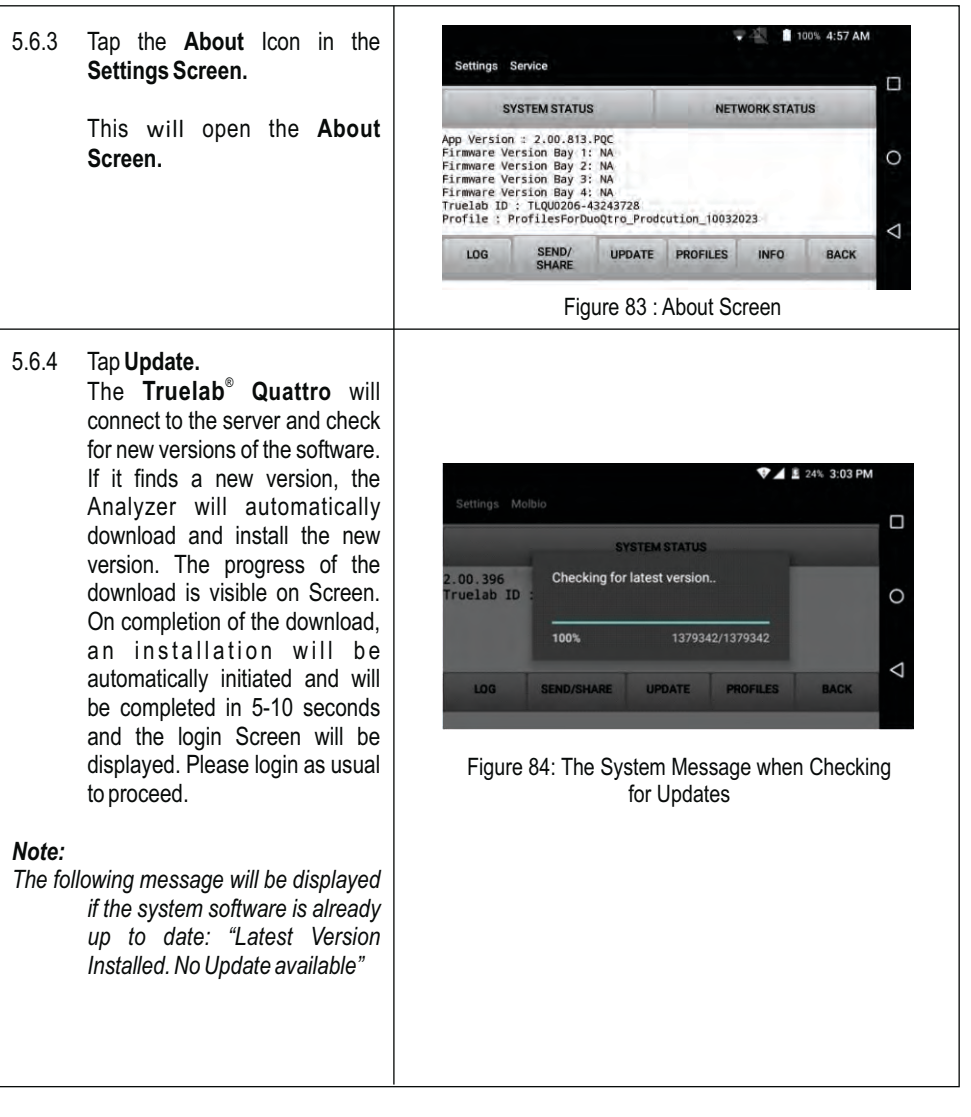

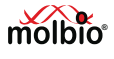

- ® 5.6.5 **Truelab Quattro** also checks periodically for new updates and if found will automatically download in background. It will then prompt the user on the next login for installation of the new update.
- *Note: If login Screen does not appear after 10 seconds, please press Home button. If you are unable to login, please contact Molbio support.*

 $\overline{\bm{v}}$   $\angle$  **E** 17% 9:58 AM Username  $\Box$ U. Update available This may take about 10 seconds. Please re  $\circ$ Pas: login by pressing 'Open' or 'Done' ×.  $\alpha$ ◁ Figure 85: Latest update available prompt screen

#### **5.7 Updating Disease Profiles \*** ● 85% 10:18 AM 5.7.1 Login as Power User.  $m<sub>o</sub>$ lhig  $\lambda$  This will open the **Status Screen. TE**  $\mathbf{u}$  $\overline{N}$ **RESULTS SETTINGS** LOG OFF Figure 86: The Status Screen  $\overline{\textbf{v}}$  = 50% 1:53 PM 5.7.2 Tap the **Settings** button in the Settings Molbio **Status Screen.** Ο **PROFILE SETTINGS** APP SETTINGS This will open the **Settings**   $\overline{\circ}$ **Screen. USER SETTINGS BLUETOOTH SETTINGS** ◁ ABOUT **BACK** Figure 87: The Settings Screen  $\sqrt{21}$  100% 4:57 AM 5.7.3 Tap the **About** Icon in the Settings Service **Settings Screen.** Ω **SYSTEM STATUS NETWORK STATUS**  This will open the **About**  App Version : 2.00.813.PQC App Version = 2.00.813.PQC<br>Firmware Version Bay 2: NA<br>Firmware Version Bay 3: NA<br>Firmware Version Bay 3: NA<br>Firmware Version Bay 4: NA<br>Truelab ID : TLQU0206-43243728<br>Profile : ProfilesForDuoQtro\_Prodcution\_10032023  $\circ$ **Screen.**  $\triangleleft$ SEND/<br>SHAPE  $106.$ UPDATE PROFILES **INFO** RACK Figure 88: About Screen

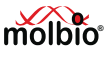

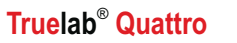

5.7.4 Tap **Profiles** in the **About Screen.** This will begin the update process. A confirmation

message will be displayed when the update process is complete.

### *Note:*

*The message "Latest Version Installed" will be displayed if the profiles are already up to date.*

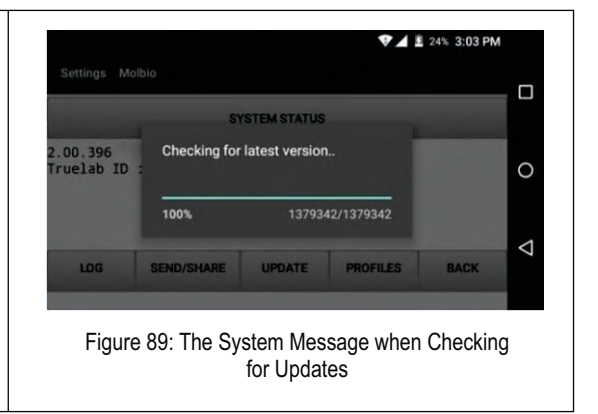

### **6 Generating and Transmitting Log Files**

The Truelab<sup>®</sup> Quattro automatically records data within the system whenever it encounters an error. A log file, which is file containing information about the error, can be generated by the user so that it can be sent to Molbio Support for troubleshooting. All support requests from the user to Molbio Support should be accompanied by the log file generated after the incident has been reported to occur. It is strongly suggested that the user generates a log file immediately every time there is any undesirable behavior or event during the working with the **Truelab® Quattro**.

### *Important:*

### *If a test is in progress when the error occurs, create the log file before beginning the next test.*

Log files can be sent to Molbio support using one of the following methods:

The Internet The Truelab<sup>®</sup> Quattro micro PCR Analyzer is capable of connecting to Wi-Fi /4G network.

### *Note:*

 *These features are configured during installation.*

Via Bluetooth to the nearest computer/mobile phone The log file should be sent to Molbio support with the Truelab<sup>®</sup> Quattro micro PCR Analyzer ID (in use) and nature of incident.

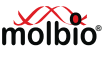

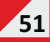

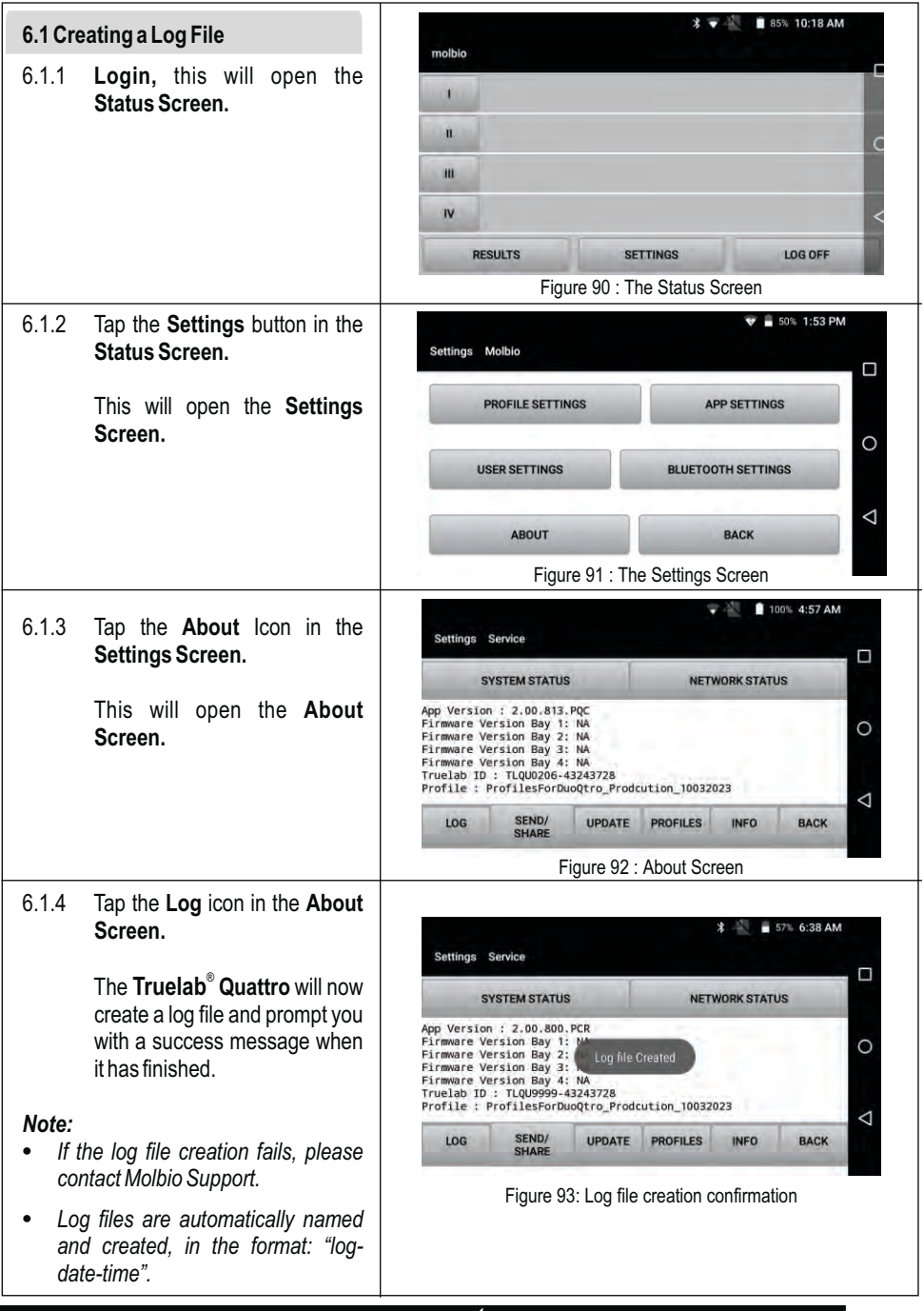

**52**

molbio<sup>®</sup>

## **6.2 Sending Log files to the server using Wi-Fi / 4G**

If the Truelab<sup>®</sup> Quattro is connected to a Wi-Fi or 4G network, you can send the Log file and Support Request to Molbio Support directly.

### *Note:*

*® If the Truelab Quattro is not configured to work with Wi-Fi / 4G or if a Wi-Fi / 4G network is unavailable, see section 6.3 "Sending Log Files to other devices (Mobile / PC) equipped with Bluetooth".*

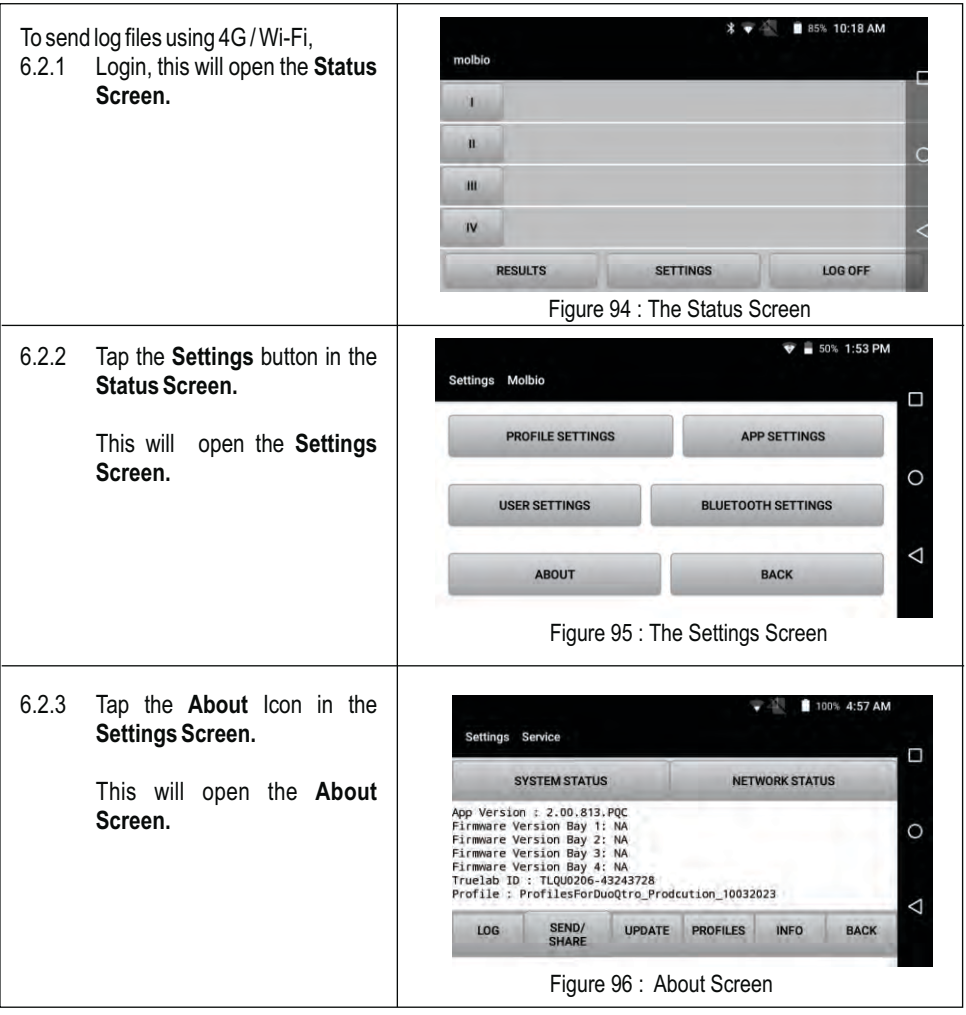

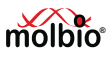

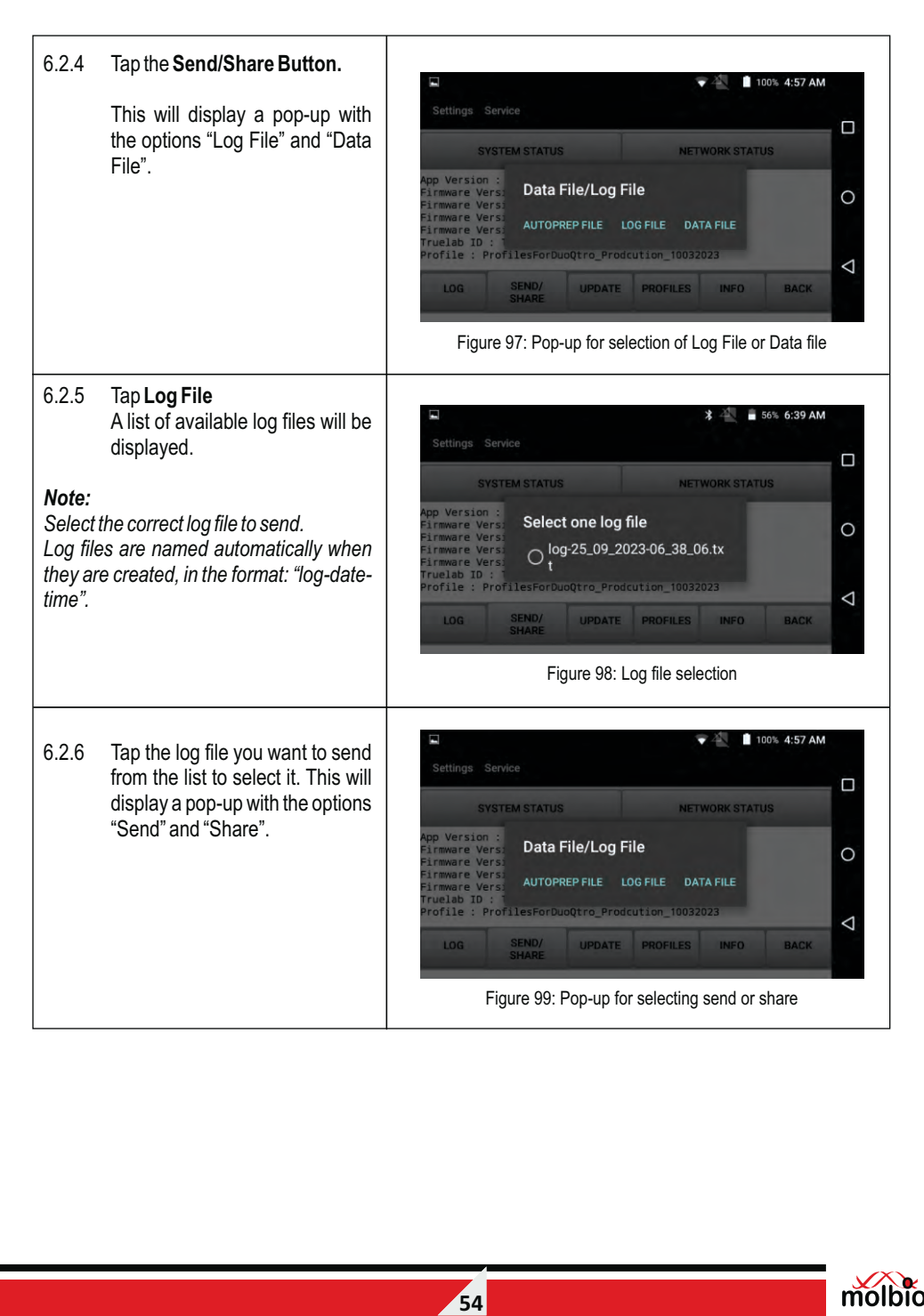

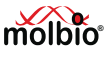

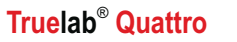

**®**

molh

#### 6.2*.*7 Tap **Send.** This will send the file to the **\*** <del>▼</del> 55% 6:44 AM Molbio Server. A progress bar Settings Service will be displayed on the screen  $\Box$ and the message "File Sent" will be displayed when the process Uploading Log file...  $\circ$ is complete. 91% 100/110 *Note:* ◁ *If the file was not sent, it will alert you with*  SEND/ INEO. **BACK IDDATE** *a pop-up. If the problem does not resolve itself on re-trying the procedure, or if the*  Figure 100: Log file upload status *® Truelab Quattro alerts you with a system error message, please contact Molbio Support.*

## **6.3 Sending Log Files to other devices (Mobile / PC) equipped with bluetooth**

If the Truelab<sup>®</sup> Quattro is not connected to a Wi-Fi Network, you can use the Bluetooth functionality to send the log file to the nearest computer or mobile phone.

Once the file is sent, you can use that file to send it to Molbio Support.

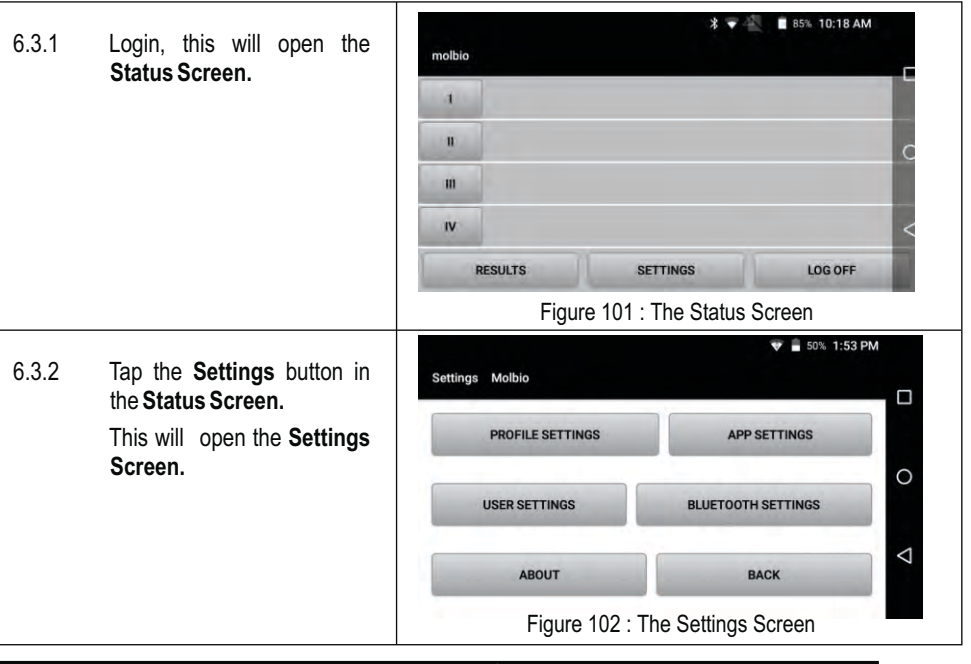

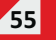

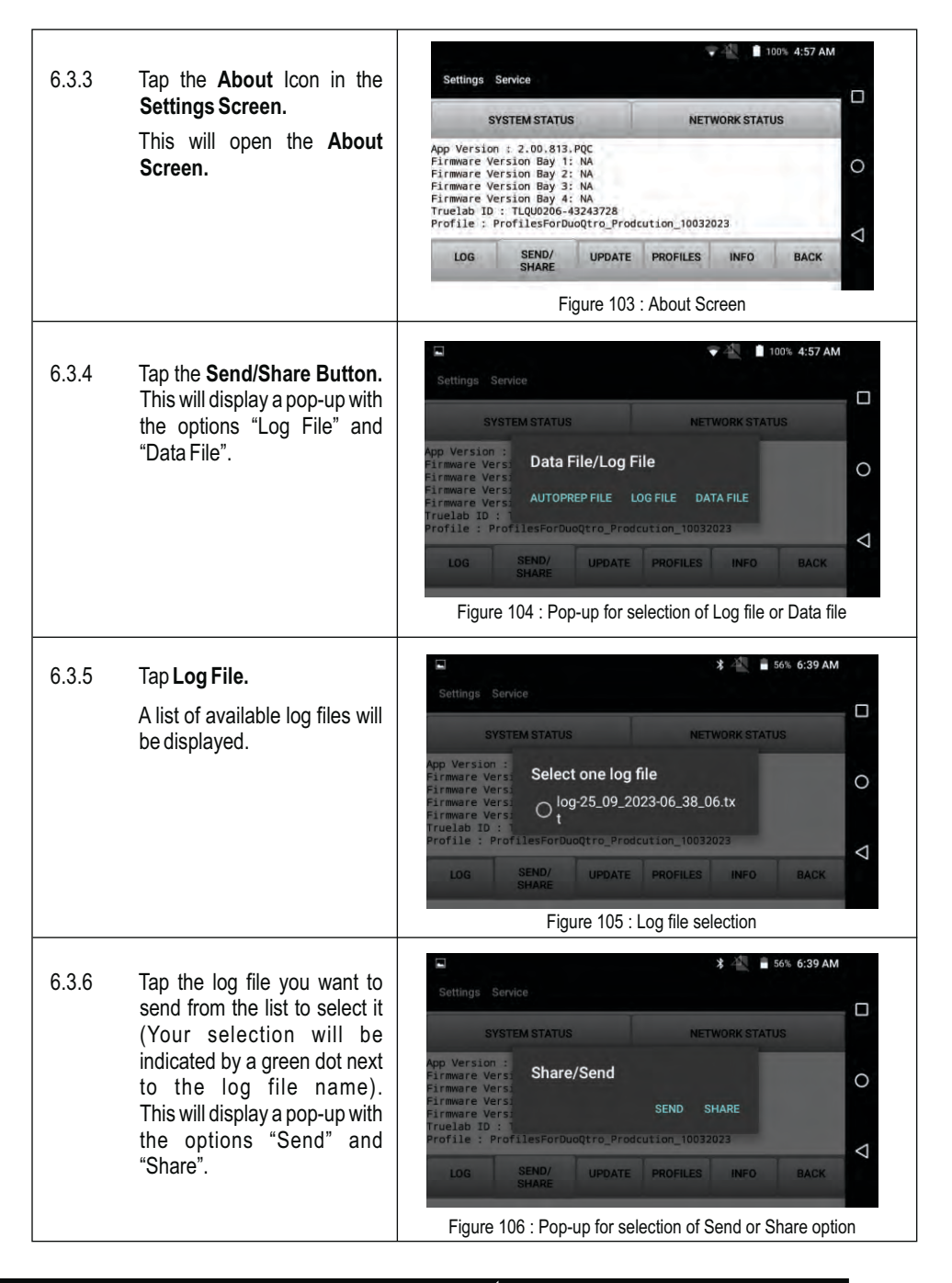

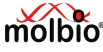

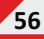

- 6.3.7 Tap **Share** in the Pop-up Message.
- $6.3.8$  This will display the **Bluetooth Devices** List, which is a list of all available Bluetooth devices that the ® **Truelab Quattro** can connect to.
- 6.3.9 Tap on the name of the device you want to send the file to.

 This will send the file to the device and display the message "File Sent" when complete.

### *Note:*

- · *Check the recipient device to verify that log file is received successfully.*
- · *If the file was not sent, it will alert you with a pop-up. If the problem does not resolve itself on re-trying the procedure, or if ® the Truelab Quattro alerts you with a Bluetooth Error message, please contact Molbio Support.*
- 6.3.10 On completion, please send it to customer support via e-mail.

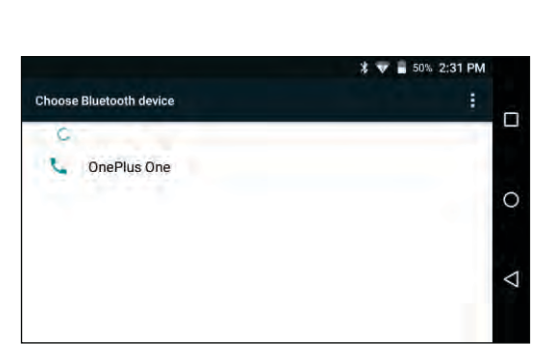

Figure 107 A: Bluetooth Devices List for transmitting log files

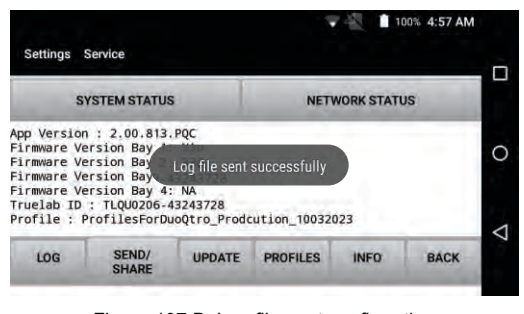

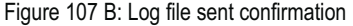

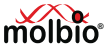

## **7 Sending the Data File**

 You can send data files (test data) to an external agency or server using a 4G or Wi-Fi connection, if this feature was configured during installation.

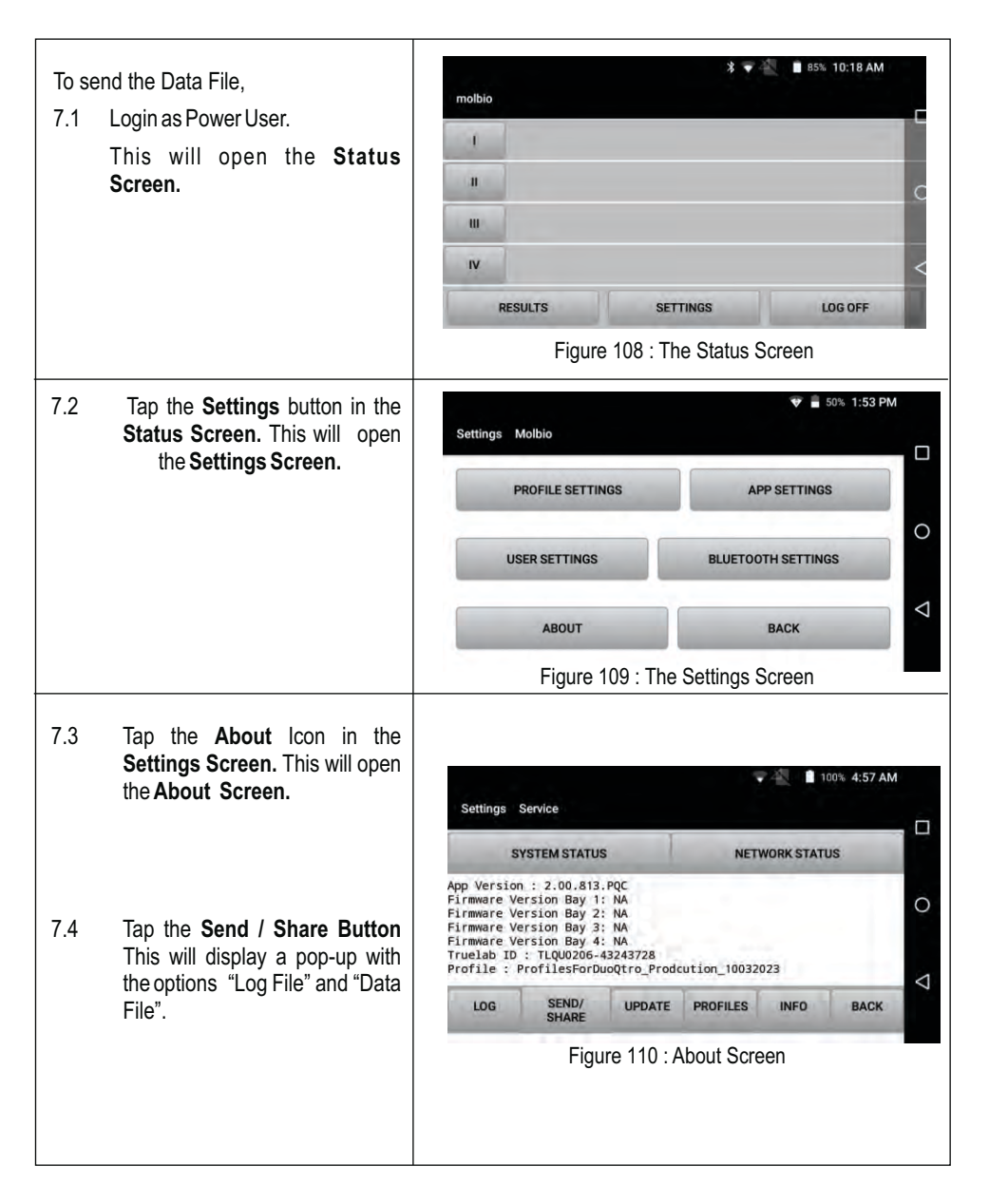

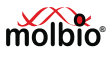

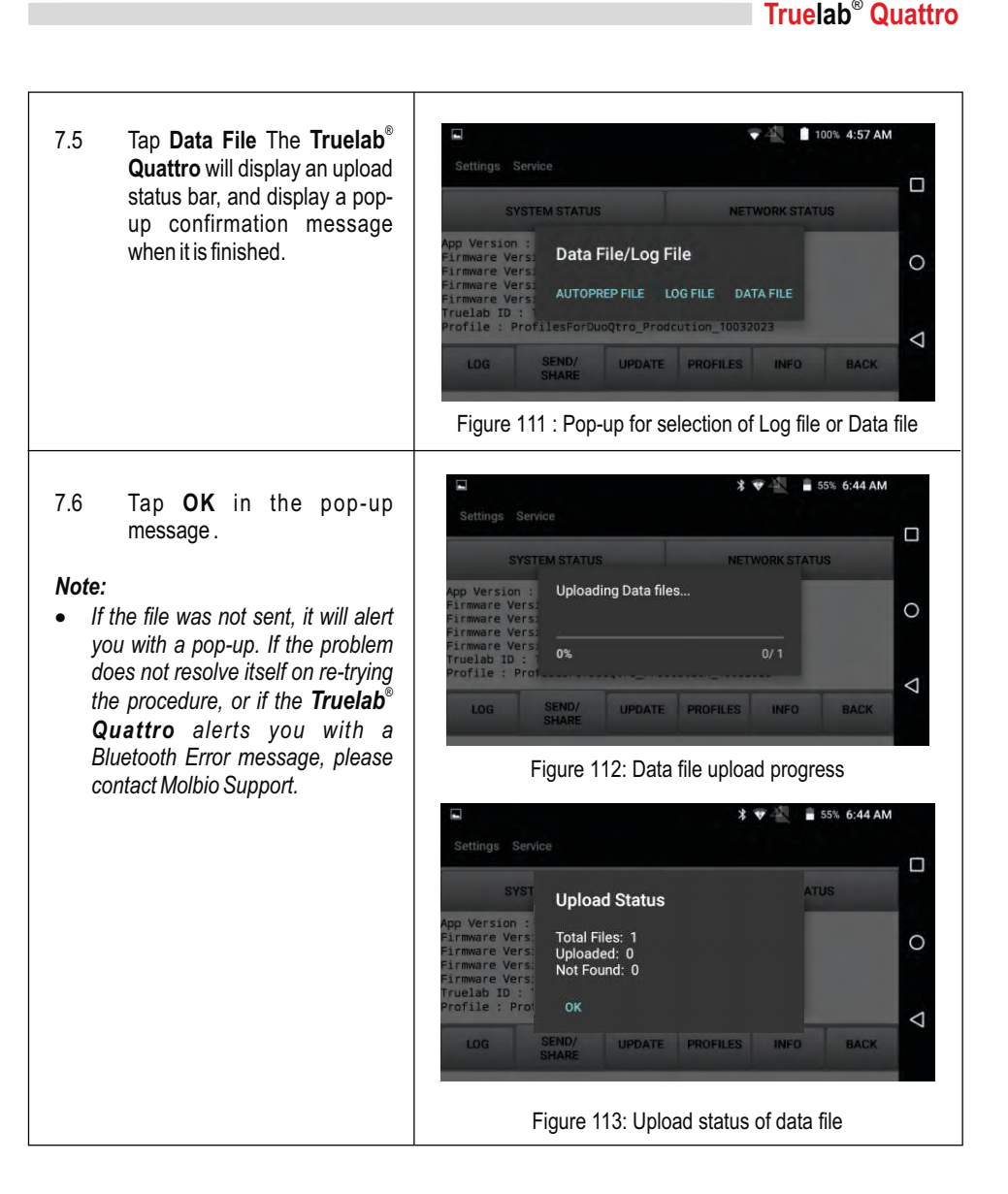

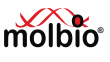

## **8 System Settings**

This section provides information about the connectivity (Wi-Fi, Cellular, Bluetooth), date & time settings, etc. Connectivity helps to facilitated over the air updates, results sharing and remote diagnosis.

### **8.1 Connecting the Analyzer to Wi-Fi Networks**

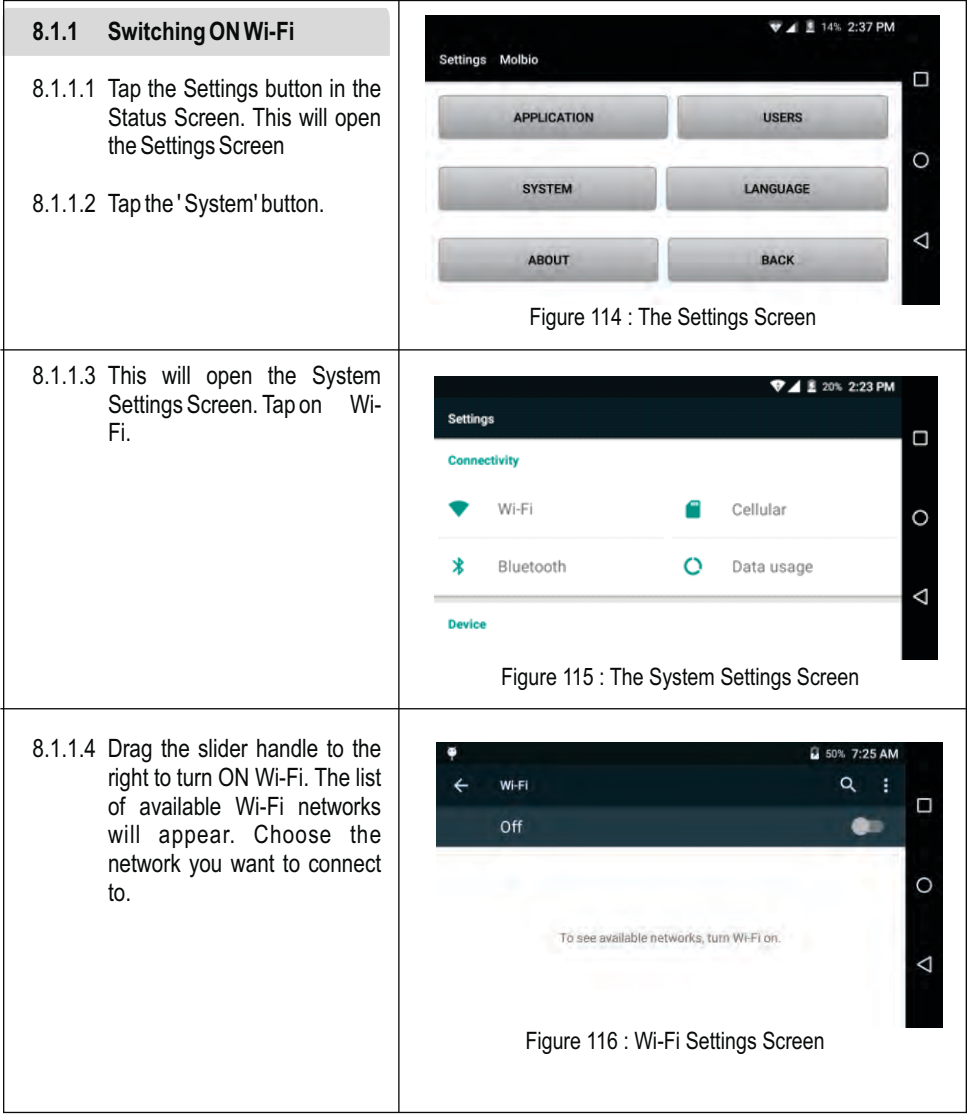

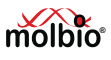

### **8.1.2 Configuring chosen Wi-Fi network**

- 8.1.2.1 Once you tap on the network name, a pop-up will appear where you can configure and set up the connection. Scroll down and select advanced options to configure the IP settings.
- 8.1.2.2 Check with your network and router administrators if your network IP settings Dynamic or Static. If Dynamic, choose DHCP.

 If you choose the Protocol as Static IP, you will be prompted to enter an IP address.

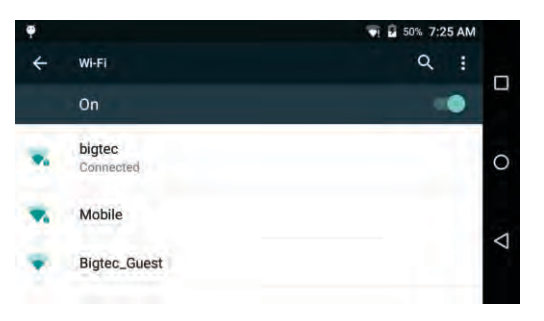

Figure 117 : Connecting to desired Wi-Fi network

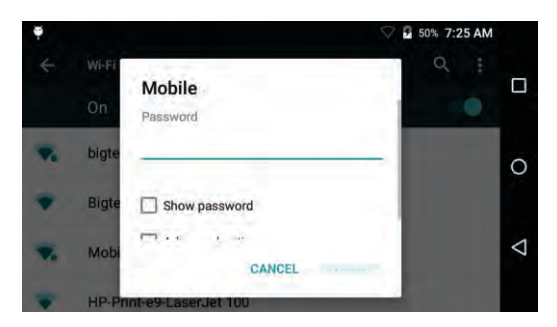

### Figure 118 : Enter the Password

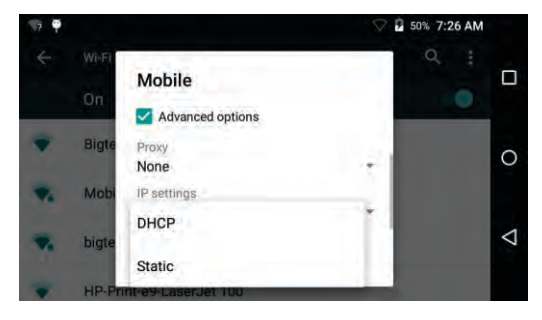

Figure 119 : Wi-Fi advanced setting option for Dynamic or Static

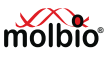

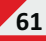

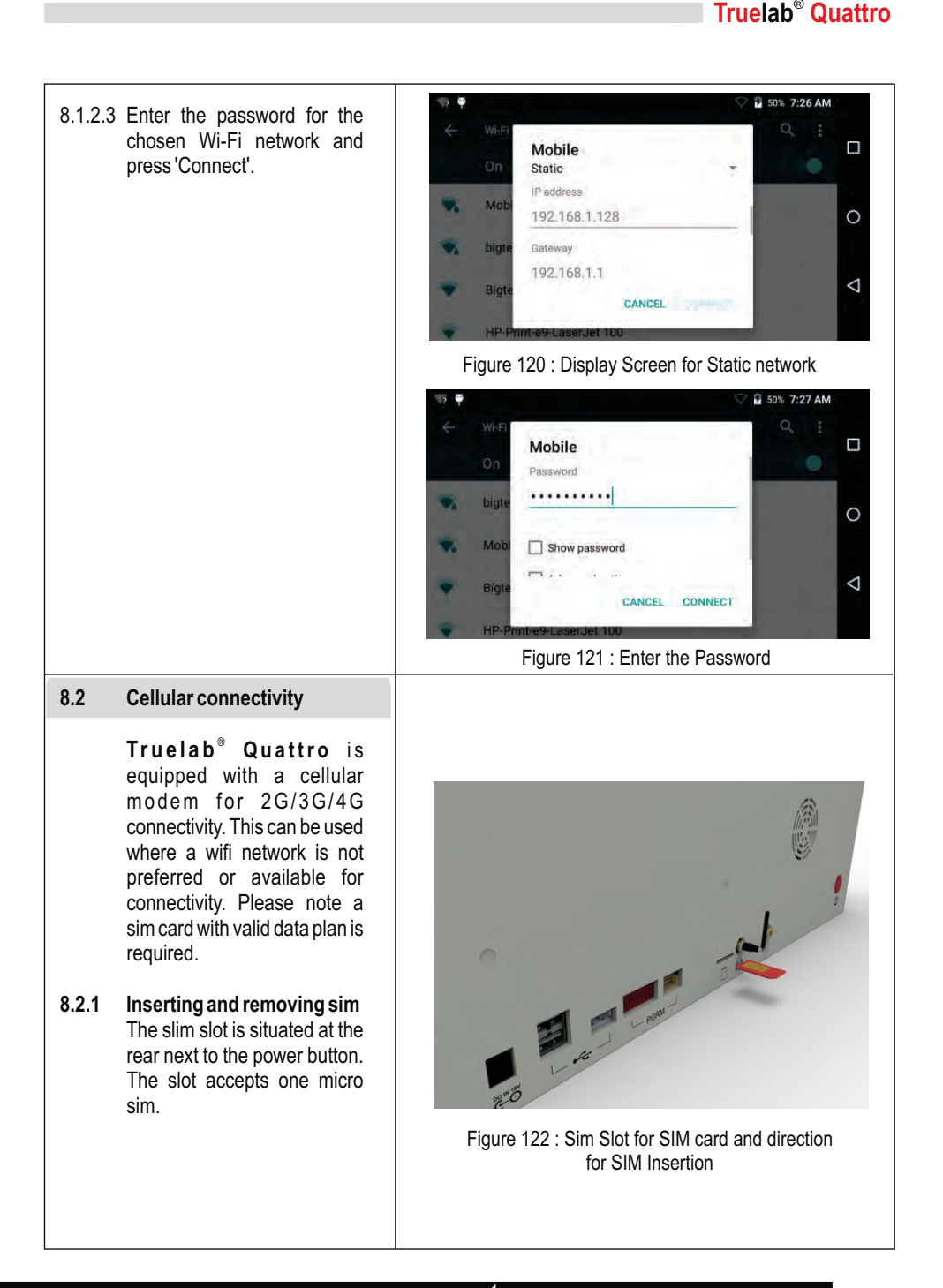

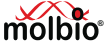

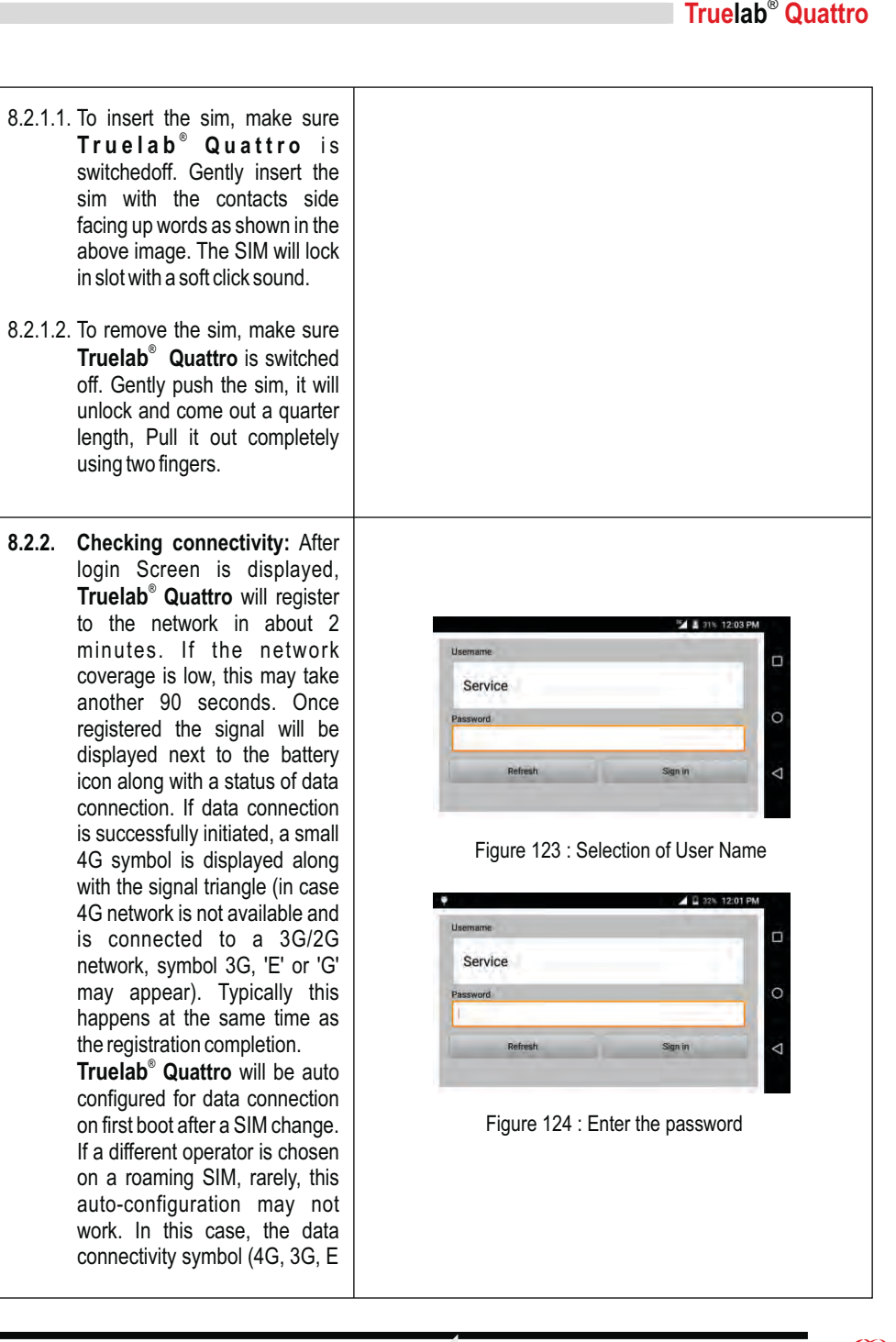

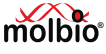

or G) symbol may not appear. Please refer 8.2.5 for manual data connection configuration.

- **8.2.3. Choosing operators:** If you are using a roaming SIM and would like to select a preferred operator, it can be done so.
- 8.2.3.1. Login as power user, tap on 'Settings', 'System'. On the system settings Screen, tap on 'Cellular'.Tap on Cellular Networks and choose 'Network Operators', this will trigger search for available network operators in coverage. This may take a few minutes time. On completion, a list of providers will be displayed. Choose the preferred provider by tapping the respective name. Successful registration displays a message 'Registered on network' and will display the previous menu. In case of unsuccessful attempt, p l e a s e repeat the process, and make sure you are selecting a valid provider for the SIM card inserted. If you are un sure of which provider to select, please tap 'Choose automatically' in 'Available network' Screen. You can also cancel on going network search by pressing back button (triangle shape) in the navigation bar present on right hand side of the Screen.

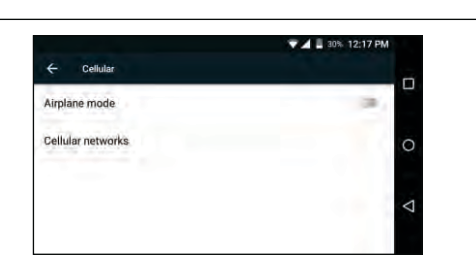

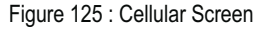

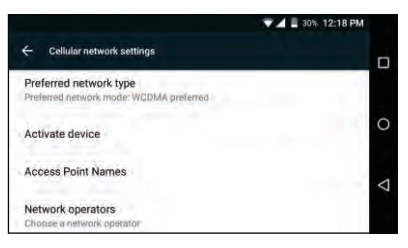

Figure 126 : Cellular Network Settings

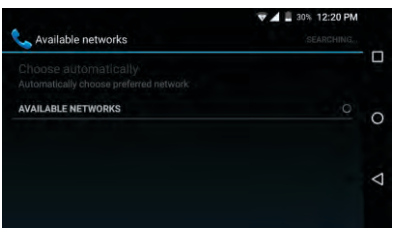

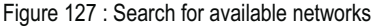

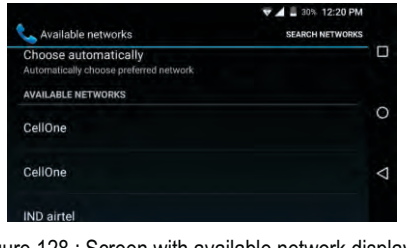

Figure 128 : Screen with available network displayed for selection

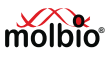

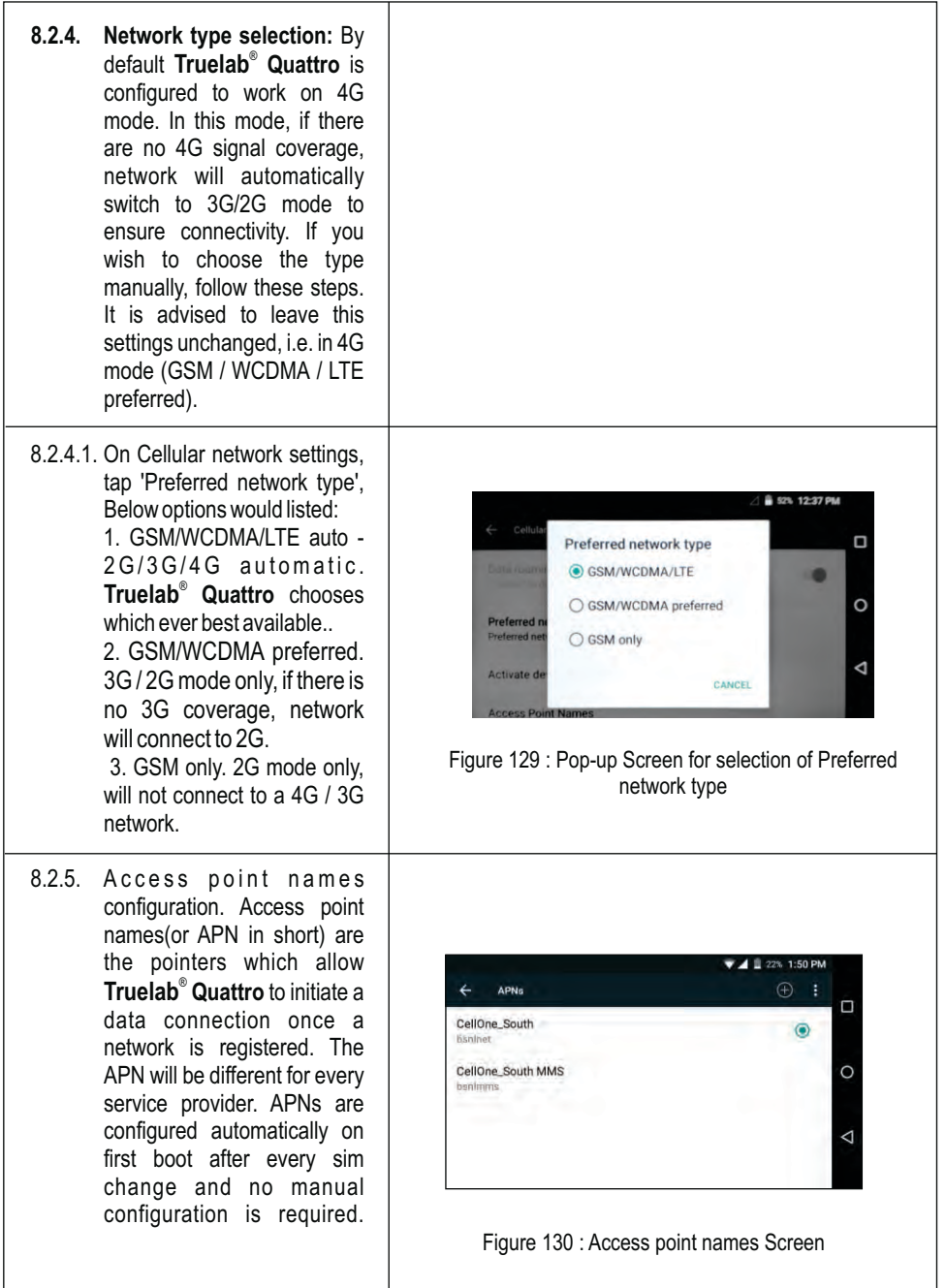

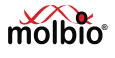

However, a manual configuration may be required at times when a roaming sim is used and provider is choose manually. Go to APNs Screen by tapping 'Access Point Names' on Cellular network settings. A restart (switch off and switch back on) may be necessary if a new APN is created manually.

- 8.2.5.1. Reset to provider default APN: Tap on three dot menu on the top right hand side, and choose 'Rest to default'.
- 8.2.5.2. Edit existing APN: Enter 'Edit access point' by tapping the APN from the list. You can do one of the following three:

 a. Edit fields. - To save the modified fields, from the three dot menu on right hand side top, choose 'Save'.

 b. Discard modification - from the three dot menu on right hand side top, choose 'Discard' c. Delete APN - Delete the APN by choosing 'Delete APN'

8.2.5.3 . Create new APN. To manually add APN for a manually roaming provider, from the APNs Screen tap on '+' symbol on top right hand side. Enter desired name in 'Name' field, and enter the remaining fields with the values provided by the network provider. Once finished, please tap on the three dot menu and choose 'Save'.Please note other APNs

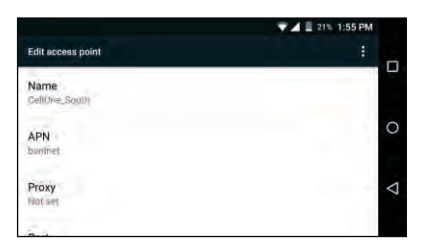

Figure 131 : Edit access point Screen

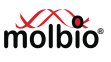

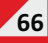

to be deleted before creating a new one in case of choosing a 2 100% 9:24 AM provider manually for roaming **NETWORK STATUS**  $\Box$ SIM. NETWORK CONNECTION: Connected IPV4 ADDRESS: 192 168 16 241 8.2.5.4. To go back to default APNs,  $\Omega$ delete all available APN and FE80::20A:F5FF;FE07:DF1 **IPV6 ADDRESS:** repeat step 8.2.5.1(i.e. reset to WLAND MAC ADDRESS: 00:0A:F5:07:DF:10 service provider default). ◁ ETHO MAC ADDRESS: Ni  $8.2.5.5$  To check the network connectivity go to home page > Figure 132 : Network status screensettings > About > NETWORK **STATUS**  Network status shall be displayed **V** 4 <u>8</u> 20% 2:23 PM **8.3 Bluetooth connectivity** Settings  $\Box$ **8.3.1 Switching ON Bluetooth** Connectivity 8.3.1.1 Tap the Settings button in the Wi-Fi Cellular  $\circ$ Profiles Screen. This will open the Settings Screen.  $\star$ Bluetooth  $\circ$ Data usage ◁ 8.3.1.2 Tap the ' System' button. **Device** Figure 133 : Settings Screen for Bluetooth 8.3.1.3 This will open the System Settings Screen. Tap on **Bluetooth ₹ ₩ 4 ± 21% 2:27 PM** 8.3.1.4 Drag the slider handle to the Bluetooth ÷ right to turn ON Bluetooth. The Ω On -0 list of available devices will **Available devices** appear. Choose the device you  $\circ$ want to pair with. Maddys Oneplusory  $\triangle$ Truelab Quattro is visible to nearby devices while Bluetooth settings is open. Figure 134 : List of Bluetooth connection for available devices

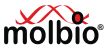

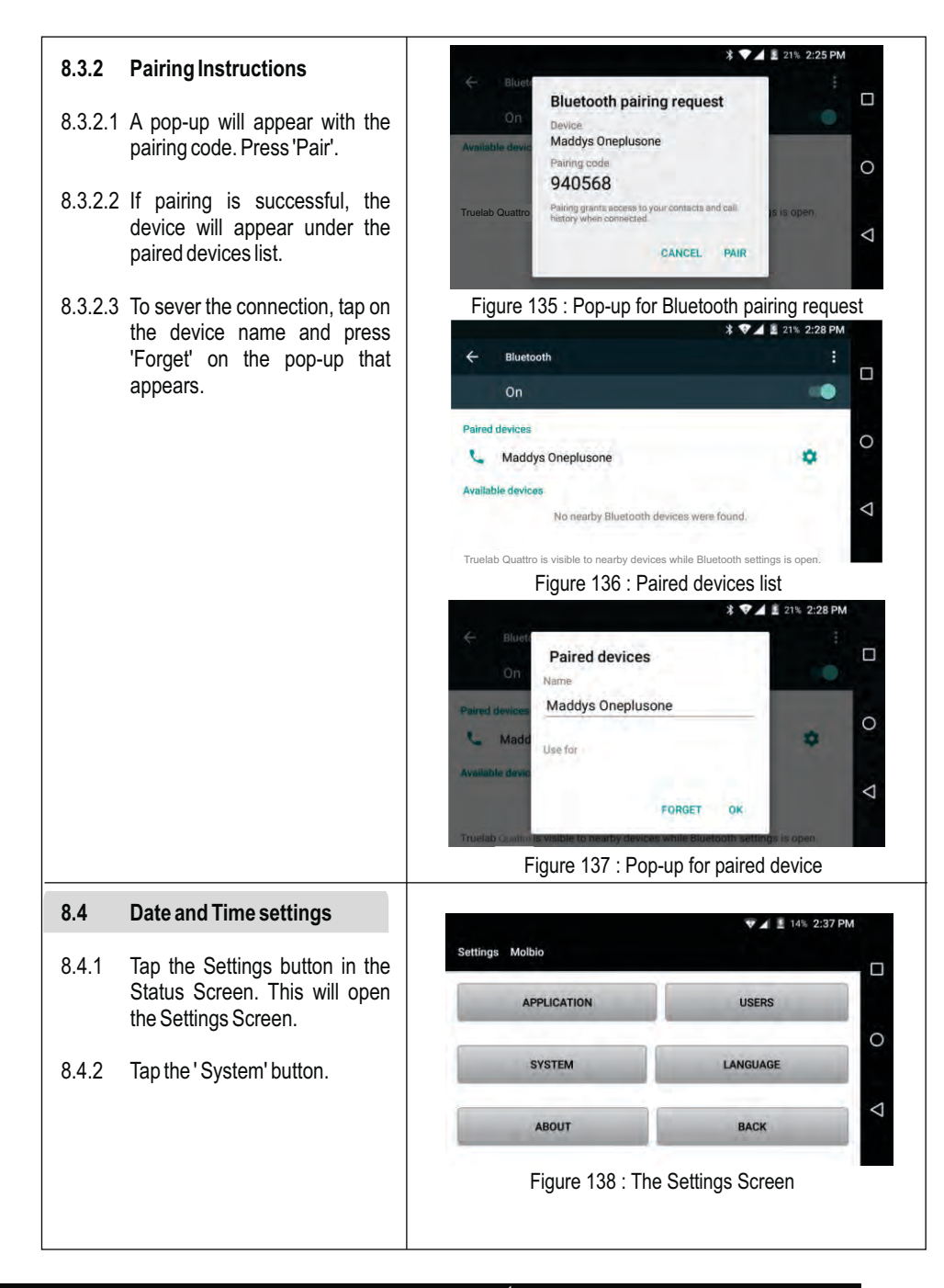

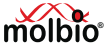

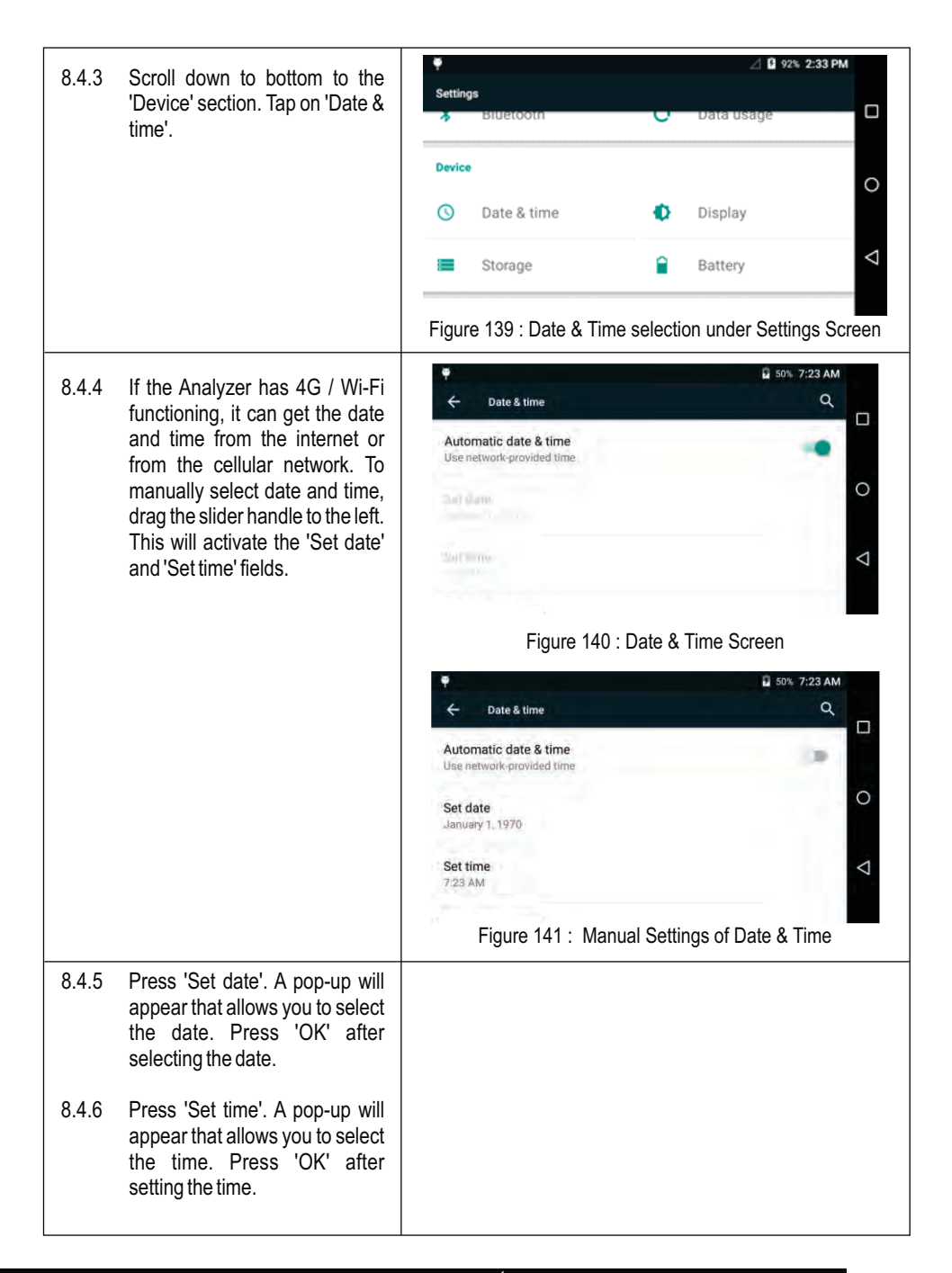

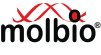

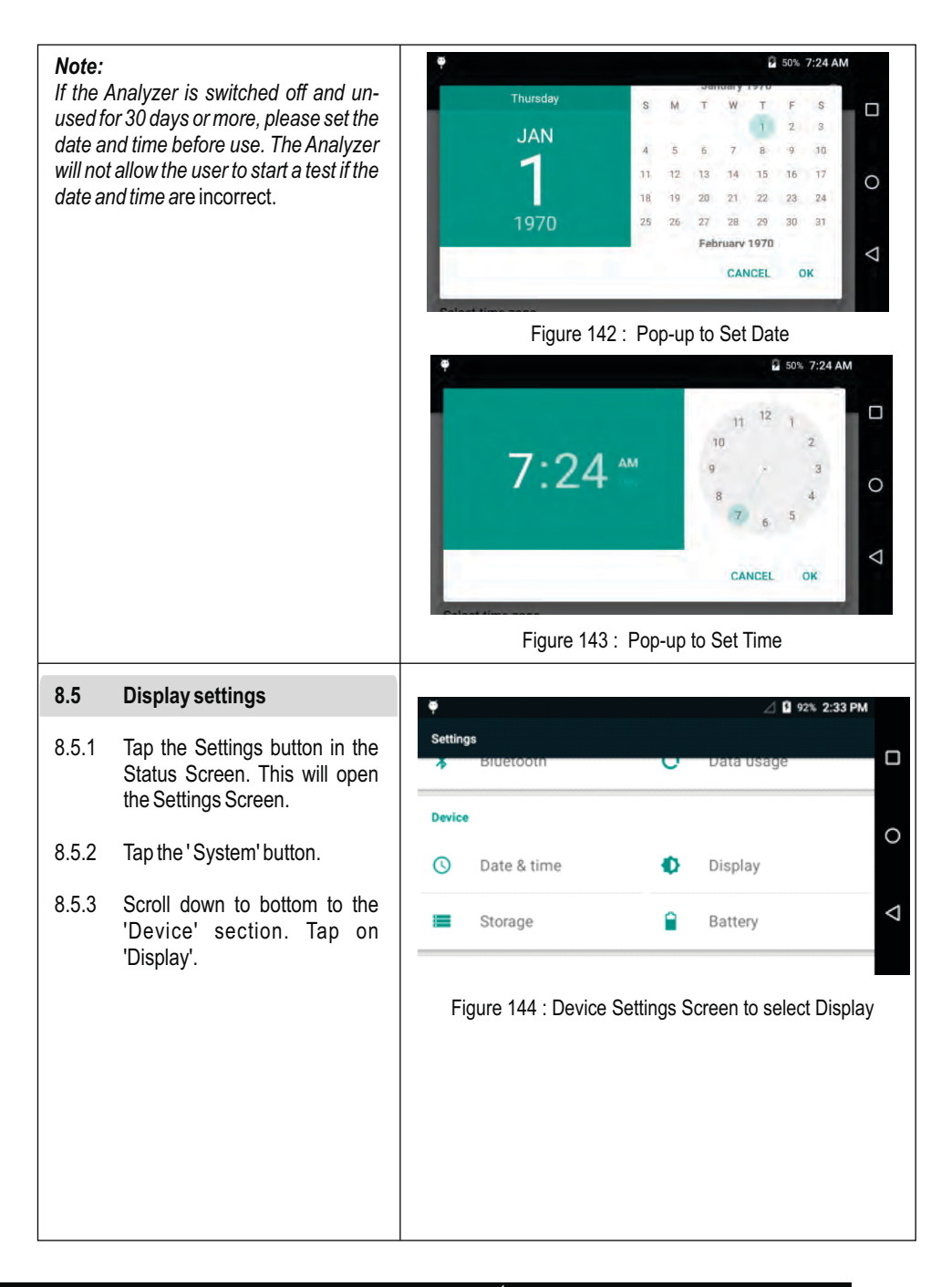

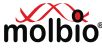
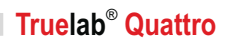

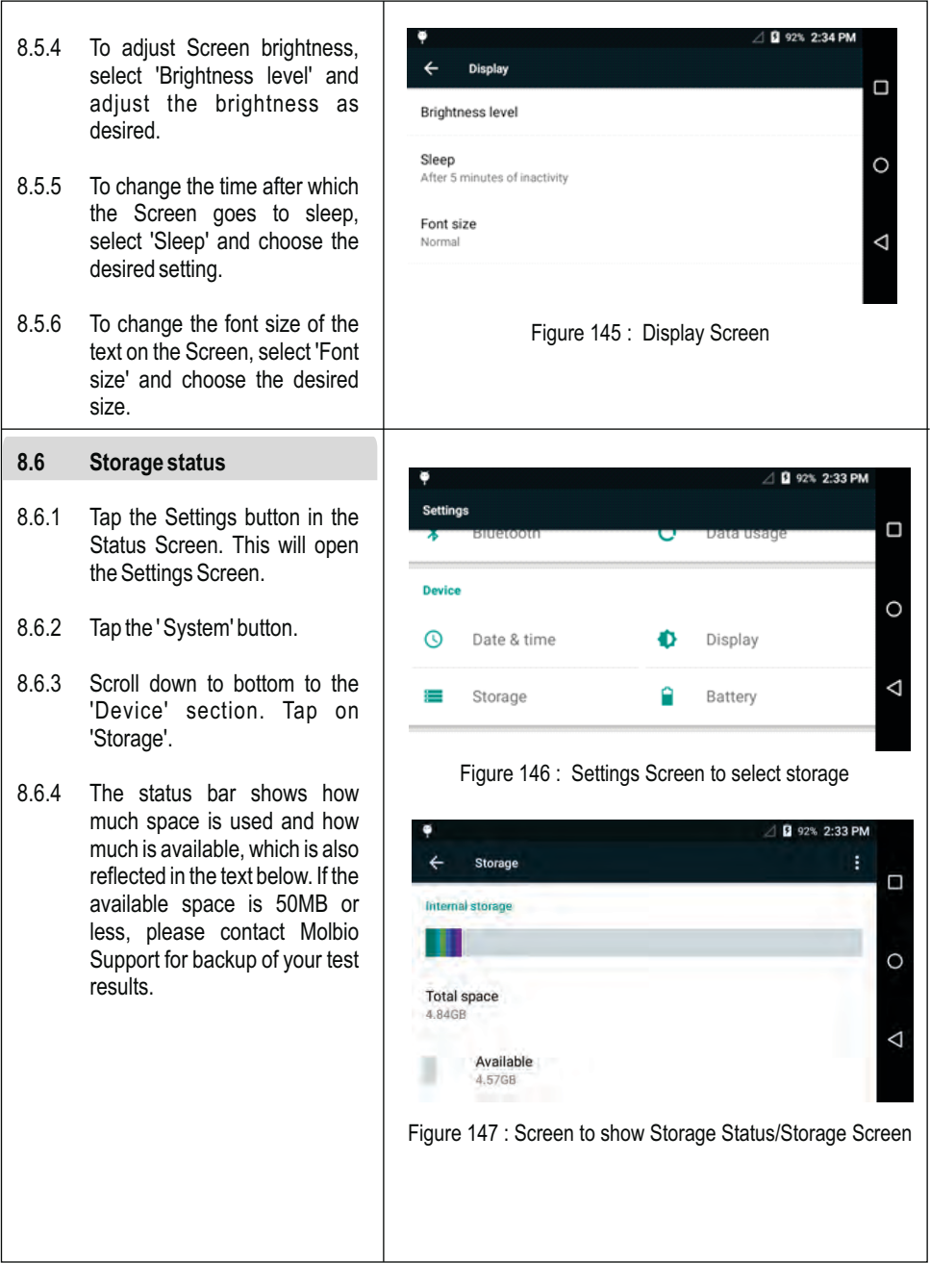

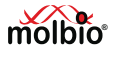

### **8.7 Battery status**

- 8.7.1 Tap the Settings button in the Status Screen. This will open the Settings Screen.
- 8.7.2 Tap the 'System' button.
- 8.7.3 Scroll down to bottom to the 'Device' section. Tap on 'Battery'.
- 8.7.4 The text and graph indicate % charge of the battery and whether the battery is being charged or not.

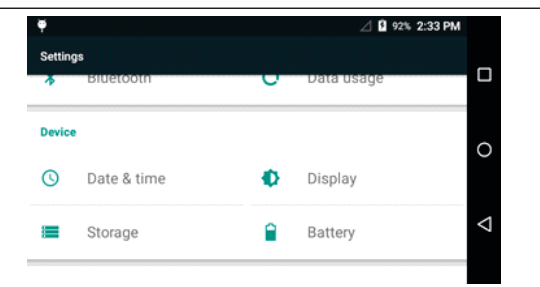

### Figure 148 : Settings Screen to select Battery option

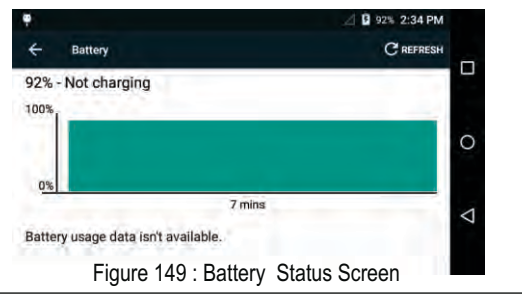

### **9. Switching off the Analyzer**

### **9.1 Normal Shutdown**

- 9.1.1 To switch off the Analyzer, press the Power Button for 2-3 seconds.
- 9.1.2 Tap 'OK' in the pop-up that appears on the Screen to proceed with shut down.

### **9.2 Forced shutdown**

9.2.1 If the device is not responding during regular use (when a test is not in progress), pressing the Power Button for ~7 seconds will cause a force shut down of the device.

### **Caution:**

 $\triangle$  If a force shut down is performed for any reason, the device may take 3- 4 minutes to boot up when switched on again.

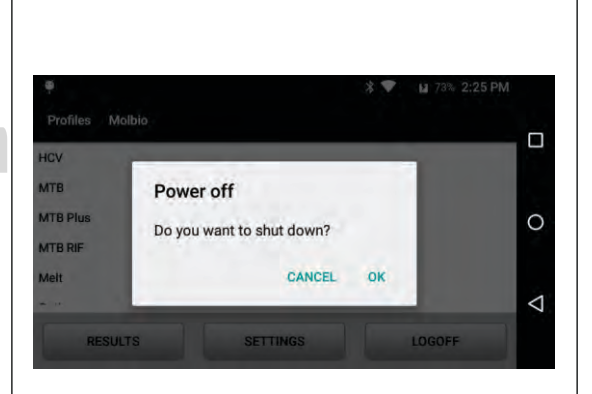

Figure 150 : Pop-up Screen for Power off

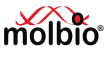

### 10. Maintaining the Truelab<sup>®</sup> Quattro

### **10.1 M aintenance**

The Truelab<sup>®</sup> Quattro will prompt you in case of hardware malfunction or errors encountered when performing a test. Refer to the "System Messages and Troubleshooting" section on how to resolve common errors or contact Molbio support.

### **10.2 Cleaning instructions**

- **•** If required, wipe the exterior of the Truelab<sup>®</sup> Quattro micro PCR Analyzer with a dry, lint-free cloth ensuring that no fibrous material adheres to the surface of the Analyzer.
- Do not spill water or any other solution on the surface of the Analyzer.
- If a spill or leak occurs in the work area surrounding the Analyzer, wipe the exterior of the **Truelab<sup>®</sup> Quattro** micro PCR Analyzer with cloth or tissue dipped in 0.5% solution of sodium hypochlorite.
- Wipe the exterior of the **Truelab<sup>®</sup> Quattro** micro PCR Analyzer with cloth or tissue dipped in 0.5% solution of sodium hypochlorite once every 4 weeks and/or when the Analyzer is transferred to a different work space.

### **10.3 Disposal of Instrument**

Do not dispose off the Instrument as unsorted Municipal waste. Contact Molbio for the collection of Instrument.

### **11. Safety**

#### **11.1 Cleaning & decontamination**

- 1. If hazardous materials are spilled onto the instrument, the instrument should be appropriately decontaminated.
- 2. Using cleaning or decontamination methods other than those recommended by Molbio may compromise the safety or quality of the instrument.
- 3. For the protection of others, ensure that the instrument is properly decontaminated prior to having the instrument serviced at your facility or before sending the instrument for repair, maintenance or disposal.

#### **11.2 Moving the installed equipment**

If you decide to move the instrument after it has been installed, do not attempt the same without consulting Molbio support.

### **11.3 General Biohazard**

Biological samples such as tissues, blood fluids, and blood of humans have the potential to transmit infectious diseases. Wear appropriate protective clothing, and gloves.

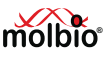

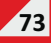

### **11.4 Disposal of Consumables**

All laboratory hardware used for a PCR assay including Truenat<sup>®</sup> micro PCR chips, micropipette tips etc., are to be safely disposed off by using the following method:

- 1. Submerge all of the materials in a freshly prepared 0.5% solution of sodium hypochlorite for 30 minutes.
- 2. Dispose biological waste as per the applicable laws in your region.

### **11.5 Protection from hazards related to device battery**

 For the battery cell, chemical materials are stored in a hermetically sealed metal or metal laminated plastic case, designed to withstand temperatures and pressures encountered during normal use. As a result, during normal use, there is no physical danger of ignition or explosion and chemical danger of hazardous materials' leakage.

 However, if exposed to a fire, added mechanical shocks, decomposed, added electric stress by misuse, the gas release vent will be operated. The battery cell case will be breached at the extreme, hazardous materials may be released. Moreover, if heated strongly by the surrounding fire, acid gas may be emitted.

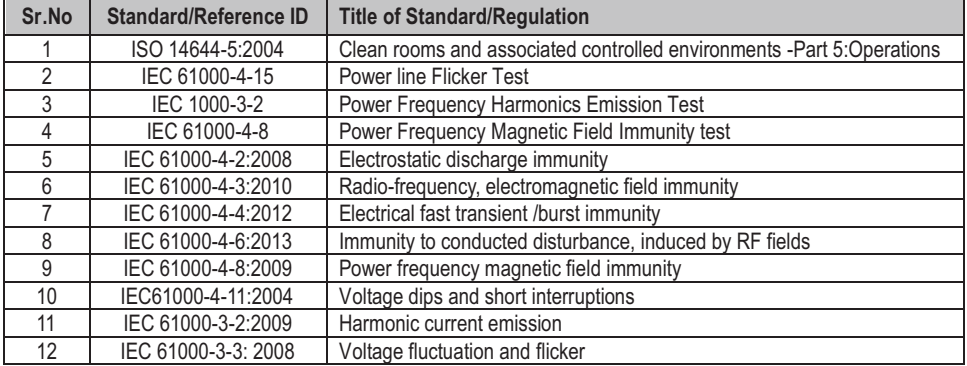

### **® 11.6 Truelab Quattro complies to below list of standards**

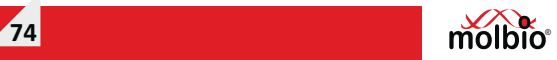

### **12. System Messages and Troubleshooting**

The following section details some errors you may encounter while using the **Truelab® Quattro** Real Time Quantitative micro PCR Analyzer, and provides you with the reason for the error and possible solutions to it. If the error you encounter is not mentioned in this section, please contact Molbio support.

This section describes how to view system information, which may be required to provide to Molbio Support when a service request is sent.

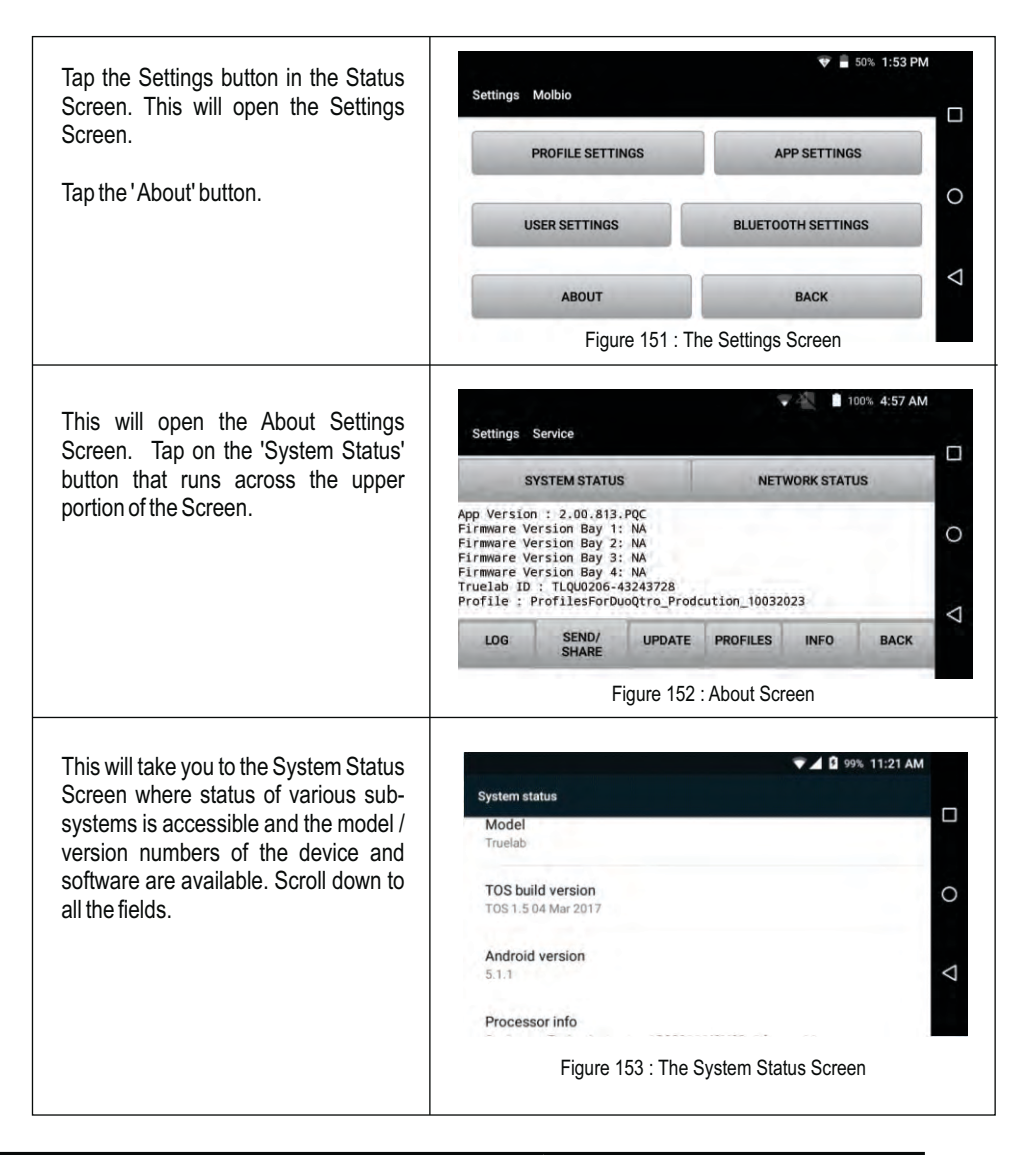

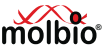

 $\Box$ 

 $\overline{O}$ 

◁

 $\Box$ 

 $\circ$ 

 $\triangle$ 

 $\Box$ 

 $\circ$ 

◁

**4 8 99% 11:21 AM** Tap on the first tab 'Status' to go to access the status information of various **System status** sub-systems. Status Celluar, Network, Battery Level etc. Truelab version info Application 2.00.396 Model Truelab Figure 154 : The System Status Screen with sub-systems If there are issues with connectivity that **VA B** 99% 11:22 AM you are reporting to Molbio Support, tap **Status** on 'SIM Status' tab. This takes you to the SIM Status Screen where details on the **Battery status** cellular network and signal strength are Charging available. **Battery level** 99% SIM status **IMFL** information Figure 155 : Status Screen for SIM status option **7 4 B** 99% 11:22 AM SIM status Network CellOne Signal strength -87 dBm 13 asu Cellular network type HSPA Figure 156 : SIM Status Screen

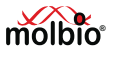

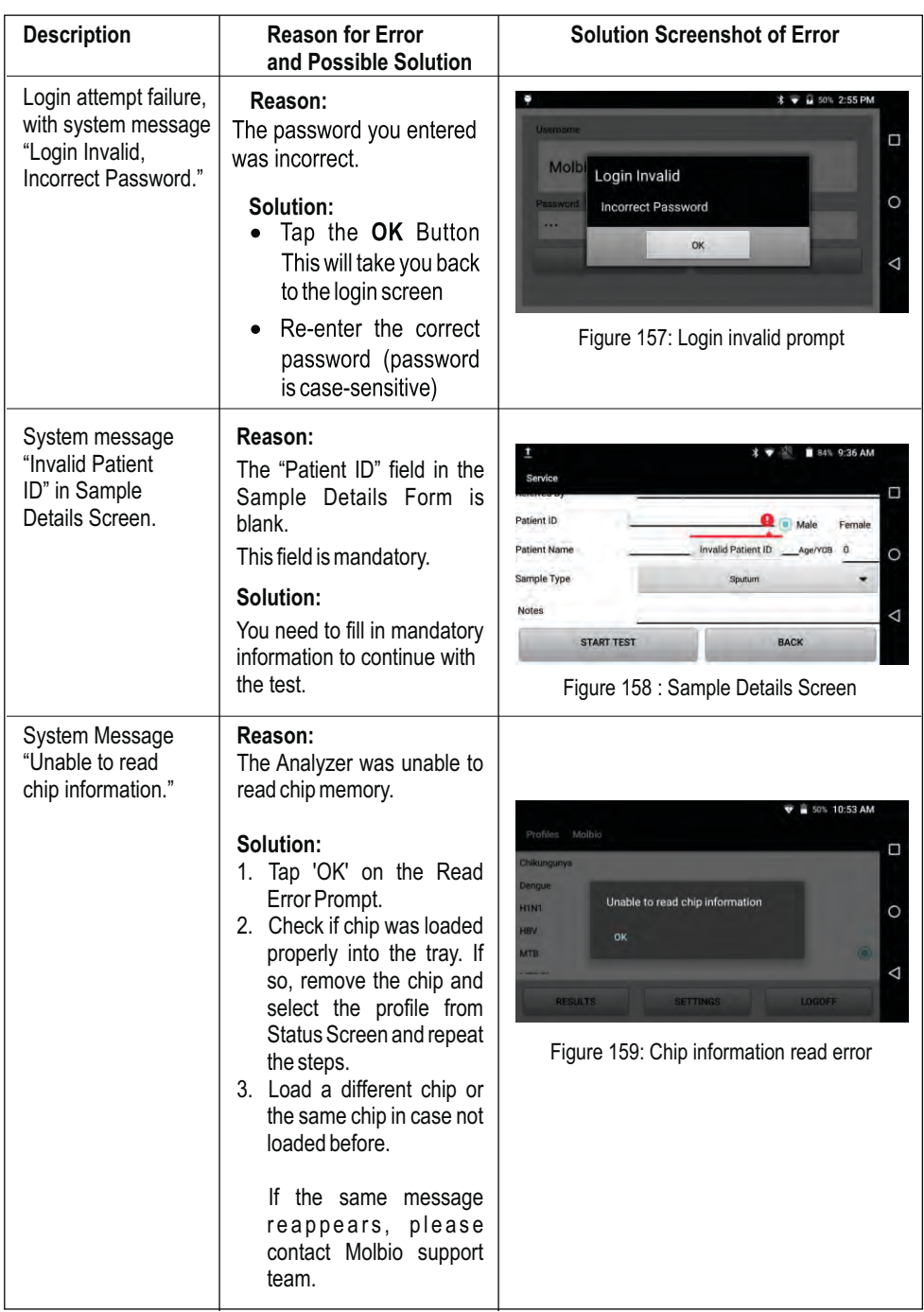

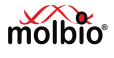

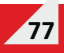

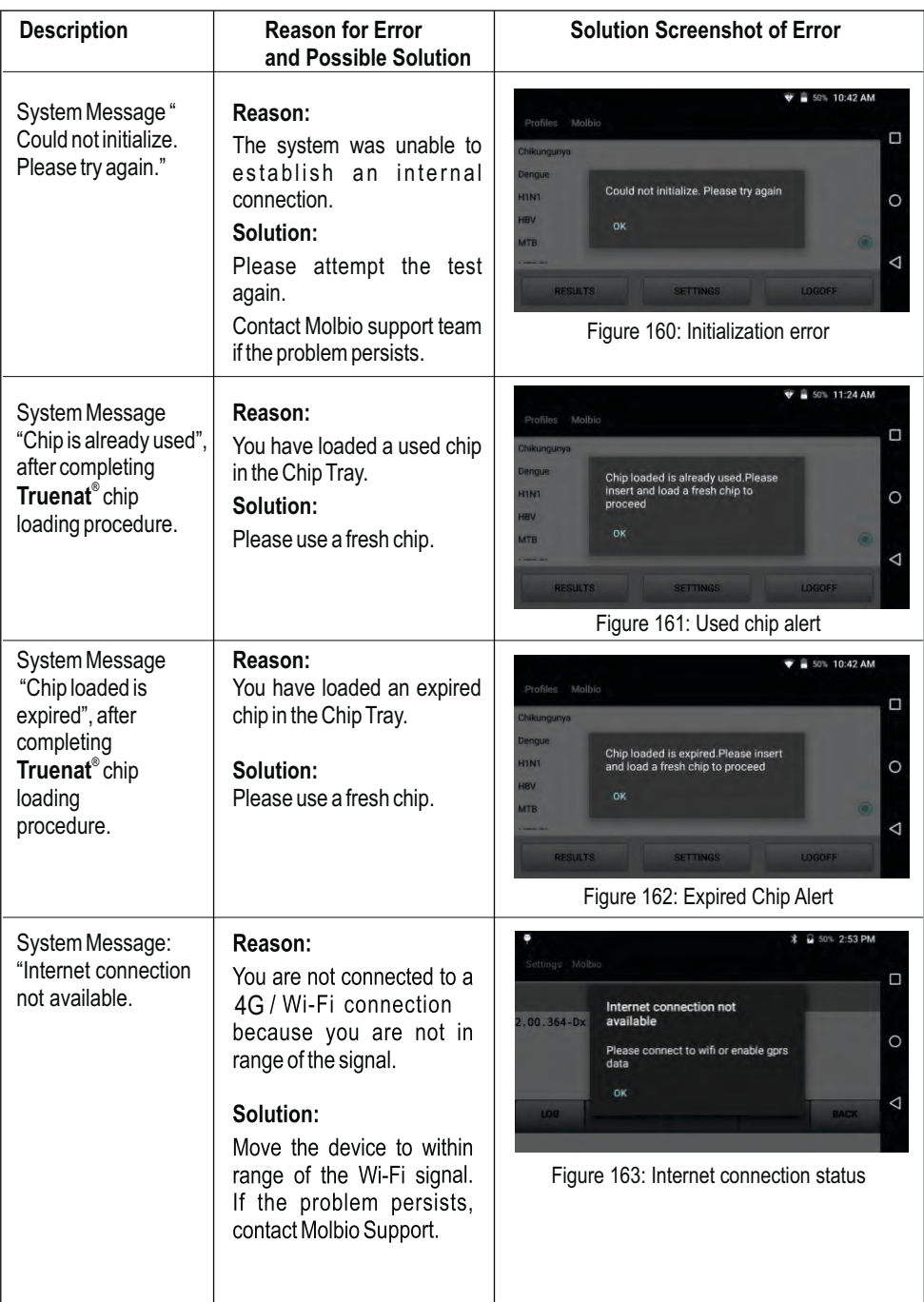

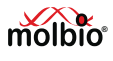

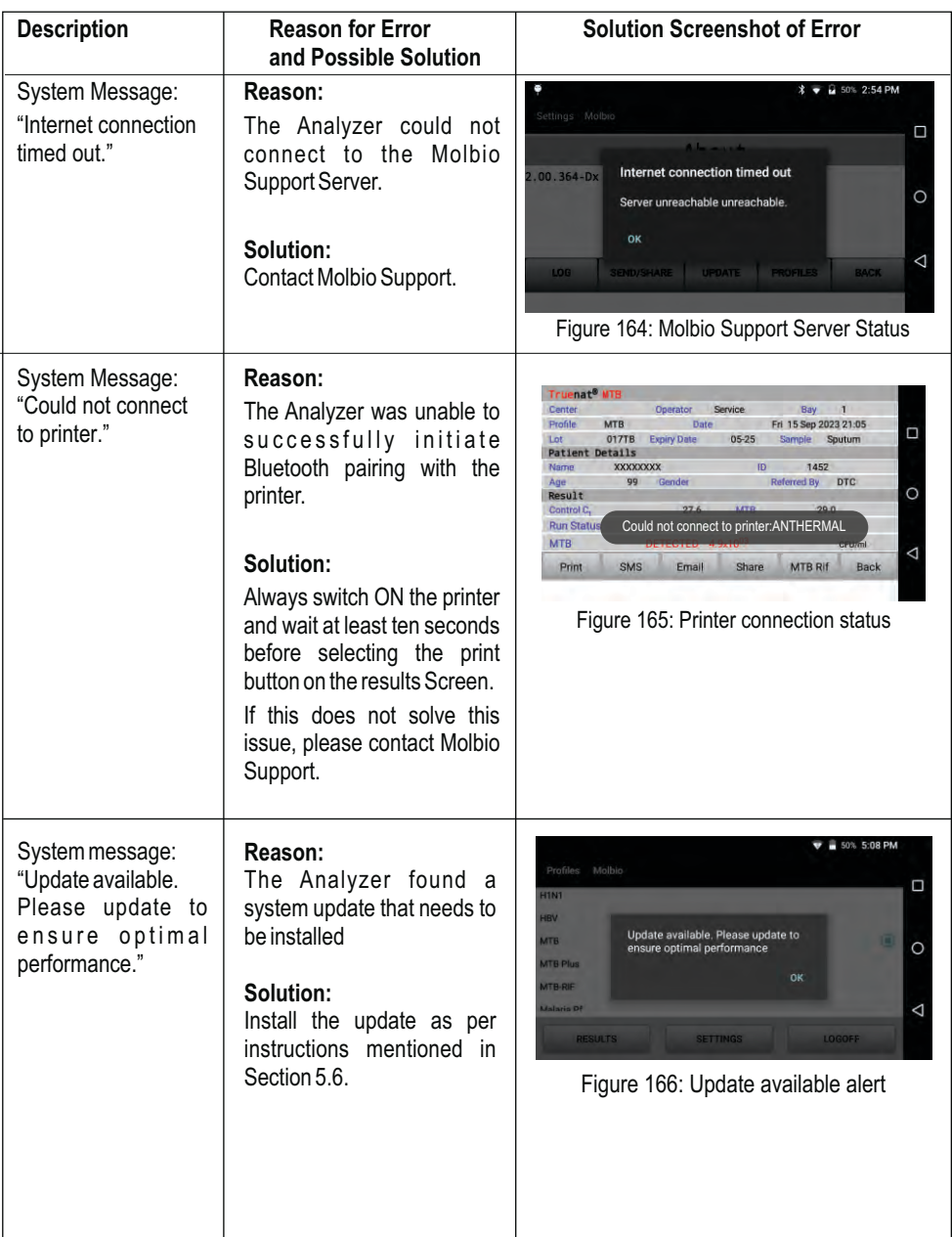

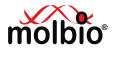

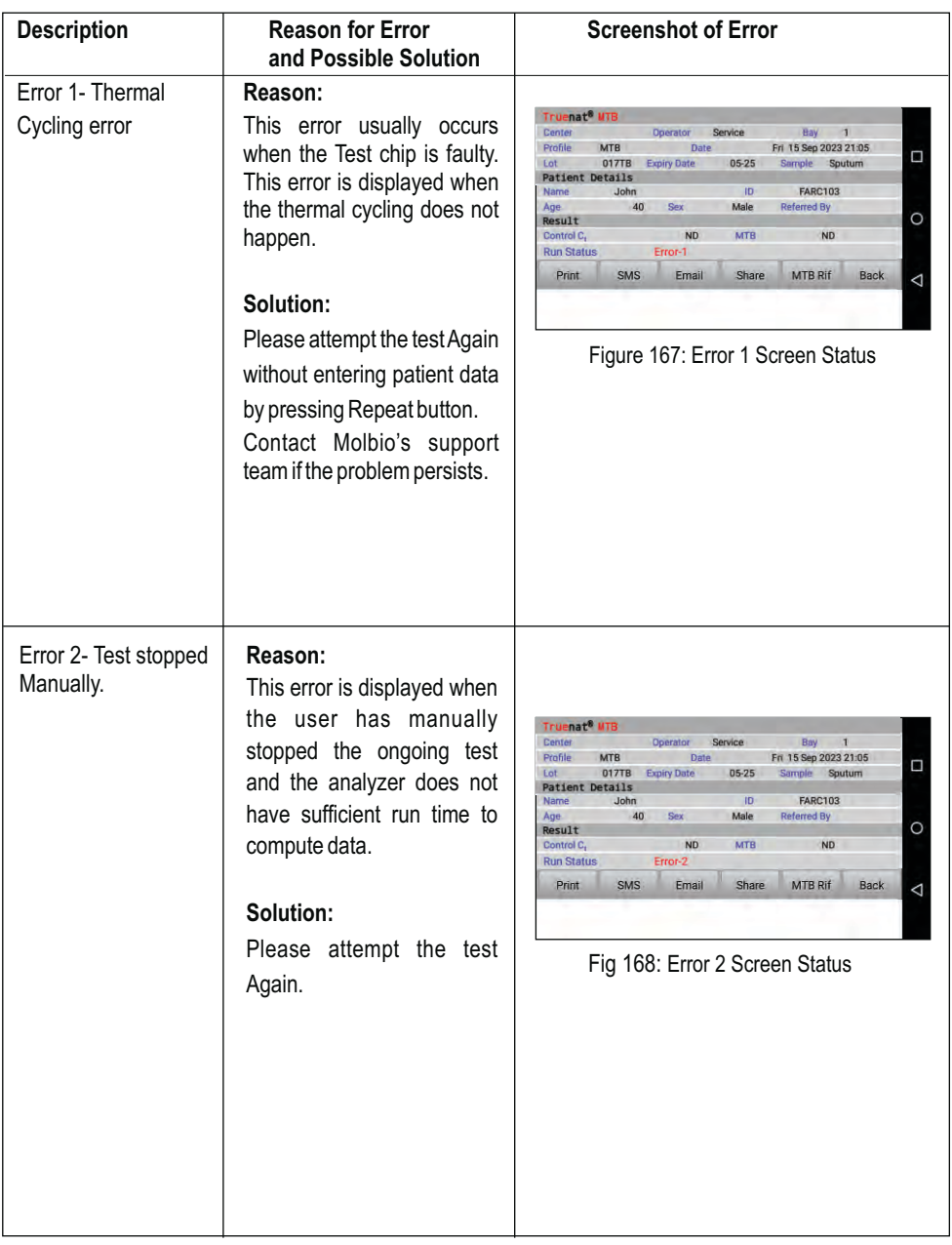

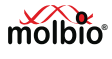

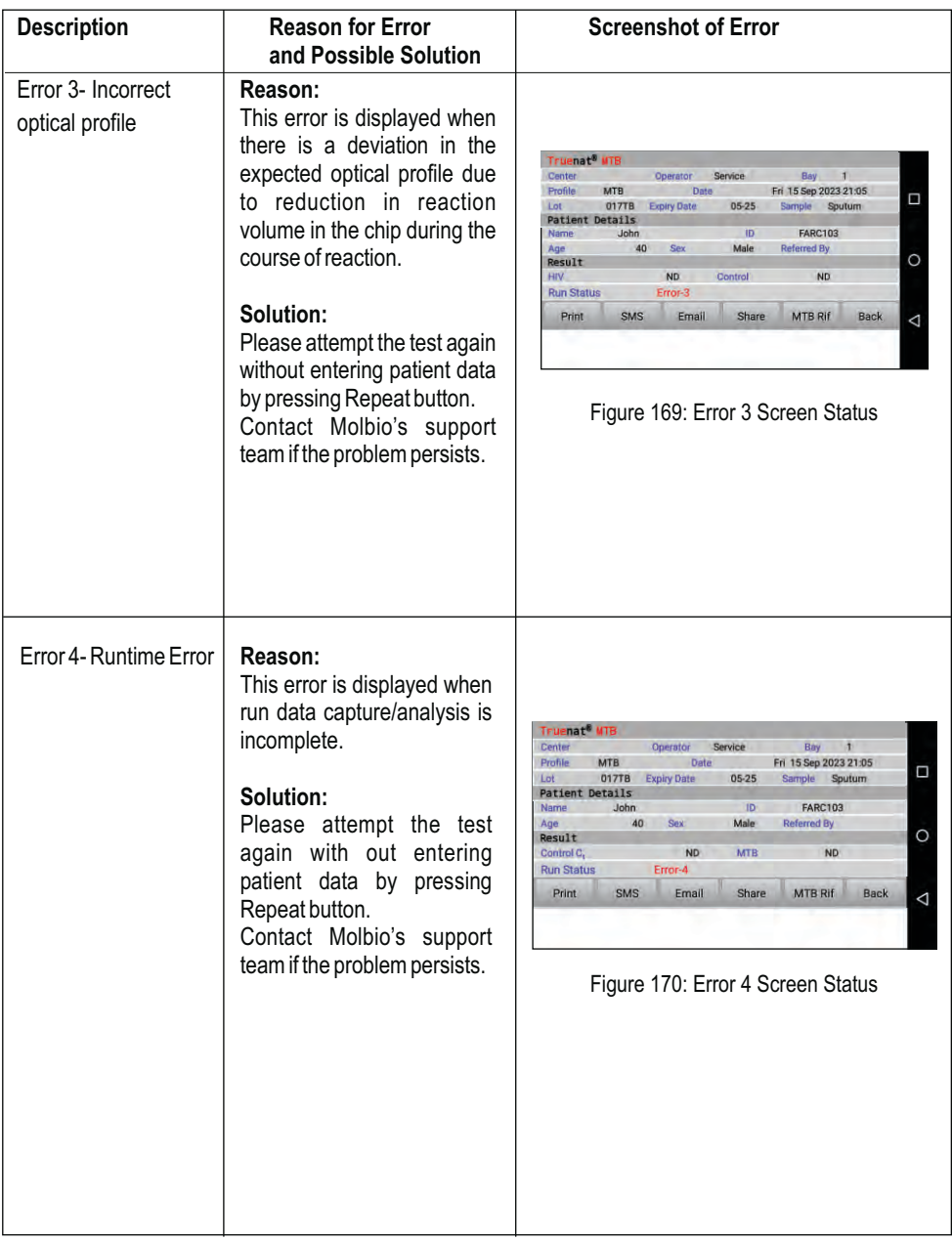

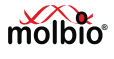

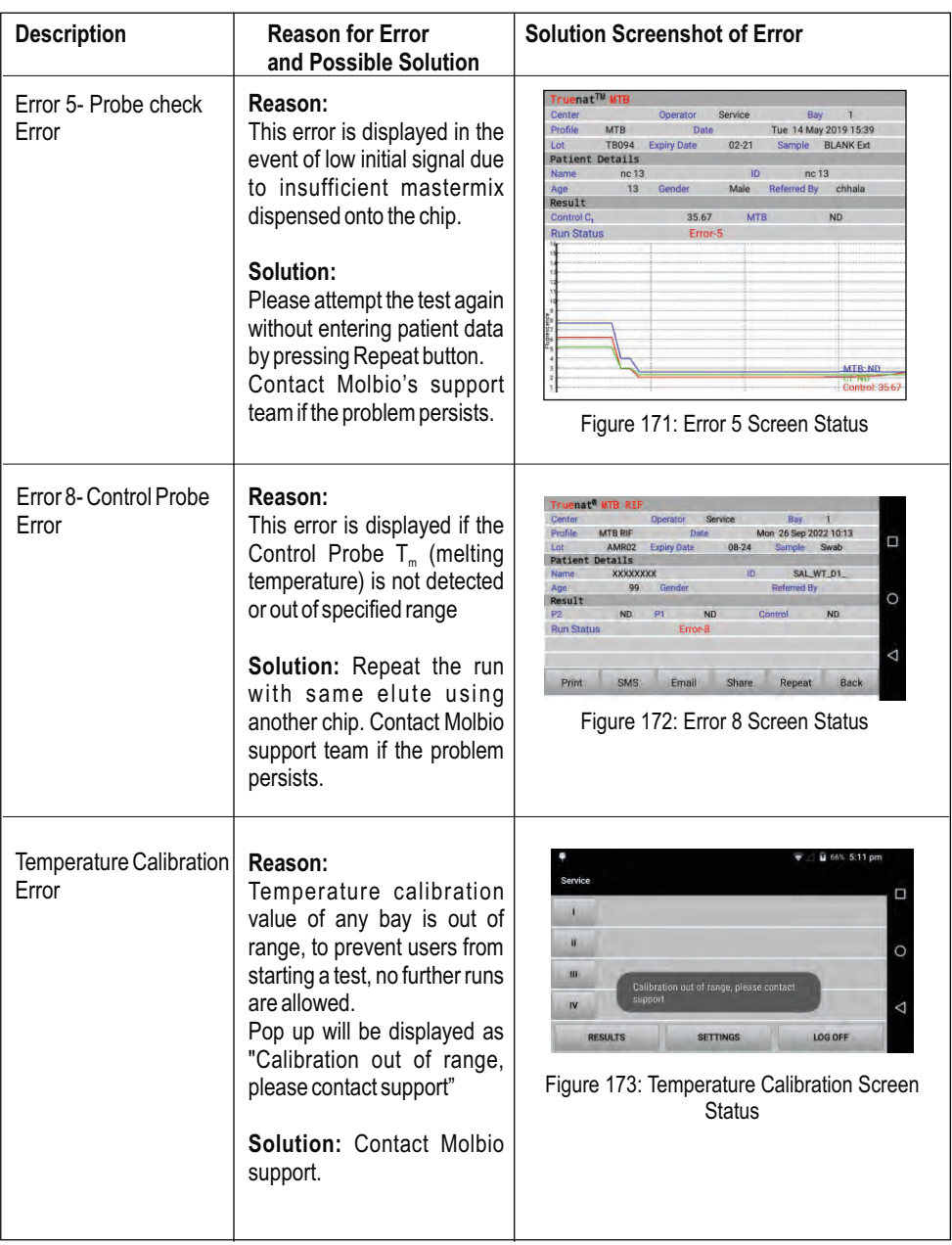

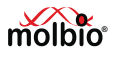

### **13 Glossary**

### **Absolute quantification**:

An assay used to quantitate unknown samples by interpolating their quantity from a standard curve (as in the determination of the viral copy number).

### **Amplicon**:

The amplified sequence of DNA obtained by the PCR process. This is also called the "PCR product".

### **Amplification Plot**:

The plot of cycle number versus fluorescence signals which correlates with the initial amount of nucleic acid during the exponential phase of the PCR.

### **Baseline**:

The initial cycles of the PCR during which there is little change in fluorescence signal (usually cycles 3 to 15).

### **Ct (threshold cycle)**:

Threshold cycle reflects the the cycle number at which the fluorescence signal generated within the reaction crosses the threshold. It is inversely correlated to the logarithm of the initial copy number. The Ct assigned to a particular sample thus reflects the point during the reaction at which a sufficient number of amplicons have accumulated. It is also sometimes called the crossing over (Cp) point.

### **Dynamic Range**:

The range of initial template concentrations over which accurate Ct values are obtained. If endogenous control is used for ΔCt quantitation method, dynamic ranges for sample and control should be comparable. In absolute quantitation interpolation within this range is accurate but extrapolation beyond the dynamic range should be avoided. The larger the dynamic range the greater is the ability to detect samples with both high and low copy number in the same run.

### **Internal Positive Control (IPC)**:

An exogenous control that is characterized by spiking DNA at a known concentration into each sample. This serves to distinguish between true target negatives from PCR inhibition and also monitor the presence of inhibitors in the template. Most commonly IPC is added to the PCR master mix to determine whether inhibitors are present in the master mix. Alternatively it can be added at the point of sample collection or prior to sample nucleic acid extraction to monitor sample stability and extraction efficiency in addition to presence of any inhibitors in the master mix..

### **Template**:

The nucleic acid sample used to amplify the target sequence is called the template.

### **Threshold**:

Usually 10X the standard deviation of Rn for early PCR cycles (background activity). The threshold should be set in the region associated with an exponential growth of the PCR product (which may be easier in the log view of the amplification plot) and not as high as the linear or plateau sections of the

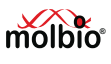

curve. It should be above the highest baseline signal level. It is assigned for each run to calculate the Ct or Cp value for each amplification. It may be necessary to have separate different Ct thresholds for each dye used in the reaction.

### **Y – Intercept**:

Ina standard curve the value of y (Ct) where the curve crosses the y-axis at X=1 copy or 3.08 picogram of DNA equivalent template. The y-intercept value corresponds to the Ct value for a single copy of the target molecule. The value of around 40 indicates good sensitivity of the assay. Ct values greater than 40 are encountered if PCR efficiency is lower than 100%.

### **(Glossary adapted from "Glossary of real time PCR terms" by M.Tevfik Dorak, MD. PhD.)**

### **14. References**

- 1. Chunsun Z., Xing D. (2007) Miniaturized PCR chips for nucleic acid amplification and analysis: latest advances and future trends. Nucleic Acids Res. 35(13); 4223-37.
- 2. Seungkyung P., Zhangb Y., Shin L., et al. (2011) Advances in Microfluidic PCR for Point-of-Care Infectious Disease Diagnostics. Biotechnol Adv. 29(6); 830–39.
- 3. Luis V. (2014) Point-of-care Diagnostic Tools to Detect Circulating Micro RNAs as Biomarkers of Disease. Sensors. 14; 9117-31.
- 4. Salvatore P., Eloisa C.M., Massimo O.S., et al. (2016) A Point of Care Real Time PCR Platform Based on Silicon Technology. Biosens J. 5(1); 1-4.
- 5. Young-Jo L., Daeyoung K., Kihoon L., et al. (2014) Single-channel multiplexing without melting curve analysis in real-time PCR. Sci. Rep. 4; 1-6.
- 6. Kamalalayam R.S., Chin H.O., Jing J., et al. (2018) Digital polymerase chain reaction technology – recent advances and future perspectives. Lab Chip. 18; 3717–32.
- 7. Amir M.F., Tohid F.D., Teodor V., et al. (2012) Microfluidic designs and techniques using lab-ona-chip devices for pathogen detection for point-of-care diagnostics. Lab Chip. 12; 3249–66.
- 8. Clarissa L., Nathaniel C.C., Carl A.B. (2009) Nucleic Acid-based Detection of Bacterial Pathogens Using Integrated Microfluidic Platform Systems. Sensors. 9; 3713-44.
- 9. Chandrasekhar B.N., Jagannath M., Pradeep A.S., et al. (2016) Differential Diagnosis of Malaria on Truelab Uno, a Portable, Real-Time, Micro PCR Device for Point-Of-Care Applications. PLoS ONE 11(1); 1-14.
- 10. Chaitali N., Manjula J., Manoj M.N., et al. (2013) Rapid Diagnosis of Mycobacterium tuberculosis with Truenat MTB: A Near-Care Approach. PLoS ONE 8(1); 1-7.

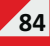

# Symbol keys

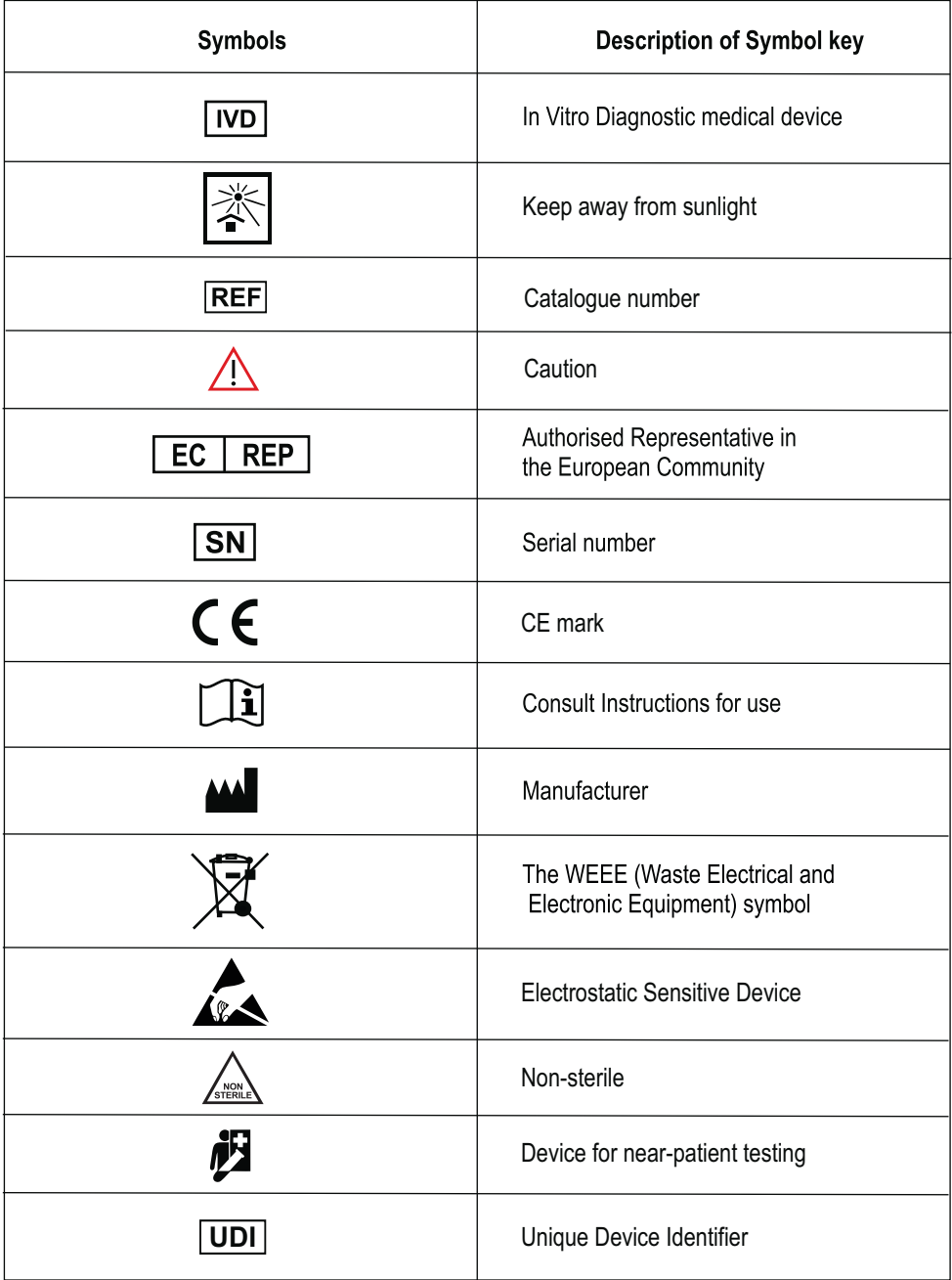

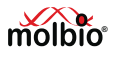

# Symbol keys

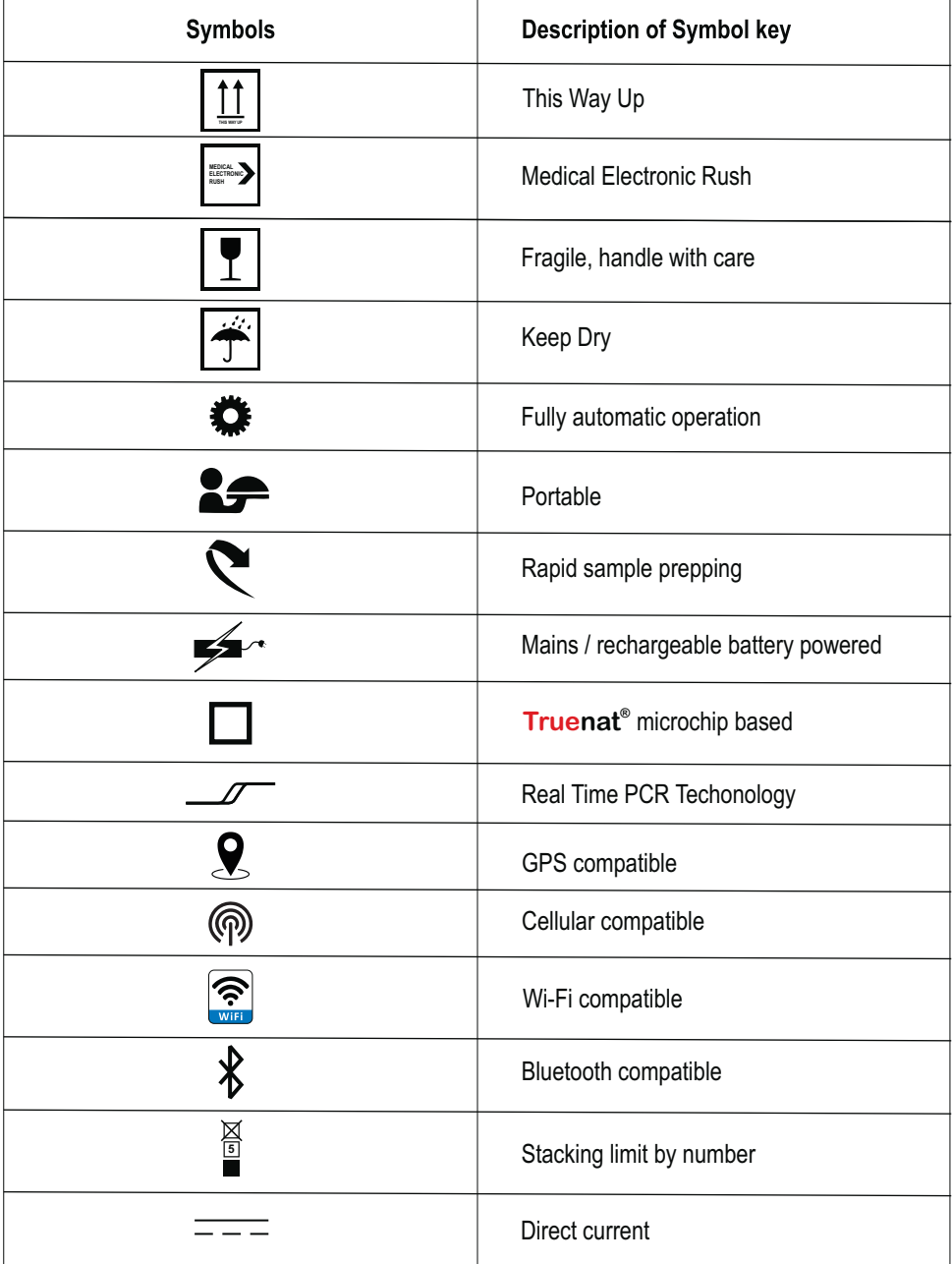

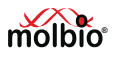

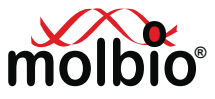

**Registered Office & Manufacturing Unit: Molbio Diagnostics Private Limited** 

Plot No. L-46, Phase II D,

Verna Industrial Estate, Verna,

Goa - 403 722, INDIA

www.molbiodiagnostics.com

Email: sales@molbiodiagnostics.com (Sales Enquiries)

customersupport@molbiodiagnostics.com (Feedback and Customer Support)

EC | REP | Qarad EC-REP BV, Pas 257, 2440 Geel, Belgium